## IX System

IP network-compatible intercom

Video Door Station IX-DV, IX-DVF, IX-DVF-P, IX-DVF-2RA, IX-DVF-RA, IX-DVF-L Door Station IX-SSA, IX-SSA-2RA, IX-SSA-RA

# Web Setting Manual

Software version 1.00 or later

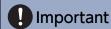

- · Before configuring and using the system, read Web Setting Manual (this document) and Operation Manual carefully.
- For the installation and connection of each device, refer to "Installation Manual."
- Begin installation after reading and understanding the procedures for system configuration.
- The setting file must be backed up and stored in a safe location after configuration is complete.
- The illustrations and images in this manual may vary from the actual ones.

# **Table of contents**

|   | 4 |   |    |   | C   | 1      |   |
|---|---|---|----|---|-----|--------|---|
| n | • | r | ^  | ~ | •   | $\sim$ | Ю |
|   |   |   | ., |   | L . |        |   |
|   |   |   |    |   |     |        |   |

| 3. Configuring the system 4. Flowcharts for configuring the system 4.1 For Static IPv4 Address 4.2 For IPv4 Address with DHCP 4.3 For static IPv6 address 4.4 For Stateless IPv6 Address 4.5 For IPv6 Address with DHCP  Startup and configuration 1. System requirements 2. Part Names 3. Connecting to a PC 4. Log in to the Web server of the station to be configured 5. Setting window 5.1 How to configure 6. System settings list  Configuring the Station 1. Station Information 1.1 Identification 1.2 ID and Password 1.3 Language 1.4 Time 1.5 Expanded System 2. Network Settings 2.1 IP Address 2.2 DNS 2.3 SIP 2.4 Multicast Address (IX-DV and IX-DVF(-*) only) 2.5 Video (IX-DV and IX-DVF(-*) only) 2.6 Audio 2.7 Packet Priority | 1.  | Notational symbols in this manual                        | 5   |
|----------------------------------------------------------------------------------------------------|-----|----------------------------------------------------------|-----|
| 4. Flowcharts for configuring the system 4.1 For Static IPv4 Address                                                                                                    | 2.  | Product manuals                                          | . 6 |
| 4.1 For Static IPv4 Address 4.2 For IPv4 Address with DHCP 4.3 For static IPv6 address 4.4 For Stateless IPv6 Address 4.5 For IPv6 Address with DHCP  Startup and configuration 1. System requirements 2. Part Names 3. Connecting to a PC 4. Log in to the Web server of the station to be configured 5. Setting window 5.1 How to configure 6. System settings list  Configuring the Station 1. Station Information 1.1 Identification 1.2 ID and Password 1.3 Language 1.4 Time 1.5 Expanded System 2. Network Settings 2.1 IP Address 2.2 DNS 2.3 SIP 2.4 Multicast Address (IX-DV and IX-DVF(-*) only) 2.5 Video (IX-DV and IX-DVF(-*) only) 2.6 Audio 2.7 Packet Priority                                                                    | 3.  | Configuring the system                                   | 7   |
| 4.2 For IPv4 Address with DHCP 4.3 For static IPv6 address 4.4 For Stateless IPv6 Address 4.5 For IPv6 Address with DHCP  Startup and configuration 1. System requirements 2. Part Names 3. Connecting to a PC 4. Log in to the Web server of the station to be configured 5. Setting window 5.1 How to configure 6. System settings list  Configuring the Station 1. Station Information 1.1 Identification 1.2 ID and Password 1.3 Language 1.4 Time 1.5 Expanded System 2. Network Settings 2.1 IP Address 2.2 DNS 2.3 SIP 2.4 Multicast Address (IX-DV and IX-DVF(-*) only) 2.5 Video (IX-DV and IX-DVF(-*) only) 2.6 Audio 2.7 Packet Priority                                                                                                | 4.  | Flowcharts for configuring the system                    | 8   |
| 4.3 For static IPv6 address 4.4 For Stateless IPv6 Address 4.5 For IPv6 Address with DHCP  Startup and configuration  1. System requirements 2. Part Names 3. Connecting to a PC 4. Log in to the Web server of the station to be configured 5. Setting window 5.1 How to configure 6. System settings list  Configuring the Station 1. Station Information 1.1 Identification 1.2 ID and Password 1.3 Language 1.4 Time 1.5 Expanded System 2. Network Settings 2.1 IP Address 2.2 DNS 2.3 SIP 2.4 Multicast Address (IX-DV and IX-DVF(-*) only) 2.5 Video (IX-DV and IX-DVF(-*) only) 2.6 Audio 2.7 Packet Priority                                                                                                    |     | 4.1 For Static IPv4 Address                              | 9   |
| 4.4 For Stateless IPv6 Address 4.5 For IPv6 Address with DHCP  Startup and configuration  1. System requirements 2. Part Names 3. Connecting to a PC 4. Log in to the Web server of the station to be configured 5. Setting window 5.1 How to configure 6. System settings list  Configuring the Station 1. Station Information 1.1 Identification 1.2 ID and Password 1.3 Language 1.4 Time 1.5 Expanded System 2. Network Settings 2.1 IP Address 2.2 DNS 2.3 SIP 2.4 Multicast Address (IX-DV and IX-DVF(-*) only) 2.5 Video (IX-DV and IX-DVF(-*) only) 2.6 Audio 2.7 Packet Priority                                                                                                    |     | 4.2 For IPv4 Address with DHCP                           | 14  |
| 4.5 For IPv6 Address with DHCP  Startup and configuration  1. System requirements 2. Part Names 3. Connecting to a PC 4. Log in to the Web server of the station to be configured 5. Setting window 5.1 How to configure 6. System settings list  Configuring the Station 1. Station Information 1.1 Identification 1.2 ID and Password 1.3 Language 1.4 Time 1.5 Expanded System 2. Network Settings 2.1 IP Address 2.2 DNS 2.3 SIP 2.4 Multicast Address (IX-DV and IX-DVF(-*) only) 2.5 Video (IX-DV and IX-DVF(-*) only) 2.6 Audio 2.7 Packet Priority                                                                                                    |     | 4.3 For static IPv6 address                              | 20  |
| Startup and configuration  1. System requirements  2. Part Names  3. Connecting to a PC  4. Log in to the Web server of the station to be configured  5. Setting window  5.1 How to configure  6. System settings list  Configuring the Station  1. Station Information  1.1 Identification  1.2 ID and Password  1.3 Language  1.4 Time  1.5 Expanded System  2. Network Settings  2.1 IP Address  2.2 DNS  2.3 SIP  2.4 Multicast Address (IX-DV and IX-DVF(-*) only)  2.5 Video (IX-DV and IX-DVF(-*) only)  2.6 Audio  2.7 Packet Priority                                                                                                    |     | 4.4 For Stateless IPv6 Address                           | 25  |
| 1. System requirements 2. Part Names 3. Connecting to a PC 4. Log in to the Web server of the station to be configured 5. Setting window 5.1 How to configure 6. System settings list  Configuring the Station 1. Station Information 1.1 Identification 1.2 ID and Password 1.3 Language 1.4 Time 1.5 Expanded System 2. Network Settings 2.1 IP Address 2.2 DNS 2.3 SIP 2.4 Multicast Address (IX-DV and IX-DVF(-*) only) 2.5 Video (IX-DV and IX-DVF(-*) only) 2.6 Audio 2.7 Packet Priority                                                                                                    |     | 4.5 For IPv6 Address with DHCP                           | 31  |
| 2. Part Names 3. Connecting to a PC 4. Log in to the Web server of the station to be configured 5. Setting window 5.1 How to configure 6. System settings list  Configuring the Station 1. Station Information 1.1 Identification 1.2 ID and Password 1.3 Language 1.4 Time 1.5 Expanded System 2. Network Settings 2.1 IP Address 2.2 DNS 2.3 SIP 2.4 Multicast Address (IX-DV and IX-DVF(-*) only) 2.5 Video (IX-DV and IX-DVF(-*) only) 2.6 Audio 2.7 Packet Priority                                                                                                    | Sta | rtup and configuration                                   |     |
| 3. Connecting to a PC 4. Log in to the Web server of the station to be configured 5. Setting window 5.1 How to configure 6. System settings list  Configuring the Station 1. Station Information 1.1 Identification 1.2 ID and Password 1.3 Language 1.4 Time 1.5 Expanded System 2. Network Settings 2.1 IP Address 2.2 DNS 2.3 SIP 2.4 Multicast Address (IX-DV and IX-DVF(-*) only) 2.5 Video (IX-DV and IX-DVF(-*) only) 2.6 Audio 2.7 Packet Priority                                                                                                    | 1.  | System requirements                                      | 38  |
| 4. Log in to the Web server of the station to be configured 5. Setting window 5.1 How to configure 6. System settings list  Configuring the Station 1. Station Information 1.1 Identification 1.2 ID and Password 1.3 Language 1.4 Time 1.5 Expanded System 2. Network Settings 2.1 IP Address 2.2 DNS 2.3 SIP 2.4 Multicast Address (IX-DV and IX-DVF(-*) only) 2.5 Video (IX-DV and IX-DVF(-*) only) 2.6 Audio 2.7 Packet Priority                                                                                                    | 2.  | Part Names                                               | 39  |
| 5. Setting window 5.1 How to configure 6. System settings list  Configuring the Station 1. Station Information 1.1 Identification 1.2 ID and Password 1.3 Language 1.4 Time 1.5 Expanded System 2. Network Settings 2.1 IP Address 2.2 DNS 2.3 SIP 2.4 Multicast Address (IX-DV and IX-DVF(-*) only) 2.5 Video (IX-DV and IX-DVF(-*) only) 2.6 Audio 2.7 Packet Priority                                                                                                    |     | Connecting to a PC                                       |     |
| 5.1 How to configure 6. System settings list  Configuring the Station 1. Station Information 1.1 Identification 1.2 ID and Password 1.3 Language 1.4 Time 1.5 Expanded System 2. Network Settings 2.1 IP Address 2.2 DNS 2.3 SIP 2.4 Multicast Address (IX-DV and IX-DVF(-*) only) 2.5 Video (IX-DV and IX-DVF(-*) only) 2.6 Audio 2.7 Packet Priority                                                                                                    |     | Log in to the Web server of the station to be configured |     |
| 6. System settings list  Configuring the Station  1. Station Information  1.1 Identification  1.2 ID and Password  1.3 Language  1.4 Time  1.5 Expanded System  2. Network Settings  2.1 IP Address  2.2 DNS  2.3 SIP  2.4 Multicast Address (IX-DV and IX-DVF(-*) only)  2.5 Video (IX-DV and IX-DVF(-*) only)  2.6 Audio  2.7 Packet Priority                                                                                                    | 5.  |                                                          |     |
| Configuring the Station  1. Station Information 1.1 Identification 1.2 ID and Password 1.3 Language 1.4 Time 1.5 Expanded System  2. Network Settings 2.1 IP Address 2.2 DNS 2.3 SIP 2.4 Multicast Address (IX-DV and IX-DVF(-*) only) 2.5 Video (IX-DV and IX-DVF(-*) only) 2.6 Audio 2.7 Packet Priority                                                                                                    |     |                                                          |     |
| 1. Station Information 1.1 Identification 1.2 ID and Password 1.3 Language 1.4 Time 1.5 Expanded System 2. Network Settings 2.1 IP Address 2.2 DNS 2.3 SIP 2.4 Multicast Address (IX-DV and IX-DVF(-*) only) 2.5 Video (IX-DV and IX-DVF(-*) only) 2.6 Audio 2.7 Packet Priority                                                                                                    | 6.  | System settings list                                     | 50  |
| 1.1 Identification  1.2 ID and Password  1.3 Language  1.4 Time  1.5 Expanded System  2. Network Settings  2.1 IP Address  2.2 DNS  2.3 SIP  2.4 Multicast Address (IX-DV and IX-DVF(-*) only)  2.5 Video (IX-DV and IX-DVF(-*) only)  2.6 Audio  2.7 Packet Priority                                                                                                    | Cor | nfiguring the Station                                    |     |
| 1.2 ID and Password  1.3 Language  1.4 Time  1.5 Expanded System  2. Network Settings  2.1 IP Address  2.2 DNS  2.3 SIP  2.4 Multicast Address (IX-DV and IX-DVF(-*) only)  2.5 Video (IX-DV and IX-DVF(-*) only)  2.6 Audio  2.7 Packet Priority                                                                                                    | 1.  | Station Information                                      | 60  |
| 1.3 Language  1.4 Time  1.5 Expanded System  2. Network Settings  2.1 IP Address  2.2 DNS  2.3 SIP  2.4 Multicast Address (IX-DV and IX-DVF(-*) only)  2.5 Video (IX-DV and IX-DVF(-*) only)  2.6 Audio  2.7 Packet Priority                                                                                                    |     | 1.1 Identification                                       | 60  |
| 1.4 Time  1.5 Expanded System  2. Network Settings  2.1 IP Address  2.2 DNS  2.3 SIP  2.4 Multicast Address (IX-DV and IX-DVF(-*) only)  2.5 Video (IX-DV and IX-DVF(-*) only)  2.6 Audio  2.7 Packet Priority                                                                                                    |     | 1.2 ID and Password                                      | 61  |
| 1.5 Expanded System                                                                                                    |     | 1.3 Language                                             | 63  |
| 2. Network Settings 2.1 IP Address 2.2 DNS 2.3 SIP 2.4 Multicast Address (IX-DV and IX-DVF(-*) only) 2.5 Video (IX-DV and IX-DVF(-*) only) 2.6 Audio 2.7 Packet Priority                                                                                                    |     | 1.4 Time                                                 | 64  |
| 2.1 IP Address  2.2 DNS  2.3 SIP  2.4 Multicast Address (IX-DV and IX-DVF(-*) only)  2.5 Video (IX-DV and IX-DVF(-*) only)  2.6 Audio  2.7 Packet Priority                                                                                                    |     | 1.5 Expanded System                                      | 65  |
| <ul> <li>2.2 DNS</li> <li>2.3 SIP</li> <li>2.4 Multicast Address (IX-DV and IX-DVF(-*) only)</li> <li>2.5 Video (IX-DV and IX-DVF(-*) only)</li> <li>2.6 Audio</li> <li>2.7 Packet Priority</li> </ul>                                                                                                    | 2.  | Network Settings                                         | 66  |
| <ul> <li>2.3 SIP</li> <li>2.4 Multicast Address (IX-DV and IX-DVF(-*) only)</li> <li>2.5 Video (IX-DV and IX-DVF(-*) only)</li> <li>2.6 Audio</li> <li>2.7 Packet Priority</li> </ul>                                                                                                    |     | 2.1 IP Address                                           | 66  |
| 2.4 Multicast Address (IX-DV and IX-DVF(-*) only)  2.5 Video (IX-DV and IX-DVF(-*) only)  2.6 Audio  2.7 Packet Priority                                                                                                    |     | 2.2 DNS                                                  | 68  |
| 2.5 Video (IX-DV and IX-DVF(-*) only)  2.6 Audio  2.7 Packet Priority                                                                                                    |     | 2.3 SIP                                                  | 69  |
| 2.6 Audio                                                                                                    |     | 2.4 Multicast Address (IX-DV and IX-DVF(-*) only)        | 73  |
| 2.7 Packet Priority                                                                                                    |     | 2.5 Video (IX-DV and IX-DVF(-*) only)                    | 74  |
|                                                                                                    |     | 2.6 Audio                                                | 78  |
|                                                                                                    |     | 2.7 Packet Priority                                      | 81  |
|                                                                                                    |     | 2.8 NTP                                                  | 83  |

| 3. | System Information                                                     | 85  |
|----|------------------------------------------------------------------------|-----|
|    | 3.1 Custom Sound Registry                                              | 85  |
| 4. | Call Settings                                                          | 87  |
|    | 4.1 Station Information                                                | 87  |
|    | 4.2 Called Stations (for Door)♣                                        | 87  |
|    | 4.3 Call Origination                                                   | 90  |
|    | 4.4 Incoming Call                                                      | 99  |
| 5. | Option Input / Relay Output Settings                                   | 101 |
|    | 5.1 Option Input                                                       | 101 |
|    | 5.2 Relay Output                                                       | 103 |
| 6. | Function Settings                                                      | 110 |
|    | 6.1 Paging Settings                                                    | 110 |
|    | 6.2 Email                                                              | 111 |
|    | 6.3 CGI                                                                | 120 |
|    | 6.4 SIF                                                                | 121 |
|    | 6.5 Record                                                             | 129 |
|    | 6.6 Communication Audio Messages                                       | 132 |
|    | 6.7 Chime                                                              | 134 |
|    | 6.8 CSR                                                                | 138 |
|    | 6.9 SSL Certificate                                                    | 140 |
|    | 6.10 IEEE 802.1X                                                       | 141 |
| 7. | Station Settings                                                       | 143 |
|    | 7.1 Volume / Tone                                                      | 143 |
|    | 7.2 Communication                                                      | 148 |
|    | 7.3 Monitor                                                            | 149 |
|    | 7.4 Camera (IX-DV and IX-DVF(-*) only)                                 | 150 |
| 8. | Maintenance                                                            |     |
|    | 8.1 Firmware Update                                                    | 151 |
|    | 8.2 Initialization                                                     | 152 |
|    | 8.3 Settings File Backup                                               | 153 |
|    | 8.4 System Log                                                         |     |
|    | 8.5 syslog                                                             |     |
| 9. | Viewing video from IX-DV or IX-DVF(-*) with 3rd party products (ONVIF) |     |

# Introduction

This manual describes how to set up IX-DV, IX-DVF(-\*), and IX-SSA(-\*) through a web browser. IX system offers a separate manual for Installation, Settings, and Operations. Refer to the relevant manual.

# 1. Notational symbols in this manual

The following symbols identify important information concerning operational procedures.

|           | This symbol indicates that failure to observe this warning or improper use may result in serious injury or death.                                             |
|-----------|----------------------------------------------------------------------------------------------------|
| ⚠ Caution | This symbol indicates that failure to observe this caution or improper use may result in moderate injury or product damage.                                   |
| Important | Indicates important instructions that should be observed or avoided, and what should be known before operation. Please read and understand before proceeding. |
| W Note    | This symbol indicates supplementary information regarding functions, operations, and use.                                                                     |

- Terms displayed on main unit and PC screens are indicated as [XXXX].
- The pages that you should refer to are indicated as "Title (→ page XX)", (→ page XX), or page XX.
- The illustrations and screen shots in this manual may vary from the actual ones.

# 2. Product manuals

Read the "Installation Manual," "Setting Manual," and "Operation Manual" as needed. Have the person who installs or configures the product refer to the relevant manuals.

| Installation Manual                                                                                                    | Installation Manual (comes with each station.) Refer to this when you install and connect a station. (This manual is for the installer.)                             |
|----------------------------------------------------------------------------------------------------|----------------------------------------------------------------------------------------------------|
| The manuals listed to the right can be found on our Web site at <a href="https://www.aiphone.net/product/support/">https://www.aiphone.net/product/support/</a> for | IX Support Tool Setting Manual (Electronic format (PDF file).)  Describes how to configure and maintain the system using IX Support Tool. (For system administrator) |
| download and reference.                                                                                                    | Monitoring Software (IX Supervision Tool) Operation Manual (Electronic format (PDF file).)  Describes how to use the Monitoring Software. (For system administrator) |
|                                                                                                    | Operation Manual (Electronic format (PDF file).) Describes how to use each station. (For user)                                                                       |
|                                                                                                    | Web Setting Manual (Electronic format (PDF file).)  Describes how to set up each station through a Web browser. (For system administrator)                           |
|                                                                                                    | Installation Manual (Electronic format (PDF file).) Describes how to install each station. (For installer)                                                           |

# 3. Configuring the system

After installing and connecting all stations, the system will need to be fully configured before it will be operational. IX system can be configured in one of the two methods below. Choose one method. Using the "IX Support Tool" (1) is the recommended method.

- (1) Configure using the "IX Support Tool" application
  - Install the application on a PC and use to create the setting file for all stations.
  - You can search for IX systems on the network from a PC, and then assign and upload created setting files to selected stations.
- (2) Configure each station through a Web browser (Web configuration)
  - Access each station through a Web browser and enter setting data.
  - When configuring a station without using the dedicated application, settings must be input and setting data must be stored for each station.

### Important

- When first configuring a station through a Web browser, you may be unable to transfer data to the IX Support Tool. We recommend using the IX Support Tool to configure settings the first time.
- If Web configuration is used to change the "Identification" "Number (→page 60)", "ID and Password" "Administrator ID • (→page 61)" "Administrator Password (→page 61)", "IPv4 Address" "IP Address (→page 67)", and "IPv6 Address" "IP Address (→page 67)" and "Called Stations (for Door) (→page 87)" configured using the IX Support Tool, it will not be applied to the IX Support Tool data.

# 4. Flowcharts for configuring the system

When configuring the system through a browser, follow the flowchart that fits the application. Save the setting file after configuring the system. Refer to <u>"Settings File Backup (→page 153)"</u> for information on how to save setting data. If the setting data is not saved, it may be impossible to restore it after maintenance or after-sales servicing. Flowcharts are for configuration through a Web browser.

When configuring the system with IX Support Tool, refer to IX Support Tool Setting Manual.

#### For Static IPv4 Address

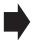

- "Create new data (→page 9)"
- "Change the settings (→page 10)"
- "Add a station (→page 11)"
- "Delete a station (→page 12)"
- "Replace a station (→page 13)"

#### For IPv4 Address with DHCP

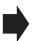

- "Create new data (→page 14)"
- "Change the settings (→page 16)"
- "Add a station (→page 17)"
- "Delete a station (→page 18)"
- "Replace a station (→page 19)"

#### For Static IPv6 Address

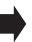

- <u>"Create new data (→page 20)"</u>
- "Change the settings (→page 21)"
- "Add a station (→page 22)"
- "Delete a station (→page 23)"
- "Replace a station (→page 24)"

#### For stateless IPv6 Address

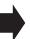

- "Create new data (→page 25)"
- "Change the settings (→page 27)"
- "Add a station (→page 28)"
- "Delete a station (→page 29)"
- "Replace a station (→page 30)"

#### For IPv6 Address with DHCP

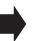

- "Create new data (→page 31)"
- "Change the settings (→page 33)"
- "Add a station (→page 34)"
- "Delete a station (→page 35)"
- "Replace a station (→page 36)"

#### 4.1 For Static IPv4 Address

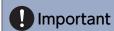

- Save the setting file after configuring the system. Refer to <u>"Settings File Backup (→page 153)"</u>.
- · If the setting data is not saved, it may be impossible to restore it after maintenance or after-sales servicing.

#### 4.1.1 Create new data

Use this flowchart to create a new setting file, e.g., when installing a new system.

#### 1. Connect your PC to the station to be configured.

The default IP addresses of the stations are identical. Connect one at a time.

"Connecting to a PC (→page 44)"

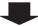

#### 2. Log in to the Web server of the station to configure.

"Log in to the Web server of the station to be configured (→page 45)"

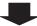

#### 3. First, configure <u>"Language (→page 63)"</u>.

Click [Update] to update the settings.

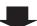

#### 4. Configure the station.

Configure according to the explanations for each entry. "Configuring the Station (→page 59)"

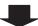

#### 5. Configure other stations in the same manner.

Refer to each station's Web Setting Manual.

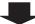

| 4.1.2 | Change | the | setting | gs |
|-------|--------|-----|---------|----|
|-------|--------|-----|---------|----|

Use this flowchart to change the settings.

1. Log in to the Web server of the station whose settings are to be modified.

"Log in to the Web server of the station to be configured (→page 45)"

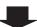

2. Configure the station.

Configure according to the explanations for each entry. "Configuring the Station (→page 59)"

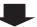

Did you change the [Number], [Name], [Location], or [IP Address]?

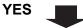

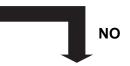

3. Finished.

3. Revise settings for other stations and software related to what was changed.

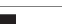

| 4.1.3         | Add a station                                                                         |
|---------------|---------------------------------------------------------------------------------------|
| Jse this      | s flowchart to add a station.                                                         |
|               |                                                                                       |
| 1. Co         | onnect a PC to the station to be added.                                               |
|               | ect stations one at a time to avoid IP address conflict.  secting to a PC (→page 44)" |
|               | •                                                                                     |
| 2. Lc         | og in to the Web server of the station to be added.                                   |
| <u>"Log i</u> | n to the Web server of the station to be configured (→page 45)"                       |
|               | •                                                                                     |
| 3. Co         | onfigure <u>"Language (→page 63)"</u> .                                               |
| Click         | [Update] to update the settings.                                                      |
|               | •                                                                                     |
| 4. Co         | onfigure the station.                                                                 |
| "Conf         | guring the station" <u>"Configuring the Station (→page 59)"</u>                       |
|               | •                                                                                     |
| 5. Ac         | ld data to other stations and software if required.                                   |

| 1  | 1.4 | 4 | ח | ام | P | te | а | 91 | at | ti | 0 | n |
|----|-----|---|---|----|---|----|---|----|----|----|---|---|
| т. |     | 7 | _ |    |   | LC | а | 31 | ш  |    | u |   |

Use this flowchart to delete a station.

## Important

- Be sure to perform Step 1 below. Otherwise, operation may become slower.
- 1. Delete the data for the station to delete from all other stations and software.

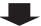

#### 4.1.5 Replace a station

4. Done.

Use this flowchart to replace a station.

### Can the Web server of the station to be replaced be accessed? NO YES 1. Back up the setting file of the station to be 1. Replace the station. replaced. "Settings File Backup (→page 153)" 2. Restore the stored setting file to the newly 2. Replace the station. installed station. If the station setting file is modified after being stored, those changes will not be reflected. 3. Restore the backup setting file to the newly "Settings File Backup (→page 153)" installed station. "Settings File Backup (→page 153)"

#### 4.2 For IPv4 Address with DHCP

### Important

- Due to the architecture of the IX system, DHCP configuration is only recommended for network environments utilizing managed (static) IP address leasing. For how to set up the DHCP server, refer to its manual.
- Save the setting file after configuring the system. Refer to <u>"Settings File Backup (→page 153)"</u>.
- If the setting data is not saved, it may be impossible to restore it after maintenance or after-sales servicing.

#### 4.2.1 Create new data

Use this flowchart to create a new setting file, e.g., when installing a new system.

1. Verify managed DHCP environment exists and that each station has been assigned a static IP address.

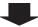

#### 2. Connect a PC to the station to be configured.

The default IP addresses of the stations are identical. Connect one at a time.

"Connecting to a PC (→page 44)"

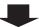

#### 3. Log in to the Web server of the station.

"Log in to the Web server of the station to be configured (→page 45)"

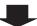

#### 4. Set "Static / DHCP" to "IPv4 DHCP."

"Static / DHCP (→page 66)"

The station restarts and the IP address that is configured with the DHCP server beforehand is assigned. If the IP address fails to be automatically configured, it will become "192.168.1.160." If this happens, cycle power to the station, and then the IP address will be automatically reconfigured.

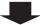

#### 5. Log in to the Web server of the station with the assigned IP address.

"Log in to the Web server of the station to be configured (→page 45)"

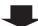

#### 6. Configure "Language (→page 63)".

Click [Update] to update the setting

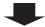

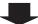

### 7. Configure the station.

"Configuring the station" "Configuring the Station (→page 59)"

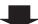

### ${\bf 8.\ Configure\ other\ stations\ in\ the\ same\ manner}.$

Refer to each station's Web Setting Manual.

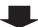

| 4.2.2 | Change | the | settings |
|-------|--------|-----|----------|
|-------|--------|-----|----------|

Use this flowchart to change the settings.

1. Log in to the Web server of the station whose settings are to be modified.

"Log in to the Web server of the station to be configured (→page 45)"

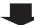

2. Configure the station.

Configure according to the explanations for each entry. "Configuring the Station (→page 59)"

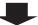

Did you change the [Number], [Name], [Location], or [IP Address]?

YES \_

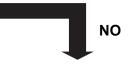

3. Finished.

3. Revise settings for other stations and software related to what was changed.

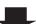

| 4  | 2.    | 3 | Δ | Ч | Ы | а | C | ta | ti | 0 | n |
|----|-------|---|---|---|---|---|---|----|----|---|---|
| ╼. | · 🗲 : |   | _ | u | u | • |   | La | LI | u |   |

Use this flowchart to add a station.

#### 1. Configure the DHCP server to assign a static IP address.

For how to set up the DHCP server, refer to its manual.

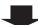

#### 2. Connect a PC to the station to be added.

Connect stations one at a time to avoid IP address conflict.

"Connecting to a PC (→page 44)"

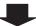

#### 3. Log in to the Web server of the station.

"Log in to the Web server of the station to be configured (→page 45)"

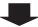

#### 4. Set "Static / DHCP" to "IPv4 DHCP."

"Static / DHCP (→page 66)"

The station is restarted and the IP address assigned by the DHCP server beforehand will be assigned. If an IP address cannot be assigned, it will default to "192.168.1.160." If this happens, cycle power to the station, and then the IP address will be assigned again.

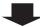

#### 5. Log in to the Web server of the station with the assigned IP address.

"Log in to the Web server of the station to be configured (→page 45)"

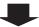

#### 6. Configure "Language (→page 63)".

Click [Update] to update the settings.

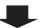

#### 7. Configure the station.

"Configuring the station" "Configuring the Station (→page 59)"

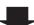

#### 8. Add data to other stations and software if required.

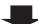

#### 4.2.4 Delete a station

Use this flowchart to delete a station.

### Important

- Be sure to perform Step 1 below. Otherwise, operation may become slower.
- 1. Delete the data for the station to delete from all other stations and software.

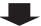

#### 4.2.5 Replace a station

Use this flowchart to replace a station.

1. Configure the DHCP server so that the new station installed inherits the IP address assigned to the replaced station.

Refer to the DHCP server's manual for information on how to configure the DHCP server.

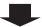

### Can the Web server of the station to be replaced be accessed?

YES

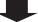

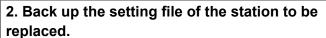

"Settings File Backup (→page 153)"

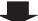

2. Replace the station.

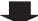

3. Replace the station.

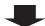

4. Restore the backup setting file to the newly installed station.

"Settings File Backup (→page 153)"

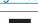

3. Restore the stored setting file to the newly installed station.

NO

If the station setting file is modified after being stored, those changes will not be reflected.

"Settings File Backup (→page 153)"

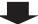

5. Done.

#### 4.3 For static IPv6 address

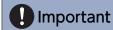

- Save the settings after configuring the system. Refer to "Settings File Backup (→page 153)".
- If the setting data is not saved, it may be impossible to restore it after maintenance or after-sales servicing.

#### 4.3.1 Create new data

Use this flowchart to create a new setting file, e.g., when installing a new system.

#### 1. Connect a PC to the station to be configured.

The default IP addresses of the stations are identical. Connect one at a time.

"Connecting to a PC (→page 44)"

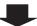

2. With the default IPv4 Address, log in to the Web server of the station to be configured.

"Log in to the Web server of the station to be configured (→page 45)"

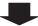

3. Set "Static / DHCP" to "Static IPv6" and configure "IPv6 Address."

"Static / DHCP (→page 66)"

The station will be restarted with the assigned IPv6 Address.

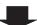

4. Configure IPv6 addresses for other stations.

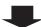

5. Log in to the Web server of each station with the assigned IPv6 address.

"Log in to the Web server of the station to be configured (→page 45)"

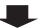

6. Configure "Language (→page 63)".

Click [Update] to update the settings.

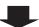

7. Configure the station.

"Configuring the station" <a>(Configuring the Station (→page 59)</a>)

Refer to "Web Setting Manual" for each station.

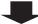

| 4.3.2 Change the settings |
|---------------------------|
|---------------------------|

Use this flowchart to change the settings.

1. Log in to the Web server of the station whose settings are to be modified.

"Log in to the Web server of the station to be configured (→page 45)"

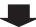

2. Configure the station.

Configure according to the explanations for each entry. "Configuring the Station (→page 59)"

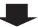

Did you change the [Number], [Name], [Location], or [IP Address]?

YES \_

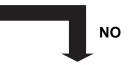

3. Finished.

3. Revise settings for other stations and software related to what was changed.

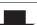

| 4.3. | 3 | Δr | Ы | a | sta | tic | 'n |
|------|---|----|---|---|-----|-----|----|
|      |   |    |   |   |     |     |    |

Use this flowchart to add a station.

#### 1. Connect a PC to the station to be added.

Connect stations one at a time to avoid IP address conflict.

"Connecting to a PC (→page 44)"

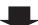

#### 2. Log in to the Web server of the added station using its IPv4 address (default value).

"Log in to the Web server of the station to be configured (→page 45)"

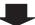

### 3. Set "Static / DHCP" to "Static IPv6" and configure "IPv6 Address."

"Static / DHCP (→page 66)"

The station will be restarted with the assigned IPv6 Address.

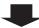

#### 4. Log in to the Web server of the added station with IPv6 address.

"Log in to the Web server of the station to be configured (→page 45)"

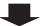

#### 5. Configure "Language (→page 63)".

Click [Update] to update the settings.

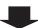

#### 6. Configure the station.

"Configuring the station" "Configuring the Station (→page 59)"

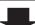

#### 7. Add data to other stations and software if required.

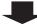

#### 4.3.4 Delete a station

Use this flowchart to delete a station.

## Important

- Be sure to perform Step 1 below. Otherwise, operation may become slower.
- 1. Delete the data for the station to delete from all other stations and software.

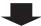

#### 4.3.5 Replace a station

Use this flowchart to replace a station.

#### Can the Web server of the station to be replaced be accessed? NO **YES** 1. Back up the setting file of the station to be 1. Replace the station. replaced. "Settings File Backup (→page 153)" 2. Restore the stored setting file to the newly 2. Replace the station. installed station. If the station setting file is modified after being stored, those changes will not be reflected. 3. Restore the backup setting file to the newly "Settings File Backup (→page 153)"

installed station.

"Settings File Backup (→page 153)"

#### 4.4 For Stateless IPv6 Address

## Important

- Save the setting file after configuring the system. Refer to "Settings File Backup (→page 153)".
- If the setting data is not saved, it may be impossible to restore it after maintenance or after-sales servicing.

#### 4.4.1 Create new data

Use this flowchart to create a new setting file, e.g., when installing a new system.

Support Tool is needed to configure the system using this flowchart. Install Support Tool, and set for IPv6. For set up information, refer to "IX Support Tool Setting Manual."

1. Install a device (e.g., router) which can transmit RA (supports the stateless IPv6 setting).

Do not change the prefix of the device that can transmit Router Advertisement (RA). For how to set up the device,

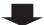

2. Connect a PC to the station to be configured.

The default IP addresses of the stations are identical. Connect one at a time.

"Connecting to a PC (→page 44)"

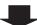

3. With the default IPv4 Address, log in to the Web server of the station to be configured.

"Log in to the Web server of the station to be configured (→page 45)"

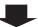

4. Set "Static / DHCP" to "IPv6 Stateless."

"Static / DHCP (→page 66)"

The station restarts and an IPv6 address is automatically configured. If the IP address fails to be automatically configured, it will become "FDC2::7000." If this happens, cycle power to the station, and then the IP address will be automatically reconfigured.

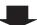

5. Configure other stations to be "IPv6 Stateless."

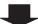

6. Search each station with Support Tool for its IPv6 address.

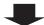

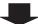

### 7. Log in to the Web server of each station with the IPv6 addresses identified.

"Log in to the Web server of the station to be configured (→page 45)"

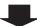

### 8. Configure "Language (→page 63)".

Click [Update] to update the settings.

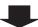

#### 9. Configure the station.

"Configuring the station" "Configuring the Station (→page 59)"

Refer to "Web Setting Manual" for each station.

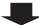

| 4.4.2 | Change | the | settings |
|-------|--------|-----|----------|
|       |        |     |          |

Use this flowchart to change the settings.

1. Log in to the Web server of the station whose settings are to be modified.

"Log in to the Web server of the station to be configured (→page 45)"

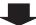

2. Configure the station.

Configure according to the explanations for each entry. "Configuring the Station (→page 59)"

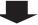

Did you change the [Number], [Name], [Location], or [IP Address]?

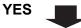

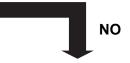

3. Finished.

3. Revise settings for other stations and software related to what was changed.

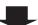

#### 4.4.3 Add a station

Use this flowchart to add a station.

Support Tool is needed to configure the system using this flowchart. Install Support Tool, and set for IPv6. For set up information, refer to "IX Support Tool Setting Manual."

#### 1. Connect a PC to the station to be added.

Connect stations one at a time to avoid IP address conflict.

"Connecting to a PC (→page 44)"

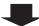

#### 2. With the default IPv4 Address, log in to the Web server of the station to be added.

"Log in to the Web server of the station to be configured (→page 45)"

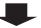

#### 3. Set "Static / DHCP" to "IPv6 Stateless."

"Static / DHCP (→page 66)"

The station restarts and an IPv6 address is automatically configured. If the IP address fails to be automatically configured, it will become "FDC2::7000." If this happens, cycle power to the station, and then the IP address will be automatically reconfigured.

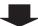

4. Search each station to be added with Support Tool for its IPv6 address.

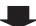

#### 5. Log in to the Web server of each station with the IPv6 addresses identified.

"Log in to the Web server of the station to be configured (→page 45)"

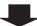

#### 6. Configure "Language (→page 63)".

Click [Update] to update the settings.

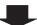

#### 7. Configure the station.

"Configuring the station" "Configuring the Station (→page 59)"

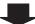

8. Add data to other stations and software if required.

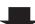

#### 4.4.4 Delete a station

Use this flowchart to delete a station.

## Important

- Be sure to perform Step 1 below. Otherwise, operation may become slower.
- 1. Delete the data for the station to delete from all other stations and software.

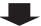

#### 4.4.5 Replace a station

Use this flowchart to replace a station.

Support Tool is needed to configure the system using this flowchart. Install Support Tool, and set for IPv6. For set up information, refer to "IX Support Tool Setting Manual."

#### Can the Web server of the station to be replaced be accessed?

YES

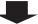

•

1. Download the settings of the station to be replaced.

"Settings File Backup (→page 153)"

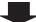

1. Replace the station.

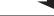

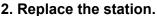

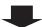

3. Upload the stored setting file to the newly installed station.

"Settings File Backup (→page 153)"

The station is restarted and the IPv6 address is automatically configured.

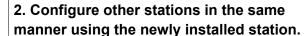

NO

If the station settings were modified after being stored, those changes will not be reflected.

"Settings File Backup (→page 153)"

The station is restarted and the IPv6 address is automatically configured.

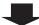

4. Search the station to install with Support Tool for its IPv6 address.

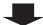

3. Search the station to install with Support Tool for its IPv6 address.

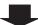

5. Replace the IPv6 address of the replaced station that was registered in other stations and software with the IPv6 address of the newly installed station.

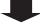

4. Replace the IPv6 address of the replaced station that was registered in other stations and software with the IPv6 address of the newly installed station.

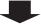

5. Finished.

#### 4.5 For IPv6 Address with DHCP

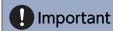

- Save the setting file after configuring the system. Refer to "Settings File Backup (→page 153)".
- If the setting data is not saved, it may be impossible to restore it after maintenance or after-sales servicing.

#### 4.5.1 Create new data

Use this flowchart to create a new setting file, e.g., when installing a new system.

# 1. Verify managed DHCP environment exists and that each station has been assigned a static IP address.

Configure the DHCP server to assign a static IP address. The DUID of the station is "00030001 + MAC address." For how to set up the DHCP server, refer to its manual.

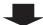

#### 2. Connect a PC to the station to be configured.

The default IP addresses of the stations are identical. Connect one at a time.

"Connecting to a PC (→page 44)"

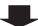

#### 3. Log in to the Web server of the station to configure using its IPv4 address (default values).

"Log in to the Web server of the station to be configured (→page 45)"

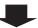

#### 4. Set "Static / DHCP" to "IPv6 DHCPv6."

"Static / DHCP (→page 66)"

The station restarts and the IPv6 address that is configured with the DHCP server beforehand is assigned. If the IP address fails to be automatically configured, it will become "FDC2::7000." If this happens, cycle power to the station, and then the IP address will be automatically reconfigured.

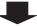

#### 5. Configure other stations in the same manner.

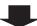

#### 6. Log in once again to the Web servers of each station with the assigned IPv6 addresses.

"Log in to the Web server of the station to be configured (→page 45)"

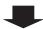

| _ |  |
|---|--|

### 7. First, configure <u>"Language (→page 63)"</u>.

Click [Update] to update the settings.

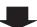

#### 8. Configure the station.

"Configuring the station" (Configuring the Station (→page 59)"

Refer to "Web Setting Manual" for each station.

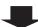

#### 4.5.2 Change the settings

Use this flowchart to change the settings.

1. Log in to the Web server of the station whose settings are to be modified.

"Log in to the Web server of the station to be configured (→page 45)"

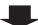

2. Configure the station.

Configure according to the explanations for each entry. "Configuring the Station (→page 59)"

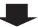

Did you change the [Number], [Name], [Location], or [IP Address]?

YES \_

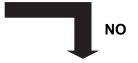

3. Finished.

3. Revise settings for other stations and software related to what was changed.

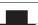

| 4 | 5. | 3 | <br>Δ | d | h | а | S | ta | ti | O | n |
|---|----|---|-------|---|---|---|---|----|----|---|---|
|   |    |   |       |   |   |   |   |    |    |   |   |

Use this flowchart to add a station.

#### 1. Configure the DHCP server to assign a static IP address.

The DUID of the station is "00030001 + MAC address." For how to set up the DHCP server, refer to its manual.

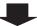

#### 2. Connect a PC to the station to be added.

Connect stations one at a time to avoid IP address conflict.

"Connecting to a PC (→page 44)"

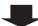

#### 3. With the default IPv4 Address, log in to the Web server of the station to be added.

"Log in to the Web server of the station to be configured (→page 45)"

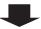

#### 4. Set "Static / DHCP" to "IPv6 DHCPv6."

"Static / DHCP (→page 66)"

The station restarts and the IPv6 address that is configured with the DHCP server beforehand is assigned. If the IP address fails to be automatically configured, it will become "FDC2::7000." If this happens, cycle power to the station, and then the IP address will be automatically reconfigured.

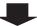

#### 5. Log in to the Web server of the station with the assigned IP address.

"Log in to the Web server of the station to be configured (→page 45)"

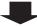

#### 6. Configure "Language (→page 63)".

Click [Update] to update the settings.

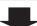

#### 7. Configure the station.

"Configuring the station" "Configuring the Station (→page 59)"

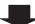

#### 8. Add data to other stations and software if required.

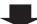

#### 4.5.4 Delete a station

Use this flowchart to delete a station.

### Important

- Be sure to perform Step 1 below. Otherwise, operation may become slower.
- 1. Delete the data for the station to delete from all other stations and software.

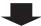

#### 4.5.5 Replace a station

Use this flowchart to replace a station.

1. Configure the DHCP server so that the new station installed inherits the IP address assigned to the replaced station.

The DUID of the station is "00030001 + MAC address."

For how to set up the DHCP server, refer to its manual.

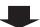

#### Can the Web server of the station to be replaced be accessed?

YES

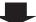

NO

2. Back up the setting file of the station to be replaced.

"Settings File Backup (→page 153)"

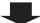

2. Replace the station.

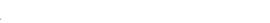

3. Replace the station.

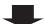

4. Restore the backup setting file to the newly installed station.

"Settings File Backup (→page 153)"

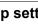

3. Restore the stored setting file to the newly installed station.

If the station setting file is modified after being stored, those changes will not be reflected.

"Settings File Backup (→page 153)"

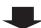

5. Done.

# Startup and configuration

# 1. System requirements

Your PC must satisfy the following system requirements for configuration.

| Network     | Ethernet (10 BASE-T, 100 BASE-TX)                                                                    |
|-------------|----------------------------------------------------------------------------------------------------|
| Web browser | Microsoft Edge/Internet Explorer 10.0, 11.0 / Mozilla Firefox 59 or 60 (TLS1.0, 1.1, or 1.2 enabled) |

# 2. Part Names

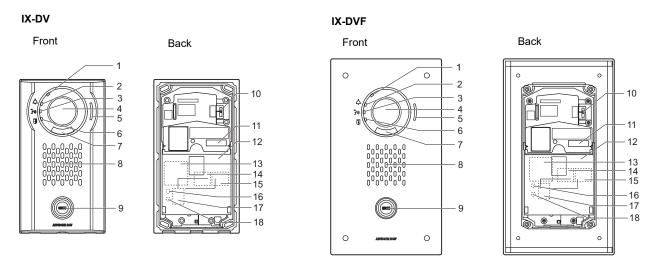

| 1 | Status indicator (orange/blue)                            | 10 | Camera angle adjustment lever |
|---|-----------------------------------------------------------|----|-------------------------------|
| 2 | Call indicator (green)                                    | 11 | MAC address                   |
| 3 | Communication indicator (orange)                          | 12 | Terminal cover                |
| 4 | Camera                                                    | 13 | Option connector terminal*1   |
| 5 | Microphone                                                | 14 | LAN terminal (PoE/PSE)*1      |
| 6 | Door release indicator (green)                            | 15 | LAN terminal (PoE/PD)*1       |
| 7 | LED for night illumination                                | 16 | Reset button*1*2              |
| 8 | Speaker                                                   | 17 | microSD card slot*1           |
| 9 | Call button<br>Surrounding area is lit up with blue light | 18 | microSD card release button*1 |

<sup>\*1</sup> Found by removing terminal cover.

<sup>\*2</sup> Press and hold the reset button for at least 1 second (less than 5 seconds), then release to restart (reset) the station.

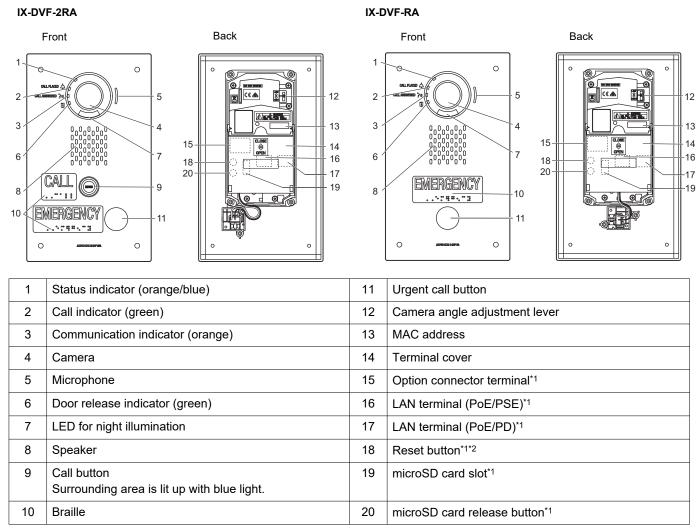

<sup>\*1</sup> Found by opening terminal cover.

<sup>\*2</sup> Press and hold the reset button for at least 1 second (less than 5 seconds), then release to restart (reset) the station.

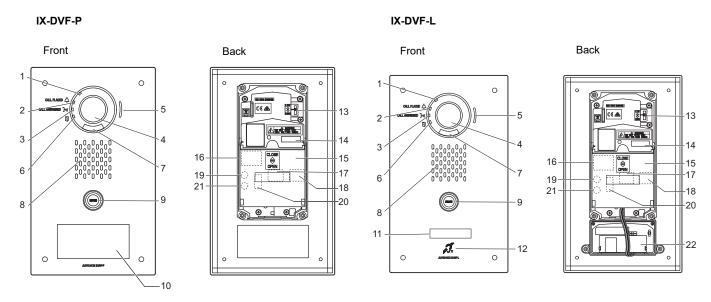

| 1  | Status indicator (orange/blue)                             | 12 | Hearing aid (T mode) compatible microphone |
|----|------------------------------------------------------------|----|--------------------------------------------|
| 2  | Call indicator (green)                                     | 13 | Camera angle adjustment lever              |
| 3  | Communication indicator (orange)                           | 14 | MAC address                                |
| 4  | Camera                                                     | 15 | Terminal cover                             |
| 5  | Microphone                                                 | 16 | Option connector terminal*1                |
| 6  | Door release indicator (green)                             | 17 | LAN terminal (PoE/PSE)*1                   |
| 7  | LED for night illumination                                 | 18 | LAN terminal (PoE/PD)*1                    |
| 8  | Speaker                                                    | 19 | Reset button*1*2                           |
| 9  | Call button<br>Surrounding area is lit up with blue light. | 20 | microSD card slot*1                        |
| 10 | HID reader                                                 | 21 | microSD card release button*1              |
| 11 | Nameplate (with backlight)                                 | 22 | Hearing aid unit                           |

<sup>\*1</sup> Found by opening terminal cover.

<sup>\*2</sup> Press and hold the reset button for at least 1 second (less than 5 seconds), then release to restart (reset) the station.

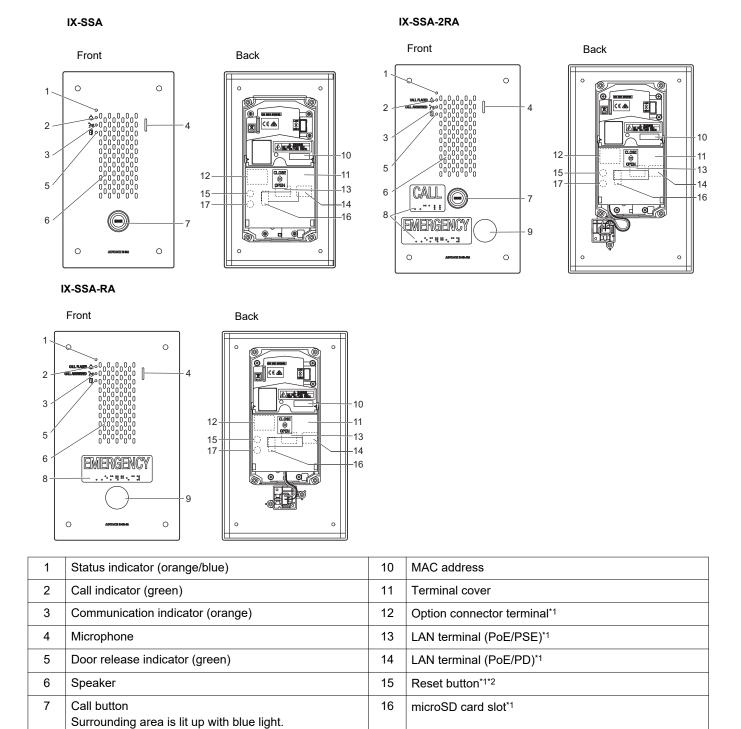

Urgent call button

8

9

Braille

17

microSD card release button\*1

<sup>\*1</sup> Found by opening terminal cover.

<sup>\*2</sup> Press and hold the reset button for at least 1 second (less than 5 seconds), then release to restart (reset) the station.

# ■ Indicators

-**★**: On; □ : Off

| Name                |                    | Status (pattern)                                                                     | Description                             |
|---------------------|--------------------|--------------------------------------------------------------------------------------|-----------------------------------------|
| Status<br>indicator | Orange<br>flashing | Normal flashing  → -                                                                 | Booting                                 |
|                     |                    | Fast flashing  → -  -  -  -  -  -  -  -  -  -  -  -  -                               | Device failure,<br>startup error        |
|                     |                    | Long OFF time flashing  → -          -                                               | Communication failure                   |
|                     |                    | Long initial light ON flashing $\begin{array}{c ccccccccccccccccccccccccccccccccccc$ | Firmware version upgrading              |
|                     |                    | Long initial light ON flashing $ \begin{array}{cccccccccccccccccccccccccccccccccc$   | Mounting/<br>unmounting<br>microSD card |
|                     |                    | Long initial light ON flashing  → -  -  -  -  -  -  -  -  -  -  -  -  -              | Initializing                            |
|                     | Blue light         | *                                                                                    | Operating normally                      |

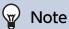

• For a status other than those noted here, refer to "Operation Manual."

# 3. Connecting to a PC

Connect the station with a PC using a PoE compatible switch.

- Use CAT5e/6 straight cable to connect the devices through the LAN port.
- The station will start up with the default IP address of 192.168.1.160 and subnet mask of 255.255.255.0. Change the PC IP address as necessary.

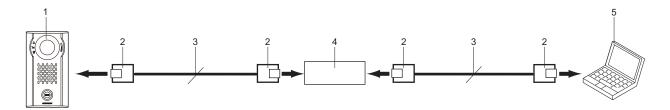

| 1 | Door Station           | 4 | PoE compatible switch |
|---|------------------------|---|-----------------------|
| 2 | RJ45                   | 5 | PC                    |
| 3 | CAT5e/6 straight cable |   |                       |

# 4. Log in to the Web server of the station to be configured

- **1.** Apply power to the station.
  - Power is supplied by a PoE compatible switch.
  - The status indicator flashes (orange) when the station is starting.
  - The status indicator will light up blue once the station has started.
- 2. Start the PC and open the browser.
- **3.** Enter the address below in the address bar of the browser to access the configuration Web server. https://IP address/webset.cgi?login
  - Enter the IP address of the station to be configured.
  - If the IP address is IPv6, put brackets ([]) around it.
  - The default IP address is 192.168.1.160, and the subnet mask is 255.255.255.0.

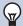

### Note

- If a station cannot be accessed, press and hold the reset button until the status indicator flashes orange. The IP Address, Subnet Mask, Administrator ID, Administrator Password, User ID, and User Password will return to default. Access the device within one minute of resetting.
- 4. A certificate error screen is displayed. Click [Go on to the webpage].

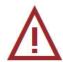

### This site is not secure

This might mean that someone's trying to fool you or steal any info you send to the server. You should close this site immediately.

Go to your Start page

Details

Your PC doesn't trust this website's security certificate.

The hostname in the website's security certificate differs from the website you are trying to visit.

Error Code: DLG\_FLAGS\_INVALID\_CA DLG\_FLAGS\_SEC\_CERT\_CN\_INVALID

Go on to the webpage (Not recommended)

# Important

• To prevent the certificate error screen from appearing, perform the procedures described in <u>"CSR (→page 138)"</u> and <u>"SSL</u> Certificate (→page 140)".

- 5. Select the language. The login window of the selected language will be displayed.
  - The Web settings window will also be displayed in the selected language.

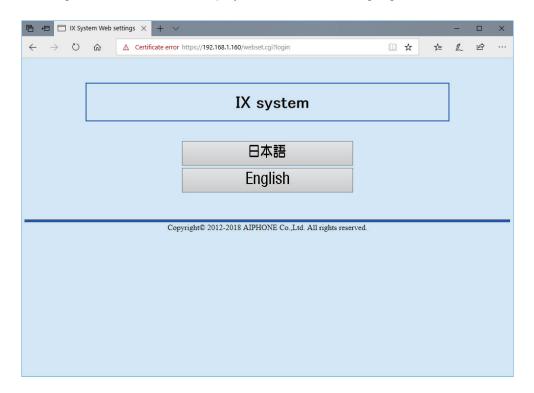

# **6.** Enter your ID and password.

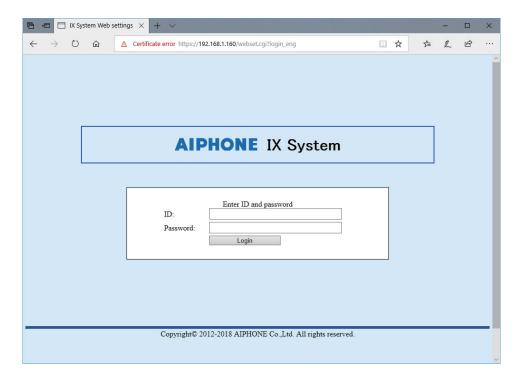

| Privileges               | Default values             |
|--------------------------|----------------------------|
| Administrator privileges | ID: admin Password: admin  |
| User privileges          | ID: user<br>Password: user |

# Important

• When you first log on, be sure to change your ID and password.

# 7. Click [Login] to show the setting window.

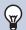

# Note

• Do not log in to multiple devices simultaneously on the same PC.

# 5. Setting window

When logging into the Web server of the station, the following setting window will be displayed. This window will be used to configure the station.

- Depending on PC and OS being used, the window may be slightly different.
- After configuring the station, confirm its operation by referring to "Operation Manual."
- The screens shown in this manual are taken from the Web configuration screens for IX-DV and IX-DVF(-\*).

### Setting window sample

Settings window: This indicates the Settings window of the title Update button: Click this button to update the station settings. selected.

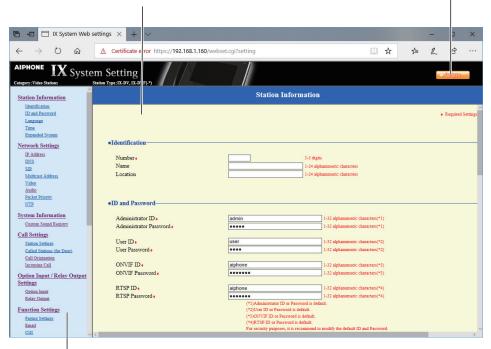

Setting menu: Shows all items that can be configured. Click the title to be configured and appropriate setting window will display.

# 5.1 How to configure

- 1. Click the title to be configured.
  - The setting window for that particular title will be displayed.
- 2. Configure settings for each entry.
- **3.** When configuration is complete in this window, click **[Update]** to update the settings.
  - When the settings are updated, "Settings updated." will be displayed at the top left corner in the window.
  - If the update fails, an error message will be displayed.
  - If the settings do not need to be updated, click another title in the setting menu.
  - · Do not turn the power off while updating.

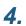

Repeat Steps 1 through 3 for other titles.

• To log out of the Web server of the station, click [Log out] in the setting menu.

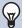

# Note

- To stop configuring, do not use [x] to close the window. Instead, click [Log out]. If [Log out] is not used, you will be unable to login for approximately 1 hour.
- The settings will not be updated if another title is selected without clicking [Update].
- When no activity is detected for one hour, the connection will be automatically terminated.

# 6. System settings list

The table below shows all the settings for the system.

The symbols indicate the following:

- ♦: Indicates a required field. A value must be entered. Retain the default settings, unless a change is necessary.
- ♣: Indicates that Support Tool has uploaded the data. If the entry is altered through a Web browser, Support Tool will not recognize the change.
- The following list shows an overview of Web configuration. The content, how they are displayed, and the order of entries may vary from the actual screens.
- Download the setting file and back it up at a safe location (→page 153). Otherwise, it may become impossible to restore the settings after fixing a malfunction.

Access privileges
A: Administrator
U: User

|                            |                       | Entry |                                           |          |          |    |
|----------------------------|-----------------------|-------|-------------------------------------------|----------|----------|----|
|                            |                       |       |                                           | Α        | U        | ,  |
| Station Information        |                       |       |                                           |          |          |    |
| Identification             | -                     | -     | Number◆♣                                  | ✓        |          | 60 |
|                            |                       |       | Name                                      | ✓        |          | 60 |
|                            |                       |       | Location                                  | ✓        |          | 60 |
| ID and Password            | -                     | -     | Administrator ID♦♣                        | ✓        |          | 61 |
|                            |                       |       | Administrator Password◆♣                  | ✓        |          | 61 |
|                            |                       |       | User ID♦                                  | ✓        | ✓        | 61 |
|                            |                       |       | User Password◆                            | ✓        | ✓        | 61 |
|                            |                       |       | ONVIF ID (IX-DV, IX-DVF(-*) only) ◆       | 1        | ✓        | 61 |
|                            |                       |       | ONVIF Password (IX-DV, IX-DVF(-*) only) ♦ | 1        | <b>√</b> | 61 |
|                            |                       |       | RTSP ID◆                                  | <b>√</b> | <b>√</b> | 62 |
|                            |                       |       | RTSP Password ◆                           | ✓        | ✓        | 62 |
| Language                   | -                     | -     | Language                                  | ✓        | ✓        | 63 |
| Time                       | Time Zone             | -     | Select time zone                          | ✓        | ✓        | 64 |
|                            | Daylight Savings Time | -     | Enable automatic daylight savings time    | 1        | ✓        | 64 |
|                            | Date and Time         | -     | Set date and time                         | <b>√</b> | <b>√</b> | 64 |
| Expanded System (not used) | -                     | -     | -                                         | 1        |          | 65 |
| Network Settings           |                       |       |                                           |          |          |    |
| IP Address                 | Static / DHCP         | -     | -                                         | ✓        |          | 66 |
|                            | IPv4 Address          | -     | IP Address♦♣                              | <b>√</b> |          | 67 |
|                            |                       |       | Subnet Mask♦                              | <b>√</b> |          | 67 |
|                            |                       |       | Default Gateway                           | <b>√</b> |          | 67 |
|                            | IPv6 Address          | -     | IP Address♦♣                              | <b>√</b> |          | 67 |
|                            |                       |       | Default Gateway                           | <b>√</b> |          | 67 |

|                                                      |                  | Entry            |                                         | Access privilege s |   | Reference page |
|------------------------------------------------------|------------------|------------------|-----------------------------------------|--------------------|---|----------------|
|                                                      |                  |                  |                                         | Α                  | U |                |
| DNS                                                  | Primary Server   | -                | IPv4                                    | <b>√</b>           |   | 68             |
|                                                      |                  |                  | IPv6                                    | 1                  |   | 68             |
|                                                      | Secondary Server | -                | IPv4                                    | <b>√</b>           |   | 68             |
|                                                      |                  |                  | IPv6                                    | ✓                  |   | 68             |
| SIP                                                  | SIP Connections  | -                | SIP Signaling Port♦                     | ✓                  |   | 69             |
|                                                      |                  |                  | User Agent                              | ✓                  |   | 69             |
|                                                      | SIP Server       | Primary Server   | ID                                      | ✓                  |   | 69             |
|                                                      |                  |                  | Password                                | ✓                  |   | 70             |
|                                                      |                  |                  | IPv4 Address                            | ✓                  |   | 70             |
|                                                      |                  |                  | IPv6 Address                            | ✓                  |   | 70             |
|                                                      |                  |                  | Port♦                                   | <b>√</b>           |   | 70             |
|                                                      |                  | Secondary Server | ID                                      | ✓                  |   | 70             |
|                                                      |                  |                  | Password                                | <b>√</b>           |   | 70             |
|                                                      |                  |                  | IPv4 Address                            | <b>√</b>           |   | 70             |
|                                                      |                  |                  | IPv6 Address                            | ✓                  |   | 71             |
|                                                      |                  |                  | Port♦                                   | <b>√</b>           |   | 71             |
|                                                      |                  | Tertiary Server  | ID                                      | <b>√</b>           |   | 71             |
|                                                      |                  |                  | Password                                | ✓                  |   | 71             |
|                                                      |                  |                  | IPv4 Address                            | 1                  |   | 71             |
|                                                      |                  |                  | IPv6 Address                            | <b>√</b>           |   | 71             |
|                                                      |                  |                  | Port♦                                   | <b>√</b>           |   | 71             |
|                                                      | Miscellaneous    | -                | Register Transmission<br>Interval [sec] | 1                  |   | 72             |
|                                                      |                  |                  | DTMF digit interval timeout [sec]♦      | ✓                  |   | 72             |
|                                                      |                  |                  | Call health check timer◆                | <b>√</b>           |   | 72             |
| Multicast Address<br>(IX-DV and IX-DVF(-<br>*) only) | For Call         | -                | IPv4                                    | <b>√</b>           |   | 73             |
|                                                      |                  |                  | IPv6                                    | <b>√</b>           |   | 73             |

|                                   |                 | Entry | l r                                             |          | ess<br>ilege | Reference<br>page |
|-----------------------------------|-----------------|-------|-------------------------------------------------|----------|--------------|-------------------|
|                                   |                 |       |                                                 | Α        | U            | 13.               |
| Video (IX-DV and IX-DVF(-*) only) | Video Encoder 1 | -     | Resolution                                      | <b>√</b> | ✓            | 74                |
|                                   |                 |       | Frame Rate [fps]                                | <b>√</b> | <b>√</b>     | 74                |
|                                   |                 |       | Select Profile                                  | ✓        | ✓            | 75                |
|                                   |                 |       | I-picture interval◆                             | ✓        | ✓            | 75                |
|                                   |                 |       | Bit rate [kbps]                                 | ✓        | ✓            | 75                |
|                                   |                 |       | RTP Start Port◆                                 | ✓        |              | 75                |
|                                   |                 |       | RTP End Port◆                                   | ✓        |              | 75                |
| Video E                           | Video Encoder 2 | -     | Second Video Encoder                            | ✓        | ✓            | 76                |
|                                   |                 |       | Video Codec                                     | ✓        | <b>√</b>     | 76                |
|                                   |                 |       | Resolution                                      | ✓        | <b>√</b>     | 76                |
|                                   |                 |       | Frame Rate [fps]                                | ✓        | ✓            | 76                |
|                                   |                 |       | Select Profile [H.264 / AVC]                    | ✓        | <b>√</b>     | 77                |
|                                   |                 |       | I-picture interval [H.264/<br>AVC]♦             | 1        | ✓            | 77                |
|                                   |                 |       | Bit rate [kbps] [H.264 / AVC]                   | ✓        | <b>√</b>     | 77                |
|                                   |                 |       | Select Quality [Motion-JPEG]                    | ✓        | <b>√</b>     | 77                |
|                                   |                 |       | RTP Start Port◆                                 | ✓        |              | 77                |
|                                   |                 |       | RTP End Port◆                                   | ✓        |              | 77                |
| Audio                             | -               | -     | Audio Codec                                     | ✓        |              | 78                |
|                                   |                 |       | Audio RTP Transmission<br>Interval [msec]       | 1        |              | 79                |
|                                   |                 |       | RTP Idle Detection Time [sec]♦                  | 1        |              | 79                |
|                                   |                 |       | Audio 1 RTP Start Port◆                         | ✓        |              | 79                |
|                                   |                 |       | Audio 1 RTP End Port◆                           | ✓        |              | 79                |
|                                   |                 |       | Audio 2 RTP Start Port♦                         | ✓        |              | 79                |
|                                   |                 |       | Audio 2 RTP End Port♦                           | ✓        |              | 79                |
|                                   | Audio Buffer    | -     | Packets Buffered at Audio<br>Start              | 1        |              | 80                |
|                                   |                 |       | Maximum Packets Buffered                        | <b>✓</b> |              | 80                |
| Packet Priority                   | -               | -     | TOS Value (Audio)◆                              | <b>√</b> |              | 81                |
|                                   |                 |       | TOS Value (Video) (IX-DV and IX-DVF(-*) only) ◆ | 1        |              | 81                |
|                                   |                 |       | TOS Value (SIP)◆                                | <b>√</b> |              | 81                |
|                                   |                 |       | VLAN Setting                                    | <b>√</b> |              | 81                |
|                                   |                 |       | VLAN ID♦                                        | <b>√</b> |              | 82                |
|                                   |                 |       | VLAN Priority                                   | <b>√</b> |              | 82                |

|                             |                                               | Entry                                 |                                       | priv     | cess<br>ilege<br>s | Reference |
|-----------------------------|-----------------------------------------------|---------------------------------------|---------------------------------------|----------|--------------------|-----------|
|                             |                                               |                                       |                                       | Α        | U                  | page      |
| NTP                         | Enable NTP                                    | -                                     | -                                     | <b>√</b> | 1                  | 83        |
|                             | Synchronization<br>Interval [hour]◆           | -                                     | -                                     | <b>√</b> |                    | 83        |
|                             | Primary Server                                | Address                               | IPv4                                  | <b>√</b> |                    | 83        |
|                             |                                               |                                       | IPv6                                  | ✓        |                    | 83        |
|                             |                                               | Port♦                                 | -                                     | <b>√</b> |                    | 84        |
|                             | Secondary Server                              | Address                               | IPv4                                  | <b>√</b> |                    | 84        |
|                             |                                               |                                       | IPv6                                  | ✓        |                    | 84        |
|                             |                                               | Port♦                                 | -                                     | ✓        |                    | 84        |
| System Information          |                                               |                                       |                                       |          |                    |           |
| Custom Sound<br>Registry    | -                                             | -                                     | -                                     | ✓        | ✓                  | 85        |
| Call Settings               |                                               |                                       |                                       |          |                    |           |
| Station Information         | -                                             | -                                     | Call Button Function                  | ✓        |                    | 87        |
| Called Stations (for Door)♣ | -                                             | -                                     | Station Number                        | ✓        |                    | 88        |
|                             |                                               |                                       | IPv4 Address                          | ✓        |                    | 88        |
|                             |                                               |                                       | IPv6 Address                          | ✓        |                    | 88        |
|                             |                                               |                                       | Station Type                          | ✓        |                    | 89        |
|                             |                                               |                                       | Protocol (IX-DV and IX-DVF(- *) only) | <b>√</b> |                    | 89        |
| Call Origination            | Call Origination Advanced Settings            | -                                     | Call Method                           | 1        | 1                  | 90        |
|                             |                                               |                                       | Ringback Tone                         | <b>√</b> | ✓                  | 91        |
|                             |                                               |                                       | Call Timeout◆                         | ✓        | <b>√</b>           | 91        |
|                             |                                               |                                       | Ringback Tone Count [time(s)]         | ✓        | 1                  | 91        |
|                             |                                               | Standard Mode<br>Settings             | Call Destination                      | 1        | 1                  | 92        |
|                             |                                               |                                       | Priority                              | ✓        | ✓                  | 92        |
|                             |                                               | Destination by Time<br>Delay Settings | Call Destination                      | 1        | 1                  | 92        |
|                             |                                               |                                       | Priority                              | ✓        | ✓                  | 92        |
|                             |                                               |                                       | Destination Dwell Time [sec]◆         | <b>√</b> | ✓                  | 92        |
|                             |                                               | Schedule Settings                     | -                                     | ✓        | ✓                  | 93        |
|                             | Tone Settings                                 | -                                     | Busy Tone                             | <b>√</b> | ✓                  | 96        |
|                             |                                               |                                       | Error Tone (Call Failed)              | <b>√</b> | ✓                  | 97        |
|                             | Call Restart Function                         | -                                     | Call Restart Function                 | ✓        | ✓                  | 98        |
| Incoming Call               | oming Call Call Answer Settings - Auto Answer | Auto Answer                           | ✓                                     | ✓        | 99                 |           |
|                             | Ringtone                                      | -                                     | Ringtone                              | ✓        | ✓                  | 99        |
|                             |                                               |                                       | Ringback Tone Count [time(s)]         | 1        | 1                  | 100       |
|                             | VoIP Phone                                    | -                                     | VoIP Phone Call Priority              | ✓        | ✓                  | 100       |

|                     |                                            | Entry             |                            | Access privilege s |          | Reference page |
|---------------------|--------------------------------------------|-------------------|----------------------------|--------------------|----------|----------------|
|                     |                                            |                   | Α                          | U                  |          |                |
| Option Input / Rela | y Output Settings                          |                   |                            |                    |          |                |
| Option Input        | Option Input Advanced Settings             | -                 | Name                       | ✓                  |          | 101            |
|                     |                                            |                   | Function                   | ✓                  |          | 102            |
|                     |                                            |                   | Туре                       | ✓                  |          | 102            |
|                     |                                            |                   | Detection Time Range       | ✓                  |          | 102            |
|                     |                                            |                   | API 1                      | ✓                  |          | 102            |
|                     |                                            |                   | API 2                      | <b>√</b>           |          | 102            |
| Relay Output        | Relay Output<br>Advanced Settings          | -                 | Name                       | 1                  |          | 104            |
|                     |                                            |                   | Function                   | ✓                  |          | 104            |
|                     |                                            |                   | Option Relay Control       | <b>√</b>           |          | 105            |
|                     |                                            |                   | Output Time Range          | ✓                  |          | 105            |
|                     |                                            |                   | Door Release Authorization | ✓                  | <b>√</b> | 105            |
|                     |                                            |                   | Sound Settings             | ✓                  | <b>√</b> | 106            |
|                     |                                            | Schedule Settings | -                          | ✓                  |          | 106            |
|                     | Option Relay Control<br>Authentication Key | -                 | -                          | ✓                  | ✓        | 109            |
| Function Settings   |                                            |                   |                            |                    |          |                |
| Paging Settings     | -                                          | -                 | Paging Pretone             | ✓                  | ✓        | 110            |
| Email               | Server Settings                            | -                 | SMTP Server                | ✓                  |          | 111            |
|                     |                                            |                   | SMTP Port♦                 | ✓                  |          | 111            |
|                     |                                            |                   | SMTP Encryption            | <b>√</b>           |          | 111            |
|                     | Authentication<br>Settings                 | -                 | SMTP Authentication        | 1                  |          | 112            |
|                     |                                            |                   | Mode                       | <b>√</b>           |          | 112            |
|                     |                                            |                   | ID                         | <b>√</b>           |          | 112            |
|                     |                                            |                   | Password                   | <b>√</b>           |          | 112            |
|                     | Email Addresses                            | -                 | Destination 1              | <b>√</b>           | ✓        | 113            |
|                     |                                            |                   | Destination 2              | <b>√</b>           | <b>√</b> | 113            |
|                     |                                            |                   | Destination 3              | <b>√</b>           | <b>√</b> | 113            |
|                     |                                            |                   | Source Address             | ✓                  |          | 113            |

|     |                                                  |   |                                      | Access<br>privilege<br>s |          | Reference page |
|-----|--------------------------------------------------|---|--------------------------------------|--------------------------|----------|----------------|
|     |                                                  |   |                                      |                          | U        |                |
|     | Email Event Trigger                              | - | Outgoing Normal Call                 | ✓                        | ✓        | 114            |
|     |                                                  |   | Incoming Normal Call                 | ✓                        | ✓        | 114            |
|     |                                                  |   | Outgoing Priority Call               | <b>√</b>                 | ✓        | 114            |
|     |                                                  |   | Incoming Priority Call               | ✓                        | ✓        | 115            |
|     |                                                  |   | Outgoing Urgent Call                 | ✓                        | ✓        | 115            |
|     |                                                  |   | Incoming Urgent Call                 | ✓                        | ✓        | 115            |
|     |                                                  |   | Call Failed                          | ✓                        | ✓        | 115            |
|     |                                                  |   | Latch Reset                          | ✓                        | ✓        | 115            |
|     |                                                  |   | Error                                | ✓                        | ✓        | 115            |
|     |                                                  |   | Station Restarted                    | ✓                        | ✓        | 115            |
|     |                                                  |   | SD Card Error                        | ✓                        | ✓        | 116            |
|     |                                                  |   | Recording Memory Full                | ✓                        | ✓        | 116            |
|     |                                                  |   | Subject                              | ✓                        | ✓        | 116            |
|     | Periodic Log<br>Transmission                     | - | Periodic Log Transmission            | ✓                        | <b>√</b> | 116            |
|     |                                                  |   | Periodic Log Transmit Time           | <b>√</b>                 | ✓        | 117            |
|     |                                                  |   | Periodic Log Transmit Interval       | <b>√</b>                 | ✓        | 117            |
|     |                                                  |   | Periodic Log Transmission<br>Subject | ✓                        | ✓        | 117            |
|     | Send Test Email                                  | - | -                                    | <b>√</b>                 | <b>√</b> | 118            |
|     | Additional Settings (IX-<br>DV, IX-DVF(-*) only) | - | Attach Image                         | 1                        | ✓        | 119            |
|     |                                                  |   | Image Filename                       | <b>√</b>                 | <b>√</b> | 119            |
| CGI | CGI Functionality                                | - | -                                    | <b>√</b>                 |          | 120            |
| SIF | SIF Functionality                                | - | -                                    | ✓                        |          | 121            |
|     | SIP URI Format                                   | - | -                                    | ✓                        |          | 121            |
|     | SIF Settings                                     | - | Program Type                         | ✓                        |          | 122            |
|     |                                                  |   | IPv4                                 | ✓                        |          | 122            |
|     |                                                  |   | IPv6                                 | ✓                        |          | 122            |
|     |                                                  |   | Destination Port                     | ✓                        |          | 122            |
|     |                                                  |   | SSL                                  | ✓                        |          | 122            |
|     |                                                  |   | Connection                           | ✓                        |          | 122            |

|                              |                                     | Entry           |                                          | Access privilege s |          | Reference page |  |
|------------------------------|-------------------------------------|-----------------|------------------------------------------|--------------------|----------|----------------|--|
|                              |                                     |                 |                                          | A U                |          | p90            |  |
|                              | Transmission Trigger                | -               | Begin Outgoing Call                      | <b>√</b>           |          | 123            |  |
|                              |                                     |                 | Begin Communication (Source)             | <b>✓</b>           |          | 123            |  |
|                              |                                     |                 | End Communication                        | <b>✓</b>           |          | 123            |  |
|                              |                                     |                 | Change contact                           | <b>√</b>           |          | 124            |  |
|                              |                                     |                 | Unit error                               | <b>√</b>           |          | 124            |  |
|                              |                                     |                 | Periodical Transmission                  | <b>√</b>           |          | 124            |  |
|                              |                                     |                 | Initialization Notice                    | ✓                  |          | 124            |  |
|                              |                                     |                 | End Outgoing Call                        | <b>√</b>           |          | 124            |  |
|                              |                                     |                 | Begin Incoming Call                      | ✓                  |          | 124            |  |
|                              |                                     |                 | End Incoming Call                        | ✓                  |          | 124            |  |
|                              |                                     |                 | Latch Reset                              | ✓                  |          | 125            |  |
|                              |                                     |                 | Change Call Destination                  | <b>√</b>           |          | 125            |  |
|                              |                                     |                 | Call Failure                             | ✓                  |          | 125            |  |
|                              |                                     |                 | Begin Incoming Page                      | ✓                  |          | 125            |  |
|                              |                                     |                 | End Incoming Page                        | ✓                  |          | 125            |  |
|                              |                                     |                 | Begin Monitored                          | ✓                  |          | 125            |  |
|                              |                                     |                 | End Monitored                            | ✓                  |          | 125            |  |
|                              |                                     |                 | Begin Communication (Destination)        | <b>√</b>           |          | 126            |  |
|                              |                                     |                 | Begin Record                             | ✓                  |          | 126            |  |
|                              |                                     |                 | End Record                               | ✓                  |          | 126            |  |
|                              |                                     |                 | Recording Memory Full                    | ✓                  |          | 126            |  |
|                              |                                     |                 | SD Card Error                            | <b>√</b>           |          | 126            |  |
|                              |                                     |                 | SIP Registration Failure                 | <b>√</b>           |          | 126            |  |
|                              | Periodical<br>Transmission Interval | -               | Periodical Transmission<br>Interval◆     | <b>√</b>           |          | 127            |  |
|                              | SIF File Management                 | -               | SIF Communication Settings (sif.ini)     | <b>√</b>           |          | 128            |  |
|                              |                                     |                 | SIF Parameter Settings (sif_conf.ini)    | <b>✓</b>           |          | 128            |  |
| Record                       | -                                   | -               | Record Mode                              | <b>√</b>           | <b>√</b> | 129            |  |
|                              |                                     |                 | Record Event                             | <b>√</b>           | <b>√</b> | 129            |  |
|                              |                                     |                 | Prevent Overwrite                        | <b>√</b>           | <b>√</b> | 130            |  |
|                              |                                     |                 | Video Recording File Length              | <b>√</b>           | <b>√</b> | 130            |  |
|                              |                                     |                 | Audio Recording (IX-DV, IX-DVF(-*) only) | <b>√</b>           | 1        | 130            |  |
|                              | Schedule Settings                   | Weekly Schedule | -                                        | <b>√</b>           | <b>√</b> | 131            |  |
| Communication Audio Messages | Start Communication                 | -               | -                                        | <b>√</b>           | <b>√</b> | 132            |  |
|                              | Code Received                       | -               | Code                                     | <b>√</b>           | <b>√</b> | 133            |  |
|                              |                                     |                 | Message                                  | <b>✓</b>           | <b>√</b> | 133            |  |

|                  |                 | Entry |                                       | Access privilege s |          | Reference page |  |
|------------------|-----------------|-------|---------------------------------------|--------------------|----------|----------------|--|
|                  |                 |       |                                       | A U                |          | page           |  |
| Chime            | Weekly Schedule | -     | Start Time                            | <b>√</b>           | <b>√</b> | 134            |  |
|                  |                 |       | Chime                                 | <b>✓</b>           | <b>√</b> | 135            |  |
|                  | Daily Schedule  | -     | Start Time                            | <b>✓</b>           | <b>√</b> | 136            |  |
|                  |                 |       | Chime                                 | <b>√</b>           | <b>√</b> | 137            |  |
| CSR              | -               | -     | Country                               | <b>√</b>           |          | 138            |  |
|                  |                 |       | State/County/Region                   | <b>√</b>           |          | 138            |  |
|                  |                 |       | City/Locality                         | ✓                  |          | 138            |  |
|                  |                 |       | Organization                          | <b>√</b>           |          | 138            |  |
|                  |                 |       | Organizational Unit                   | ✓                  |          | 138            |  |
|                  |                 |       | Common Name                           | ✓                  |          | 139            |  |
| SSL Certificate  | -               | -     | -                                     | ✓                  |          | 140            |  |
| IEEE802.1X       | -               | -     | IEEE802.1X                            | ✓                  |          | 141            |  |
|                  |                 |       | EAP                                   | <b>√</b>           |          | 141            |  |
|                  |                 |       | EAP User Name                         | ✓                  |          | 141            |  |
|                  |                 |       | EAP Password                          | ✓                  |          | 141            |  |
|                  |                 |       | Certificate Authority                 | ✓                  |          | 142            |  |
|                  |                 |       | Client Certificate                    | ✓                  |          | 142            |  |
|                  |                 |       | Client Private Key                    | ✓                  |          | 142            |  |
| Station Settings |                 |       |                                       |                    |          |                |  |
| Volume / Tone    | Volume          | -     | Transmit                              | ✓                  | ✓        | 143            |  |
|                  |                 |       | Receive                               | ✓                  | <b>√</b> | 143            |  |
|                  |                 |       | VoIP Phone Volume<br>Adjustment       | <b>√</b>           | 1        | 143            |  |
|                  |                 |       | Ringtone                              | ✓                  | ✓        | 143            |  |
|                  |                 |       | Paging                                | ✓                  | ✓        | 144            |  |
|                  | Tone            | -     | Communication Timeout<br>Notification | <b>√</b>           | ✓        | 144            |  |
|                  |                 |       | Communication End Pretone             | ✓                  | ✓        | 144            |  |
|                  |                 |       | Auto Answer Tone                      | ✓                  | ✓        | 145            |  |
|                  |                 |       | Key Received                          | ✓                  | ✓        | 146            |  |
|                  |                 |       | Error                                 | ✓                  | <b>√</b> | 147            |  |
|                  |                 |       | Audio Output (for Door)               | <b>✓</b>           |          | 147            |  |
| Communication    | -               | -     | Talk Timeout [sec]♦                   | <b>√</b>           | ✓        | 148            |  |
|                  |                 |       | Communication Start Tone              | <b>√</b>           | <b>√</b> | 148            |  |
| Monitor          | -               | -     | Prevent Being Monitored               | <b>√</b>           |          | 149            |  |
|                  |                 |       | Monitored Notification Tone           | <b>√</b>           | <b>√</b> | 149            |  |
|                  |                 |       | Monitored LED Notification            | <b>√</b>           | 1        | 149            |  |

|                                    | Entry      |   | Access privilege s       |   | Reference page |     |
|------------------------------------|------------|---|--------------------------|---|----------------|-----|
|                                    |            |   |                          | Α | U              |     |
| Camera (IX-DV and IX-DVF(-*) only) | Adjustment | - | Backlight Compensation   | 1 | ✓              | 150 |
|                                    |            |   | Low Light Sensitivity    | ✓ | <b>√</b>       | 150 |
|                                    | White LED  | - | Call / Communication     | ✓ | <b>√</b>       | 150 |
|                                    |            |   | Monitored                | ✓ | <b>√</b>       | 150 |
| Maintenance                        |            |   |                          |   |                |     |
| Firmware Update                    | -          | - | -                        | ✓ |                | 151 |
| Initialization                     | -          | - | Initialization           | ✓ |                | 152 |
|                                    |            |   | Initialize User Settings | ✓ | ✓              | 152 |
| Settings File Backup               | -          | - | Download Settings File   | ✓ |                | 153 |
|                                    |            |   | Restore Settings File    | ✓ |                | 153 |
| System Log                         | -          | - | Download                 | ✓ |                | 154 |
| syslog (not used)                  | -          | - | IPv4 Address             | ✓ |                | 155 |
|                                    |            |   | IPv6 Address             | ✓ |                | 155 |

# Configuring the Station

# Important

- The symbols indicate the following:
  - ♦: Be sure to input the settings. Upon use, leave the unnecessary items at their default values.
  - ♠: Indicates that IX Support Tool has uploaded the data. If the entry is altered through a Web browser, the data will not be applied to IX Support Tool.

# 1. Station Information

# 1.1 Identification

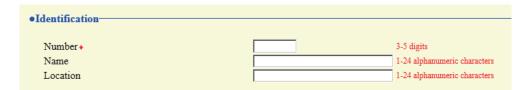

# ■ Number ◆♣

| Description    | Enter the station number. Give each station a unique number. The set station number will be displayed on the recipient side when an outgoing call is made. |
|----------------|----------------------------------------------------------------------------------------------------|
| Settings       | 3 - 5 digits                                                                                                    |
| Default values | _                                                                                                    |

# ■ Name

| Description    | Enter the station name. The set station name will be displayed on the recipient side when an outgoing call is made. |
|----------------|----------------------------------------------------------------------------------------------------|
| Settings       | 1 - 24 alphanumeric characters                                                                                      |
| Default values | _                                                                                                    |

# ■ Location

| Description    | Enter the location where the station is installed.  The set installed location will be displayed on the recipient side when an outgoing call is made. |
|----------------|----------------------------------------------------------------------------------------------------|
| Settings       | 1 - 24 alphanumeric characters                                                                                                    |
| Default values |                                                                                                    |

# 1.2 ID and Password

| ID and Password          |                                                                                                    |                                                     |
|--------------------------|----------------------------------------------------------------------------------------------------|-----------------------------------------------------|
| Administrator ID+        | admin                                                                                                   | 1-32 alphanumeric characters(*1)                    |
| Administrator Password + | ••••                                                                                                    | 1-32 alphanumeric characters(*1)                    |
| User ID◆                 | user                                                                                                    | 1-32 alphanumeric characters(*2)                    |
| User Password◆           | ••••                                                                                                    | 1-32 alphanumeric characters(*2)                    |
| ONVIF ID◆                | aiphone                                                                                                 | 1-32 alphanumeric characters(*3)                    |
| ONVIF Password •         | •••••                                                                                                   | 1-32 alphanumeric characters(*3)                    |
| RTSP ID◆                 | aiphone                                                                                                 | 1-32 alphanumeric characters(*4)                    |
| RTSP Password+           | •••••                                                                                                   | 1-32 alphanumeric characters(*4)                    |
|                          | (*1)Administrator ID or<br>(*2)User ID or Password<br>(*3)ONVIF ID or Passwor<br>(*4)RTSP ID or Passwor | l is default.<br>ord is default.                    |
|                          | For security purposes, it                                                                               | is recommend to modify the default ID and Password. |

# ■ Administrator ID♦♣

| Description Set the ID of the administrator account for accessing via a Web browser to configure |                                |
|--------------------------------------------------------------------------------------------------|--------------------------------|
| Settings                                                                                         | 1 - 32 alphanumeric characters |
| Default values                                                                                   | admin                          |

# ■ Administrator Password ◆◆

| Description    | Set the password of the administrator account for accessing via a Web browser to configure a station. |
|----------------|----------------------------------------------------------------------------------------------------|
| Settings       | 1 - 32 alphanumeric characters                                                                        |
| Default values | admin                                                                                                 |

# ■ User ID◆

| Description    | Set the ID of a general user account for accessing via a Web browser to configure a station. |
|----------------|----------------------------------------------------------------------------------------------|
| Settings       | 1 - 32 alphanumeric characters                                                               |
| Default values | user                                                                                         |

# ■ User Password♦

| Description    | Set the password of a general user account for accessing via a Web browser to configure a station. |
|----------------|----------------------------------------------------------------------------------------------------|
| Settings       | 1 - 32 alphanumeric characters                                                                     |
| Default values | user                                                                                               |

# ■ ONVIF ID (IX-DV and IX-DVF(-\*) only) ◆

| Description    | Configure the Authentication ID used to connect to the station from a 3rd party product using ONVIF. |
|----------------|----------------------------------------------------------------------------------------------------|
| Settings       | 1 - 32 alphanumeric characters                                                                       |
| Default values | aiphone                                                                                              |

# ■ ONVIF Password (IX-DV and IX-DVF(-\*) only) ◆

| Description    | Configure the Authentication Password used to connect to the station from a 3rd party product using ONVIF. |
|----------------|----------------------------------------------------------------------------------------------------|
| Settings       | 1 - 32 alphanumeric characters                                                                             |
| Default values | aiphone                                                                                                    |

# ■ RTSP ID♦

| Description    | Configure the Authentication ID used to connect to the station from a 3rd party product using RTSP. |
|----------------|----------------------------------------------------------------------------------------------------|
| Settings       | 1 - 32 alphanumeric characters                                                                      |
| Default values | aiphone                                                                                             |

# ■ RTSP Password ♦

| Description    | Configure the Authentication Password used to connect to the station from a 3rd party product using RTSP. |
|----------------|----------------------------------------------------------------------------------------------------|
| Settings       | 1 - 32 alphanumeric characters                                                                            |
| Default values | aiphone                                                                                                   |

# ■ Note

- "Administrator ID" and "User ID" cannot be identical.
- The ONVIF port number is "10080" and the RTSP port number is "554."
- Refer to "Viewing video from IX-DV or IX-DVF(-\*) with 3rd party products (ONVIF) (→page 156)" for information on connecting IX-DV and IX-DVF(-\*) with a 3rd party product.
- The "Administrator Password," "User Password," "ONVIF Password," and "RTSP Password" are displayed as "●●●●●" in the Settings window.

### 1.3 Language

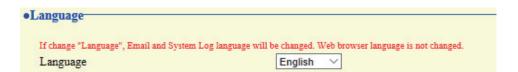

# ■ Language

| Description    | Configure the language for the following on the station.  • Language used for various settings (including the station name)  • Set the email and System Log language. |
|----------------|----------------------------------------------------------------------------------------------------|
| Settings       | Japanese     English                                                                                                    |
| Default values | English                                                                                                    |

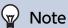

• When you first login to Web configuration with the station in its default state, the language will be set to the same language that was selected when logging in.

# **1.4** Time

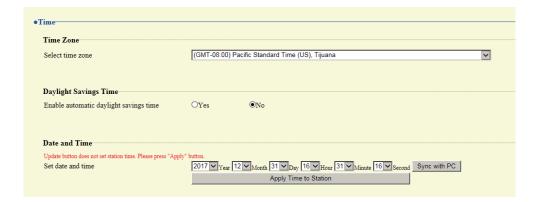

### 1.4.1 Time Zone

# ■ Select time zone

| Description    | Select the time zone.                           |
|----------------|-------------------------------------------------|
| Settings       | Select from 99 regions                          |
| Default values | (GMT-08:00) Pacific Standard Time (US), Tijuana |

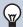

# Note

• When you first login to Web configuration with the station in its default state, this will be set as follows depending on the language selected when logging in.

Japanese: (GMT+09:00) Osaka, Sapporo, Tokyo

English: (GMT-08:00) Pacific Standard Time (US), Tijuana

# 1.4.2 Daylight Savings Time

# ■ Enable automatic daylight savings time

| Description    | Adjusts the daylight saving time automatically to match the region selected in "Select time zone." |
|----------------|----------------------------------------------------------------------------------------------------|
| Settings       | • Yes                                                                                              |
|                | • No                                                                                               |
| Default values | No                                                                                                 |

### 1.4.3 Date and Time

# ■ Set date and time

| Description    | Set the current time for the system. This is a required setting.                                   |
|----------------|----------------------------------------------------------------------------------------------------|
| Settings       | 2017/1/1/00:00:00 - 2037/12/31/23:59:59 [Sync with PC]: Set to the current time setting of the PC. |
| Default values | The time from 2018/1/1/00:00:00 with the time difference set in "Select time zone" applied         |
| Remarks        | The time cannot be updated by pressing [Update]. Press [Apply Time to Station] to update.          |

# 1.5 Expanded System

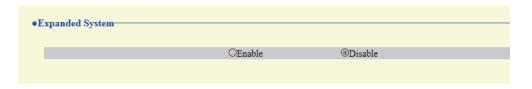

Description Not used.

# 2. Network Settings

# 2.1 IP Address

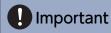

• When a setting related to the IP Address is updated, the station will restart. In some cases, it may take around 10 minutes for the station to start up.

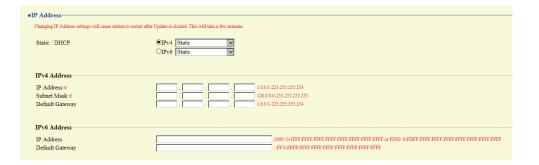

### 2.1.1 Static / DHCP

| Description    | Select the addressing method for the IP Address selected.                                                                                                    |
|----------------|----------------------------------------------------------------------------------------------------|
| Settings       | When selecting IPv4:  Static  DHCP  When selecting IPv6:  Static  Static  How the selecting IPv6:  How the selecting IPv6:  How the selecting IPv6:  How the selecting IPv6:  How the selecting IPv4: |
| Default values | IPv4 • Static                                                                                                    |

# Important

- IPv4 and IPv6 cannot be mixed in the same system.
- When selecting "DHCP" for IPv4, configure the system so that the DHCP server assigns a Static IP Address to each station.
- When selecting "Stateless" for IPv6, do not change the prefix of the device that can transmit RA.
- When selecting "DHCPv6" for IPv6, configure the system so that the DHCP server assigns a Static IP Address to each station. The DUID of the station is "00030001 + MAC address."
- · When setting up a product from another manufacturer, such as a DHCP server, refer to its manual.

# 2.1.2 IPv4 Address

# Important

• When "Static / DHCP" is "DHCP," and the entered "IP Address," "Subnet Mask," and "Default Gateway" are updated, these changes will not be applied.

# ■ IP Address♦♣

| Description    | Set the IP address. Do not use duplicate IP addresses. Doing so will cause the system to malfunction. |
|----------------|----------------------------------------------------------------------------------------------------|
| Settings       | 1.0.0.1 - 223.255.255.254                                                                             |
| Default values | _                                                                                                    |

# ■ Subnet Mask◆

| Description    | Set the subnet mask.    |
|----------------|-------------------------|
| Settings       | 128.0.0.0 - 255.255.255 |
| Default values | _                       |

# ■ Default Gateway

| Description    | Set the default gateway of the network to which the station belongs. |
|----------------|----------------------------------------------------------------------|
| Settings       | 1.0.0.1 - 223.255.255.254                                            |
| Default values | _                                                                    |

### 2.1.3 IPv6 Address

# Important

• When "Static / DHCP" is "Stateless" or "DHCPv6," and the entered "IP Address" and "Default Gateway" is updated, these changes will not be applied.

# ■ IP Address♦♣

| Description    | Set the IP address. Do not use duplicate IP addresses. Doing so will cause the system to malfunction. |
|----------------|----------------------------------------------------------------------------------------------------|
| Settings       | 2000::0 - 3FFF:FFFF:FFFF:FFFF:FFFF:FFFF or FD00::0 - FDFF:FFFF:FFFF:FFFF:FFFF:FFFF                    |
| Default values | _                                                                                                    |

# ■ Default Gateway

| Description    | Set the default gateway of the network to which the station belongs. |
|----------------|----------------------------------------------------------------------|
| Settings       | ::FF:0 - FEFF:FFFF:FFFF:FFFF:FFFF:FFFF                               |
| Default values | _                                                                    |

# 2.2 DNS

If the IPv4 or IPv6 address for each item was configured by hostname, a DNS server must be configured for name resolution.

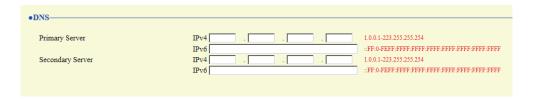

# 2.2.1 Primary Server

# ■IPv4

| Description    | Configure the IPv4 address of the primary DNS server. |
|----------------|-------------------------------------------------------|
| Settings       | 1.0.0.1 - 223.255.255.254                             |
| Default values | _                                                     |

# ■ IPv6

| Description    | Configure the IPv6 address of the primary DNS server. |
|----------------|-------------------------------------------------------|
| Settings       | ::FF:0 - FEFF:FFFF:FFFF:FFFF:FFFF:FFFF                |
| Default values | _                                                     |

# 2.2.2 Secondary Server

# ■ IPv4

| Description    | Configure the IPv4 address of the secondary DNS server. |
|----------------|---------------------------------------------------------|
| Settings       | 1.0.0.1 - 223.255.255.254                               |
| Default values |                                                         |

# ■IPv6

| Description    | Configure the IPv6 address of the secondary DNS server. |
|----------------|---------------------------------------------------------|
| Settings       | ::FF:0 - FEFF:FFFF:FFFF:FFFF:FFFF:FFFF                  |
| Default values | _                                                       |

# 2.3 SIP

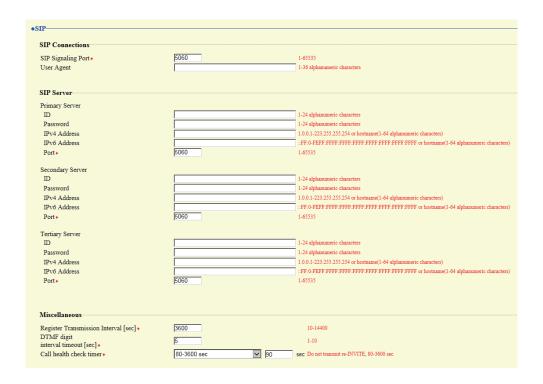

### 2.3.1 SIP Connections

# ■ SIP Signaling Port◆

| Description    | Configure the port for SIP communication. Configure the same port number for any stations which call or communicate with each other. |
|----------------|----------------------------------------------------------------------------------------------------|
| Settings       | 1 - 65535                                                                                                    |
| Default values | 5060                                                                                                    |

# **■** User Agent

| Description    | Configure the SIP user agent.  |
|----------------|--------------------------------|
| Settings       | 1 - 36 alphanumeric characters |
| Default values |                                |

### 2.3.2 SIP Server

Configure integration with 3rd party SIP based PBX systems. Please contact your local Aiphone distribution for more information.

# 2.3.2.1 Primary Server

# 

| Description    | Configure the user ID used to authenticate with the IP-PBX. |
|----------------|-------------------------------------------------------------|
| Settings       | 1 - 24 alphanumeric characters                              |
| Default values | _                                                           |

# ■ Password

| Description    | Configure the password used to authenticate with the IP-PBX. |
|----------------|--------------------------------------------------------------|
| Settings       | 1 - 24 alphanumeric characters                               |
| Default values | _                                                            |

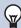

# 

• The "Password" is displayed as "●●●●" in the Settings window.

# ■ IPv4 Address

| Description    | Configure the IPv4 address of the IP-PBX.                         |
|----------------|-------------------------------------------------------------------|
| Settings       | 1.0.0.1-223.255.255.254 or hostname(1-64 alphanumeric characters) |
| Default values | _                                                                 |

# ■ IPv6 Address

| Description    | Configure the IPv6 address of the IP-PBX.                                           |
|----------------|-------------------------------------------------------------------------------------|
| Settings       | ::FF:0 - FEFF:FFFF:FFFF:FFFF:FFFF:FFFF or hostname (1 - 64 alphanumeric characters) |
| Default values | _                                                                                   |

# ■ Port♦

| Description    | Configure the port number for communicating with the IP-PBX. |
|----------------|--------------------------------------------------------------|
| Settings       | 1 - 65535                                                    |
| Default values | 5060                                                         |

# 2.3.2.2 Secondary Server

# 

| Description    | Configure the user ID used to authenticate with the IP-PBX. |
|----------------|-------------------------------------------------------------|
| Settings       | 1 - 24 alphanumeric characters                              |
| Default values | _                                                           |

# ■ Password

| Description    | Configure the password used to authenticate with the IP-PBX. |
|----------------|--------------------------------------------------------------|
| Settings       | 1 - 24 alphanumeric characters                               |
| Default values | _                                                            |

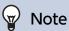

• The "Password" is displayed as "●●●●" in the Settings window.

# ■ IPv4 Address

| Description    | Configure the IPv4 address of the IP-PBX.                         |
|----------------|-------------------------------------------------------------------|
| Settings       | 1.0.0.1-223.255.255.254 or hostname(1-64 alphanumeric characters) |
| Default values | _                                                                 |

# ■ IPv6 Address

| Description    | Configure the IPv6 address of the IP-PBX.                                           |
|----------------|-------------------------------------------------------------------------------------|
| Settings       | ::FF:0 - FEFF:FFFF:FFFF:FFFF:FFFF:FFFF or hostname (1 - 64 alphanumeric characters) |
| Default values | _                                                                                   |

# ■ Port♦

| Description    | Configure the port number for communicating with the IP-PBX. |
|----------------|--------------------------------------------------------------|
| Settings       | 1 - 65535                                                    |
| Default values | 5060                                                         |

# 2.3.2.3 Tertiary Server

# **■**ID

| Description    | Configure the user ID used to authenticate with the IP-PBX. |
|----------------|-------------------------------------------------------------|
| Settings       | 1 - 24 alphanumeric characters                              |
| Default values | _                                                           |

# ■ Password

| Description    | Configure the password used to authenticate with the IP-PBX. |
|----------------|--------------------------------------------------------------|
| Settings       | 1 - 24 alphanumeric characters                               |
| Default values | _                                                            |

# W Note

• The "Password" is displayed as "●●●●" in the Settings window.

# ■ IPv4 Address

| Description    | Configure the IPv4 address of the IP-PBX.                         |
|----------------|-------------------------------------------------------------------|
| Settings       | 1.0.0.1-223.255.255.254 or hostname(1-64 alphanumeric characters) |
| Default values | _                                                                 |

# ■ IPv6 Address

| Description    | Configure the IPv6 address of the IP-PBX.                                           |
|----------------|-------------------------------------------------------------------------------------|
| Settings       | ::FF:0 - FEFF:FFFF:FFFF:FFFF:FFFF:FFFF or hostname (1 - 64 alphanumeric characters) |
| Default values | _                                                                                   |

# ■ Port♦

| Description    | Configure the port number for communicating with the IP-PBX. |
|----------------|--------------------------------------------------------------|
| Settings       | 1 - 65535                                                    |
| Default values | 5060                                                         |

# 2.3.3 Miscellaneous

# ■ Register Transmission Interval [sec]◆

| Description    | Configure the interval at which to send Register to the IP-PBX. |
|----------------|-----------------------------------------------------------------|
| Settings       | 10-14400 sec                                                    |
| Default values | 3600 sec                                                        |

# ■ DTMF digit interval timeout [sec]◆

| Description    | Configure the time to timeout signal reception, when a DTMF signal is not received from the VoIP Phone for a continuous period of time. |
|----------------|----------------------------------------------------------------------------------------------------|
| Settings       | 1 - 10 sec                                                                                                    |
| Default values | 5 sec                                                                                                    |

# ■ Call health check timer◆

| Description    | When a communication error occurs during a call or while monitoring, the connection is disconnected after the specified time elapses.  |
|----------------|----------------------------------------------------------------------------------------------------|
| Settings       | 80 - 3600 sec: Select when configuring a value from 80 to 3600 sec.     Do not transmit re-INVITE: Do not detect communication errors. |
| Default values | 90 sec.                                                                                                    |

### 2.4 Multicast Address (IX-DV and IX-DVF(-\*) only)

This should be configured when you enable the multicast feature in <u>"Called Stations (for Door)</u> (→page 87)".

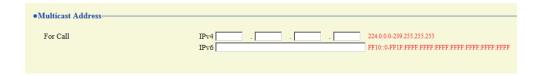

### 2.4.1 For Call

### ■IPv4

| Description    | Configure the IPv4 multicast address. IPv4 multicast addresses should be unique for each station. |
|----------------|---------------------------------------------------------------------------------------------------|
| Settings       | 224.0.0.0 - 239.255.255.255                                                                       |
| Default values | _                                                                                                 |

### ■IPv6

| Description    | Configure the IPv6 multicast address. IPv6 multicast addresses should be unique for each station. |
|----------------|---------------------------------------------------------------------------------------------------|
| Settings       | FF10::0 - FF1F:FFFF:FFFF:FFFF:FFFF:FFFF                                                           |
| Default values | _                                                                                                 |

### 2.5 Video (IX-DV and IX-DVF(-\*) only)

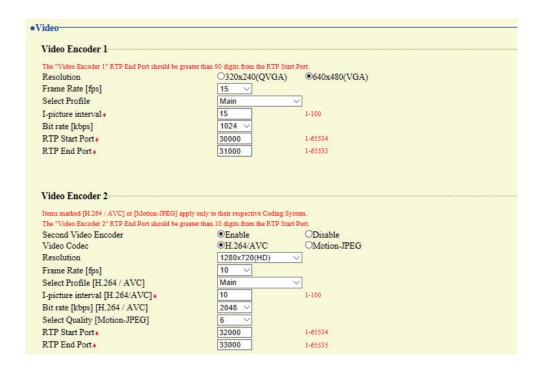

#### 2.5.1 Video Encoder 1

Configure settings for videos during calls between IX system stations, during communication, and during calls with VoIP phones. The coding system will be H.264 / AVC.

#### ■ Resolution

| Description    | Choose the resolution.              |
|----------------|-------------------------------------|
| Settings       | • 320×240 (QVGA)<br>• 640×480 (VGA) |
| Default values | 640×480 (VGA)                       |

### ■ Frame Rate [fps]

| Description    | Choose the frame rate.                                                                                                    |
|----------------|----------------------------------------------------------------------------------------------------|
| Settings       | 1, 2, 3, 5, 7.5, 10, 15, 20, 30 fps<br>When set to 7.5, 10, 15, 20, or 30 fps, the frame rate will drop to 5 fps once approximately 10<br>minutes have elapsed after an outgoing call is made. |
| Default values | 15 fps                                                                                                    |

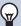

### Note

• The frame rate may be lower than the set value depending on the video being sent, the number of recipient stations, and the network environment.

### ■ Select Profile

| Description    | Configure the profile.     |
|----------------|----------------------------|
| Settings       | Baseline     Main     High |
| Default values | Main                       |

### ■ I-picture interval◆

| Description    | Configure the interval at which I-pictures are sent. |
|----------------|------------------------------------------------------|
| Settings       | 1 - 100                                              |
| Default values | 15                                                   |

### ■ Bit rate [kbps]

| Description    | Set the bit rate.                                |
|----------------|--------------------------------------------------|
| Settings       | 32, 64, 128, 256, 384, 512, 768, 1024, 2048 kbps |
| Default values | 1024 kbps                                        |

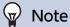

• The bit rate may be lower than the set value depending on the video being sent, the number of recipient stations, and the network environment.

### ■ RTP Start Port◆

| Description    | Configure the range of ports communicating RTP. The difference of (RTP Start Port) - (RTP End Port) should be 90 or greater. If this is less than 90, a port outside the range may be used. |
|----------------|----------------------------------------------------------------------------------------------------|
| Settings       | 1 - 65534                                                                                                    |
| Default values | 30000                                                                                                    |

### ■ RTP End Port♦

| Description    | Configure the range of ports communicating RTP. The difference of (RTP Start Port) - (RTP End Port) should be 90 or greater. If this is less than 90, a port outside the range may be used. |
|----------------|----------------------------------------------------------------------------------------------------|
| Settings       | 1 - 65535                                                                                                    |
| Default values | 31000                                                                                                    |

#### 2.5.2 Video Encoder 2

If you want to transmit video in ONVIF, you should configure these.

To view video from IX-DV or IX-DVF(-\*) with a 3rd party product, refer to <u>"Viewing video from IX-DV or IX-DVF(-\*) with 3rd party products (ONVIF)</u> (→page 156)".

# Important

• Settings may be changed due to a request of the product to be connected. For detailed information, refer to the respective manual of the manufacturer.

### ■ Second Video Encoder

| Description    | Choose to enable/disable the second video encoder. Set to "Enable" when transmitting video using ONVIF. |
|----------------|----------------------------------------------------------------------------------------------------|
| Settings       | Enable     Disable                                                                                      |
| Default values | Enable                                                                                                  |

### ■ Video Codec

| Description    | Choose the video encoding format. |
|----------------|-----------------------------------|
| Settings       | H.264 / AVC     Motion-JPEG       |
| Default values | H.264 / AVC                       |

### ■ Resolution

| Description    | Choose the resolution.                                                                           |
|----------------|--------------------------------------------------------------------------------------------------|
| Settings       | • 320×240 (QVGA)<br>• 640×480 (VGA)<br>• 800x480 (WVGA)<br>• 1280x720 (HD)<br>• 1280x960 (SXVGA) |
| Default values | 1280x720 (HD)                                                                                    |

### ■ Frame Rate [fps]

| Description    | Choose the frame rate.              |
|----------------|-------------------------------------|
| Settings       | 1, 2, 3, 5, 7.5, 10, 15, 20, 30 fps |
| Default values | 10 fps                              |

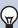

### Note

• The frame rate may be lower than the set value depending on the video being sent, the number of recipient stations, and the network environment.

### ■ Select Profile [H.264 / AVC]

| Description    | Configure the profile for H.264 / AVC. |
|----------------|----------------------------------------|
| Settings       | Baseline     Main     High             |
| Default values | Main                                   |

### ■ I-picture interval [H.264/AVC]◆

| Description    | Choose the intervals for transmitting pictures of H.264 / AVC. |
|----------------|----------------------------------------------------------------|
| Settings       | 1 - 100                                                        |
| Default values | 10                                                             |

### ■ Bit rate [kbps] [H.264 / AVC]

| Description    | Choose the bit rate of H.264 / AVC.                          |
|----------------|--------------------------------------------------------------|
| Settings       | 32, 64, 128, 256, 384, 512, 768, 1024, 2048, 4096, 8192 kbps |
| Default values | 2048 kbps                                                    |

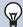

### 

• The bit rate may be lower than the set value depending on the video being sent, the number of recipient stations, and the network environment.

### ■ Select Quality [Motion-JPEG]

| Description    | Choose the picture quality of Motion-JPEG. |
|----------------|--------------------------------------------|
| Settings       | 1 (Low) - 10 (High)                        |
| Default values | 6                                          |

### ■ RTP Start Port◆

|                | Configure the range of ports communicating RTP.  The difference of (RTP Start Port) - (RTP End Port) should be 10 or greater.  If this is less than 10, a port outside the range may be used. |
|----------------|----------------------------------------------------------------------------------------------------|
| Settings       | 1 - 65534                                                                                                    |
| Default values | 32000                                                                                                    |

### ■ RTP End Port◆

| Description    | Configure the range of ports communicating RTP. The difference of (RTP Start Port) - (RTP End Port) should be 10 or greater. If this is less than 10, a port outside the range may be used. |
|----------------|----------------------------------------------------------------------------------------------------|
| Settings       | 1 - 65535                                                                                                    |
| Default values | 33000                                                                                                    |

#### 2.6 Audio

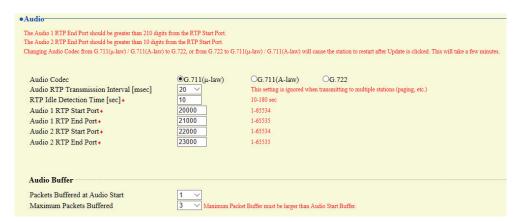

#### ■ Audio Codec

| Description    | Select the audio codec.                       |
|----------------|-----------------------------------------------|
| Settings       | • G.711 (μ-law)<br>• G.711 (A-law)<br>• G.722 |
| Default values | G.711 (µ-law)                                 |

### Important

- When changing from "G.711" to "G.722" or from "G.722" to "G.711," the station will restart. In some cases, it may take around 10 minutes for the station to restart.
- Stations with different audio codecs (G.711 and G.722) selected cannot ring, call, monitor, or page each other.
- When set to "G.722," audio will not be sent to 3rd party products connected via ONVIF.
- When changing "G.711" to "G.722" and "G.722" to "G.711," change the custom tones used for the following subcategories to audio files with appropriate audio sample rates. "Custom Sound Registry (→page 85)"
  - "Call Origination" "Call Button" "Ringback Tone (→page 91)"
  - "Call Origination" "Option Input 1 6" "Ringback Tone (→page 91)"
  - "Call Origination" "Busy Tone (→page 96)"
  - "Call Origination" "Error Tone (Call Failed) (→page 97)"
  - "Incoming Call" "Ringtone (→page 99)"
  - "Relay Output" "Sound Settings (→page 106)"
  - "Paging Settings" "Paging Pretone (→page 110)"
  - "Communication Audio Messages" "Start Communication (→page 132)"
  - "Communication Audio Messages" "Code Received" "Message (→page 133)"
  - "Chime" "Weekly Schedule" "Chime (→page 135)"
  - "Chime" "Daily Schedule" "Chime (→page 137)"
  - "Volume / Tone" "Communication Timeout Notification (→page 144)"
  - "Volume / Tone" "Communication End Pretone (→page 144)"
  - "Volume / Tone" "Auto Answer Tone (→page 145)"
  - "Volume / Tone" "Key Received (→page 146)"
  - "Volume / Tone" "Error (→page 147)"
  - "Communication" "Communication Start Tone (→page 148)"
  - "Monitor" "Monitored Notification Tone (→page 149)"

## ■ Audio RTP Transmission Interval [msec]

| Description    | Select the transmission interval for RTP audio. |
|----------------|-------------------------------------------------|
| Settings       | 20, 40, 60, 80, 100 msec                        |
| Default values | 20msec                                          |

## ■ RTP Idle Detection Time [sec]◆

| Description    | Configure the time to detect the idle state of RTP audio.  If RTP audio is not received within the specified time during a call or when paging, it will be disconnected. |
|----------------|----------------------------------------------------------------------------------------------------|
| Settings       | 10-180 sec (by 1 sec)                                                                                                    |
| Default values | 10sec                                                                                                    |

### ■ Audio 1 RTP Start Port◆

| Description    | Configure the port number range for sending and receiving RTP audio, such as when calling between IX System stations.  Configure so that there are at least 210 ports free between the (Audio 1 RTP Start Port) and (Audio 1 RTP End Port).  If the difference is less than 210, ports outside the set range may be used. |
|----------------|----------------------------------------------------------------------------------------------------|
| Settings       | 1 - 65534                                                                                                    |
| Default values | 20000                                                                                                    |

### ■ Audio 1 RTP End Port◆

| Description    | Configure the port number range for sending and receiving RTP audio, such as when calling between IX System stations.  Configure so that there are at least 210 ports free between the (Audio 1 RTP Start Port) and (Audio 1 RTP End Port).  If the difference is less than 210, ports outside the set range may be used. |
|----------------|----------------------------------------------------------------------------------------------------|
| Settings       | 1 - 65535                                                                                                    |
| Default values | 21000                                                                                                    |

### ■ Audio 2 RTP Start Port◆

| Description    | Configure the port number range for sending RTP audio to a 3rd party product connected via ONVIF or RTSP.  Configure so that there are at least 10 ports free between the (Audio 2 RTP Start Port) and (Audio 2 RTP End Port).  If this is less than 10, a port outside the range may be used. |
|----------------|----------------------------------------------------------------------------------------------------|
| Settings       | 1 - 65534                                                                                                    |
| Default values | 22000                                                                                                    |

### ■ Audio 2 RTP End Port◆

| Description    | Configure the port number range for sending RTP audio to a 3rd party product connected via ONVIF or RTSP.  Configure so that there are at least 10 ports free between the (Audio 2 RTP Start Port) and (Audio 2 RTP End Port).  If this is less than 10, a port outside the range may be used. |
|----------------|----------------------------------------------------------------------------------------------------|
| Settings       | 1 - 65535                                                                                                    |
| Default values | 23000                                                                                                    |

### 2.6.1 Audio Buffer

### ■ Packets Buffered at Audio Start

| Description    | Configure the number of packets buffered until audio is started. |
|----------------|------------------------------------------------------------------|
| Settings       | 0 - 4                                                            |
| Default values | 1                                                                |

### ■ Maximum Packets Buffered

| Description    | Set the maximum number of packets to be buffered.  When the system receives more packets, the oldest packets are discarded.  Choose a value greater than "Packets Buffered at Audio Start." |
|----------------|----------------------------------------------------------------------------------------------------|
| Settings       | 2 - 10                                                                                                    |
| Default values | 3                                                                                                    |

### 2.7 Packet Priority

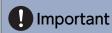

• When a VLAN-related setting is updated, the station will restart. In some cases, it may take around 10 minutes for the station to restart.

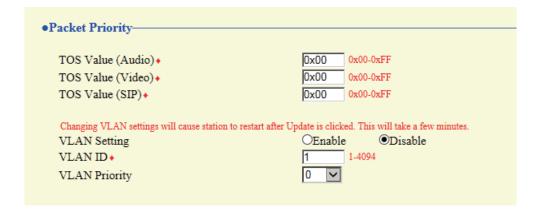

### ■ TOS Value (Audio)◆

| Description    | Configure the audio packet priority (TOS Value). |
|----------------|--------------------------------------------------|
| Settings       | 0x00 - 0xFF                                      |
| Default values | 0x00                                             |

### ■ TOS Value (Video) (IX-DV and IX-DVF(-\*) only) ◆

| Description    | Choose the priority level (TOS Value) of the video packets. |
|----------------|-------------------------------------------------------------|
| Settings       | 0x00 - 0xFF                                                 |
| Default values | 0x00                                                        |

### ■ TOS Value (SIP)

| Description    | Configure the packet priority (TOS Value) for SIP. |
|----------------|----------------------------------------------------|
| Settings       | 0x00 - 0xFF                                        |
| Default values | 0x00                                               |

### ■ VLAN Setting

| Description    | Enable/disable VLAN tagging. |
|----------------|------------------------------|
| Settings       | Enable     Disable           |
| Default values | Disable                      |

# Important

When <u>"VLAN Setting (→page 81)"</u> is set to "Enable," ensure that the switches, PCs, and stations are all configured for VLAN operation.

### ■VLAN ID◆

| Description    | Configure the VLAN ID. |
|----------------|------------------------|
| Settings       | 1 - 4094               |
| Default values | 1                      |

## ■ VLAN Priority

| Description    | Configure the VLAN priority. |
|----------------|------------------------------|
| Settings       | 0 (low) to 7 (high)          |
| Default values | 0                            |

### 2.8 NTP

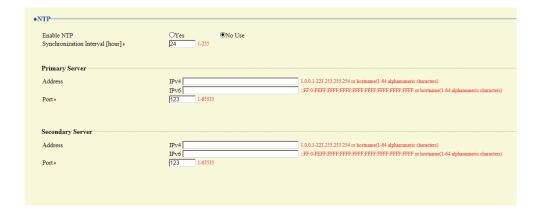

#### 2.8.1 Enable NTP

| Description    | Configure whether to obtain the time from an NTP server. |
|----------------|----------------------------------------------------------|
| Settings       | Yes     No Use                                           |
| Default values | No Use                                                   |

### 2.8.2 Synchronization Interval [hour] >

| Description    | Configure the interval for synchronizing the clock with the NTP server. |
|----------------|-------------------------------------------------------------------------|
| Settings       | 1-255 hours (by one hour)                                               |
| Default values | 24hour                                                                  |

### 2.8.3 Primary Server

#### 2.8.3.1 Address

### ■IPv4

| Description    | Configure the IPv4 address of the primary NTP server.  When using a Hostname, set up <u>"DNS (→page 68)"</u> . |
|----------------|----------------------------------------------------------------------------------------------------|
| Settings       | 1.0.0.1-223.255.255.254 or hostname(1-64 alphanumeric characters)                                              |
| Default values | _                                                                                                    |

### ■ IPv6

| Description    | Configure the IPv6 address of the primary NTP server.  When using a Hostname, set up "DNS (→page 68)". |
|----------------|----------------------------------------------------------------------------------------------------|
| Settings       | ::FF:0 - FEFF:FFFF:FFFF:FFFF:FFFF:FFFF or hostname (1 - 64 alphanumeric characters)                    |
| Default values |                                                                                                    |

### 2.8.3.2 Port+

| Description    | Set the port number for communicating with NTP. |
|----------------|-------------------------------------------------|
| Settings       | 1 - 65535                                       |
| Default values | 123                                             |

### 2.8.4 Secondary Server

### 2.8.4.1 Address

### ■IPv4

| Description    | Configure the IPv4 address of the secondary NTP server.  When using a Hostname, set up <u>"DNS (→page 68)"</u> . |
|----------------|----------------------------------------------------------------------------------------------------|
| Settings       | 1.0.0.1-223.255.255.254 or hostname(1-64 alphanumeric characters)                                                |
| Default values | _                                                                                                    |

### ■IPv6

| Description    | Configure the IPv6 address of the secondary NTP server.  When using a Hostname, set up <u>"DNS (→page 68)"</u> . |
|----------------|----------------------------------------------------------------------------------------------------|
| Settings       | ::FF:0 - FEFF:FFFF:FFFF:FFFF:FFFF:FFFF or hostname (1 - 64 alphanumeric characters)                              |
| Default values | _                                                                                                    |

### 2.8.4.2 Port+

| Description    | Set the port number for communicating with NTP. |
|----------------|-------------------------------------------------|
| Settings       | 1 - 65535                                       |
| Default values | 123                                             |

# 3. System Information

### 3.1 Custom Sound Registry

A maximum of 100 audio files may be registered for use as calling tones, etc. (total length of within approximately 200 seconds).

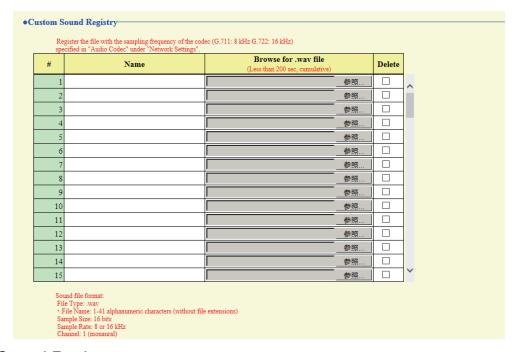

### ■ Custom Sound Registry

| Description    | Register the audio files to be used for ringtones, etc.                                                                                                    |
|----------------|----------------------------------------------------------------------------------------------------|
| Settings       | <ul> <li>Name: This is the file name of the registered file. The name will be shown as the setting value when configuring the calling tone and other settings.</li> <li>Browse for .wav file: Total of 100 files, and total length within approximately 200 seconds.</li> <li>File Name: 1-41 alphanumeric characters (without file extensions)</li> <li>Sound file format:  – File type: wav format  – Audio sample size: 16 bits  – Audio sample rate: 8 kHz,16 kHz  8 kHz (when "Audio Codec (→page 78)" is "G.711 (μ-Law)" or "G.711 (A-Law)")  16 kHz (when "Audio Codec (→page 78)" is "G.722")  – Channel 1 (monaural)</li> </ul> |
| Default values | _                                                                                                    |

### How to register a custom sound

- 1. Click [Browse] at the end of the row for the station with which to register the audio file.
- 2. Select the audio file to register and click [Open].
- 3. When done, click [Update].

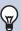

### Note

- When using this as a calling tone or ringtone, add a period of silence after the audio source.
- Sample files of custom sounds are provided on our website (<a href="https://www.aiphone.net/product/">https://www.aiphone.net/product/</a>) for download and use as audio sources.

### How to delete a custom sound

- 1. Check the [Delete] box of the audio file to delete.
- 2. Click [Update].

# 4. Call Settings

### 4.1 Station Information

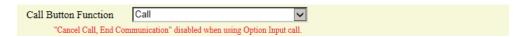

### ■ Call Button Function

| Description    | Configure functionality when the call button is pressed.                                                                                                    |
|----------------|----------------------------------------------------------------------------------------------------|
| Settings       | <ul> <li>Call: Make an outgoing call.</li> <li>Call, Cancel Call, End Communication: Make an outgoing call, or end the outgoing call or communication.</li> <li>Call, Answer Call, End Communication: Make an outgoing call, answer a call when there is an incoming call or incoming page, or end the outgoing call or communication.</li> </ul> |
| Default values | Call                                                                                                    |

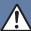

### **Caution**

If <u>"Auto Answer (→page 99)"</u> is set to "OFF," always set "Call Button Function" to "Call, Answer Call, End Communication." You will be unable to receive calls.

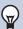

### Note

· Contact input calls from this station and calls switched from a contact input call cannot be ended by pressing the call button.

### 4.2 Called Stations (for Door).

Configure the group to call when the call button is pressed or a contact input call is made. Up to 20 stations can be configured in a single group, and up to 10 groups can be configured.

Any station other than IX-DA(-\*), IX-BA, or IXW-MA can be registered as call recipient.

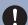

### Important

- Do not register the same station multiple times within a group.
- Only a single VoIP Phone can be registered to each group.

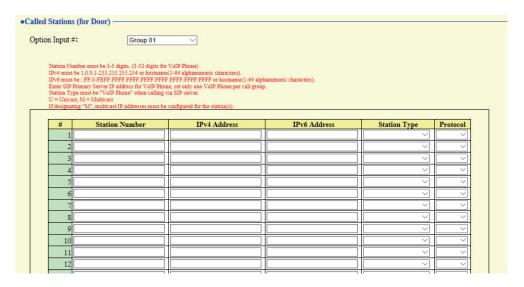

### **How to configure Called Stations (for Door)**

- 1. Select the group number to configure from "Option Input #."
  - Settings for the selected group are displayed.
- **2.** Configure the stations to register to the group.
- 3. When done, click [Update].

#### ■ Station Number

| Description    | Enter the station number. |
|----------------|---------------------------|
| Settings       | 3-32 digits.              |
| Default values | _                         |

### ■ IPv4 Address

| Description    | Set the IPv4 address of the station.                              |
|----------------|-------------------------------------------------------------------|
|                | When using a Hostname, set up <u>"DNS (→page 68)"</u> .           |
| Settings       | 1.0.0.1-233.255.255.254 or hostname(1-64 alphanumeric characters) |
| Default values | _                                                                 |

### ■ IPv6 Address

| Description    | Set the IPv6 address of the station.  When using a hostname, set up "DNS (→page 68)". |
|----------------|---------------------------------------------------------------------------------------|
| Settings       | ::FF:0 - FEFF:FFFF:FFFF:FFFF:FFFF:FFFF or hostname (1 - 64 alphanumeric characters)   |
| Default values |                                                                                       |

### ■ Station Type:

| Description    | Select the station type.                                                                                                    |
|----------------|----------------------------------------------------------------------------------------------------|
| Settings       | <ul> <li>IX-MV</li> <li>IX-MV7-*</li> <li>IX-RS-*</li> <li>IX-DV, IX-DVF(-*)</li> <li>IX-SS-2G</li> <li>IX-SSA(-*)</li> <li>VoIP Phone</li> <li>IX-EA, IX-EAU: Not used.</li> <li>IX-FA: Not used.</li> </ul> |
| Default values | _                                                                                                    |

## ■ Protocol (IX-DV and IX-DVF(-\*) only)

| Description    | Select the communication protocol used to make an outgoing call.                                                                                                    |
|----------------|----------------------------------------------------------------------------------------------------|
| Settings       | <ul> <li>U: When making an outgoing call, video and audio are sent via unicast.</li> <li>M: When making an outgoing call, video is sent via multicast and audio is sent via unicast. This can be configured only when the recipient is IX-MV7-* or IX-MV.</li> </ul> |
| Default values |                                                                                                    |

# Important

• If "M" was selected, be sure to configure "Multicast Address (IX-DV and IX-DVF(-\*) only) (→page 73)".

### 4.3 Call Origination

Click [Call Origination].

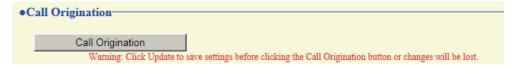

Or, click "Call Origination" in the Setting menu to switch to the outgoing call screen.

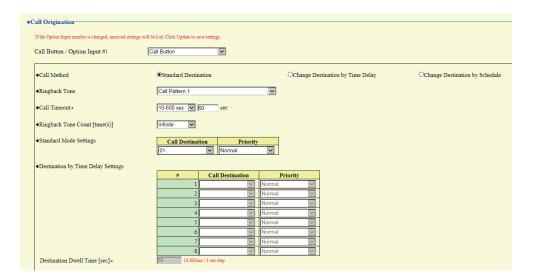

### 4.3.1 Call Origination Advanced Settings

### How to configure advanced Call Origination settings

- 1. In "Call Button / Option Input #," select "Call Button," "Option Input 1" to "Option Input 6."
  - Settings for the selected outgoing call method are displayed.
- **2.** Configure each item.
- **3.** When done, click [Update].

### ■ Call Method

| Description    | Configure the automatic call recipient switching method. For details on how to configure the settings, refer to <u>"Standard Mode Settings (→page 92)"</u> and onward.                                                                                                    |
|----------------|----------------------------------------------------------------------------------------------------|
| Settings       | <ul> <li>Standard Destination: Switching not performed automatically.</li> <li>Change Destination by Time Delay: Switches on timer set in "Destination Dwell Time [sec] (→page 92)". Switching destination groups are set in "Call Destination (→page 92)". Up to eight can be set.</li> <li>Change Destination by Schedule: Switches on schedule set with "Schedule Settings (→page 93)".</li> </ul> |
| Default values | Standard Destination                                                                                                    |

### ■ Ringback Tone

| Description    | Configure the calling tone heard from this station when an outgoing call is made.                                                                                                    |
|----------------|----------------------------------------------------------------------------------------------------|
| Settings       | <ul> <li>None</li> <li>Call Pattern 1</li> <li>Call Pattern 2</li> <li>Call Pattern 3</li> <li>Call Pattern 4</li> <li>Call Pattern 5</li> <li>Call Pattern 6</li> <li>Tremolo Sound</li> <li>Busy Response Tone</li> <li>On Hold</li> <li>Operation Sound</li> <li>Error</li> <li>Pre Tone 1</li> <li>Pre Tone 2</li> <li>Pre Tone 3</li> <li>Communication End Pretone</li> <li>Call Queue Notification</li> <li>Waiting Reply Tone</li> <li>Select from the sound source registered in "Custom Sound Registry (→page 85)".</li> </ul> |
| Default values | Call Button: Call Pattern 1 Option Input 1: Call Pattern 2 Option Input 2: Call Pattern 3 Option Input 3: Call Pattern 4 Option Input 4: Call Pattern 5 Option Input 5: Call Pattern 6 Option Input 6: Tremolo Sound                                                                                                    |

### ■ Call Timeout ◆

| Description    | Configure the call transmission time.                                                                                                    |
|----------------|----------------------------------------------------------------------------------------------------|
| Settings       | <ul> <li>10 - 600 sec: Select when setting a value from 10 to 600 sec (by 1 sec).</li> <li>Infinite: Outgoing call continues until the recipient responds.</li> </ul> |
| Default values | 60sec                                                                                                    |

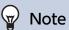

• When calling a VoIP phone, this will be the shorter time of the time set for "Call Timeout" and the call duration configured on the IP-PBX.

### ■ Ringback Tone Count [time(s)]

| Description    | Configure the calling tone ringtone count.                                                                                                    |
|----------------|----------------------------------------------------------------------------------------------------|
| Settings       | <ul> <li>1 - 20 times</li> <li>Infinite: The calling tone continues to play for the amount of time configured in "Call Timeout (→page 91)".</li> </ul> |
| Default values | Infinite                                                                                                    |

### 4.3.1.1 Standard Mode Settings

Configure the call group number and call priority when "Call Method (→page 90)" is set to "Standard Destination".

### ■ Call Destination

| Description    | Configure the call destination group number.           |
|----------------|--------------------------------------------------------|
| Settings       | 01 - 10                                                |
| Default values | Call Button: 01 Option Input 1-5: — Option Input 6: 01 |

### ■ Priority

| Description    | Configure the call priority.                                                |
|----------------|-----------------------------------------------------------------------------|
| Settings       | Normal     Priority     Urgent                                              |
| Default values | Call Button: Normal     Option Input 1-5: Normal     Option Input 6: Urgent |

### 4.3.1.2 Destination by Time Delay Settings

Configure the call group number to switchover, switching time, and priority when <u>"Call Method (→page 90)"</u> is set to "Change Destination by Time Delay." A maximum of eight groups can be configured. Groups will be switched in order at each configured switchover time.

### ■ Call Destination

| Description    | Configure the number of the call group to switchover. |
|----------------|-------------------------------------------------------|
| Settings       | 01 - 10                                               |
| Default values |                                                       |

### ■ Priority

| Description    | Configure the call priority.   |
|----------------|--------------------------------|
| Settings       | Normal     Priority     Urgent |
| Default values | Normal                         |

### ■ Destination Dwell Time [sec]◆

| Description    | Configure the switchover time for the call destination group. |
|----------------|---------------------------------------------------------------|
| Settings       | 10-600sec / 1 sec step                                        |
| Default values | 30 sec                                                        |

### ■ Schedule Settings

Configure this if "Call Method (→page 90)" is set to "Change Destination by Schedule."

#### How to configure the Weekly Schedule

Configure the switchover time, call group number, and call priority for the outgoing call destination, each day from Sunday to Saturday. 12 schedules can be set for each day.

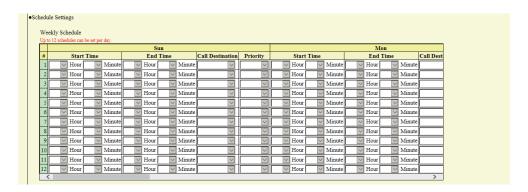

- 1. Configure the "Start Time," "End Time," "Call Destination," and "Priority" for each day of the week.
- 2. When done, click [Update].

### ■ Start Time

| Description    | Configure the time when call group switchover begins. |
|----------------|-------------------------------------------------------|
| Settings       | 00:00 - 23:59                                         |
| Default values | _                                                     |

#### ■ End Time

| Description    | Configure the time to end call group switchover. If this is set earlier than <u>"Start Time"</u> ( <u>→page 93)"</u> , the end time will be for the following day. |
|----------------|----------------------------------------------------------------------------------------------------|
| Settings       | 00:00 - 23:59                                                                                                    |
| Default values | _                                                                                                    |

### ■ Call Destination

| Description    | Configure the number of the call group to switchover. |  |
|----------------|-------------------------------------------------------|--|
| Settings       | 01 - 10                                               |  |
| Default values | _                                                     |  |

### ■ Priority

| Description    | Configure the call priority.   |
|----------------|--------------------------------|
| Settings       | Normal     Priority     Urgent |
| Default values |                                |

### How to delete the Weekly Schedule

1. Return settings to their default values, and then click [Update].

#### How to configure Daily Schedule

Configure the switchover time, call group number, and call priority for the outgoing call destination, in units of one day. A schedule one year from the set day can be configured. 12 schedules can be set for each day.

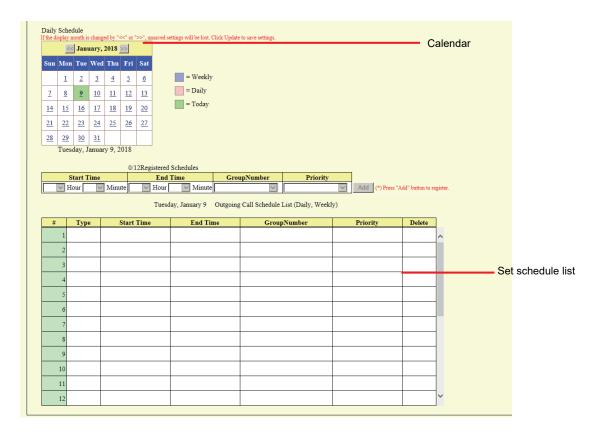

- Select the day for which to set a schedule from "Calendar."
- 2. Configure "Start Time," "End Time," "Call Destination," and "Priority," and then click [Add].
- 3. When done, click [Update].

### ■ Start Time

| Description    | Configure the time when call group switchover begins. |  |
|----------------|-------------------------------------------------------|--|
| Settings       | 00:00 - 23:59                                         |  |
| Default values | _                                                     |  |

### ■ End Time

| Description    | Configure the time to end call group switchover. If this is set earlier than <u>"Start Time"</u> ( <u>→page 94)</u> ", the end time will be for the following day. |
|----------------|----------------------------------------------------------------------------------------------------|
| Settings       | 00:00 - 23:59                                                                                                    |
| Default values |                                                                                                    |

### ■ Call Destination

| Description    | Configure the number of the call group to switchover. |
|----------------|-------------------------------------------------------|
| Settings       | 01 - 10                                               |
| Default values |                                                       |

### ■ Priority

| Description    | Configure the call priority.   |
|----------------|--------------------------------|
| Settings       | Normal     Priority     Urgent |
| Default values | _                              |

### **How to delete Daily Schedule**

- 1. Select the day for which to delete a schedule from "Calendar."
- 2. Schedules for the selected day are displayed in the "Set schedule list."
  - If a weekly schedule is configured for the selected day of the week, it will also be displayed.
- 3. Click [Delete] for the schedule to delete, and then click [Update].
  - Refer to "How to delete the Weekly Schedule (→page 93)" for information on deleting weekly schedules.

### 4.3.2 Tone Settings

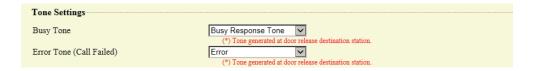

### ■ Busy Tone

| Description    | Select the tone heard from this device when an outgoing call is made and the other station is on a call.                                                                                                    |
|----------------|----------------------------------------------------------------------------------------------------|
| Settings       | <ul> <li>None</li> <li>Call Pattern 1</li> <li>Call Pattern 2</li> <li>Call Pattern 3</li> <li>Call Pattern 5</li> <li>Call Pattern 6</li> <li>Tremolo Sound</li> <li>Busy Response Tone</li> <li>On Hold</li> <li>Operation Sound</li> <li>Error</li> <li>Pre Tone 1</li> <li>Pre Tone 2</li> <li>Pre Tone 3</li> <li>Communication End Pretone</li> <li>Call Queue Notification</li> <li>Waiting Reply Tone</li> <li>Select from the sound source registered in "Custom Sound Registry (→page 85)".</li> </ul> |
| Default values | Busy Response Tone                                                                                                    |

# ■ Error Tone (Call Failed)

| Description    | Select the tone that will be heard from this station when an outgoing call fails.                                                                                                    |
|----------------|----------------------------------------------------------------------------------------------------|
| Settings       | <ul> <li>None</li> <li>Call Pattern 1</li> <li>Call Pattern 2</li> <li>Call Pattern 3</li> <li>Call Pattern 4</li> <li>Call Pattern 5</li> <li>Call Pattern 6</li> <li>Tremolo Sound</li> <li>Busy Response Tone</li> <li>On Hold</li> <li>Operation Sound</li> <li>Error</li> <li>Pre Tone 1</li> <li>Pre Tone 2</li> <li>Pre Tone 3</li> <li>Communication End Pretone</li> <li>Call Queue Notification</li> <li>Waiting Reply Tone</li> <li>Select from the sound source registered in "Custom Sound Registry (→page 85)".</li> </ul> |
| Default values | Error                                                                                                    |

### 4.3.3 Call Restart Function

| Call Restart Function | -       |          |
|-----------------------|---------|----------|
| Call Restart Function | OEnable | ●Disable |

### ■ Call Restart Function

| Description    | Enable/Disable the Call Restart Function. Call Restart Function: If the station is reset during an outgoing call, the call is automatically resumed after the station recovers. However, a call may only be resumed twice in a row. |
|----------------|----------------------------------------------------------------------------------------------------|
| Settings       | Enable     Disable                                                                                                    |
| Default values | Disable                                                                                                    |

### 4.4 Incoming Call

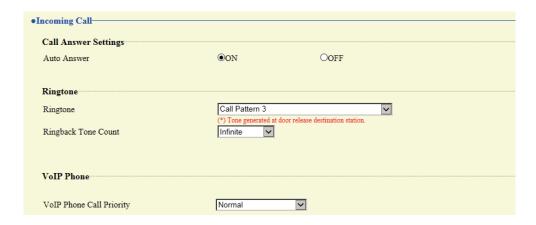

### 4.4.1 Call Answer Settings

### ■ Auto Answer

| Description    | Configures Auto Answer for incoming individual calls.  Auto Answer: When an incoming call is received, this function automatically connects the call without having to answer it. Calls from VoIP phones and transferred calls will not be automatically answered. |
|----------------|----------------------------------------------------------------------------------------------------|
| Settings       | OFF: No Auto Answer. ON: Auto Answer.                                                                                                    |
| Default values | ON                                                                                                    |

### 4.4.2 Ringtone

### ■ Ringtone

| Description    | Configure the ringtone.                                                                                                    |
|----------------|----------------------------------------------------------------------------------------------------|
| Settings       | <ul> <li>None</li> <li>Call Pattern 1</li> <li>Call Pattern 2</li> <li>Call Pattern 3</li> <li>Call Pattern 4</li> <li>Call Pattern 5</li> <li>Call Pattern 6</li> <li>Tremolo Sound</li> <li>Busy Response Tone</li> <li>On Hold</li> <li>Operation Sound</li> <li>Error</li> <li>Pre Tone 1</li> <li>Pre Tone 2</li> <li>Pre Tone 3</li> <li>Communication End Pretone</li> <li>Call Queue Notification</li> <li>Waiting Reply Tone</li> <li>Select from the sound source registered in "Custom Sound Registry (→page 85)".</li> </ul> |
| Default values | Call Pattern3                                                                                                    |

## ■ Ringback Tone Count [time(s)]

| Description    | Configure the number of times the ringtone plays.                                                          |
|----------------|----------------------------------------------------------------------------------------------------|
| Settings       | Infinite: The ringtone continues until the call is connected or the caller stops calling.     1 - 20 times |
| Default values | Infinite                                                                                                   |

### 4.4.3 VolP Phone

### ■ VolP Phone Call Priority

| Description    | Configure the incoming priority when a call is received from an VoIP Phone. |
|----------------|-----------------------------------------------------------------------------|
| Settings       | Normal     Priority     Urgent                                              |
| Default values | Normal                                                                      |

# 5. Option Input / Relay Output Settings

### 5.1 Option Input

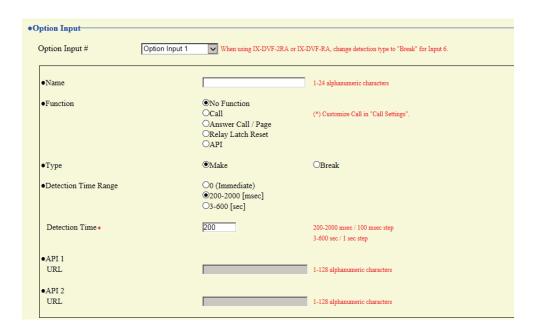

#### 5.1.1 Option Input Advanced Settings

# Important

• Do not change the "Function," "Detection Time Range," or "Detection time [msec / sec]•" settings for contact input 6 on IX-DVF-2RA, IX-DVF-RA, IX-SSA-2RA, or IX-SSA-RA.

### **How to configure Option Input**

- 1. Select the option input to be configured in "Option Input #"
  - The settings of the selected option input are displayed.
- **2.** Configure each item.
- **3.** When configuration is complete, click [Update].

#### ■ Name

| Description    | Configure the terminal name for the input terminal. |
|----------------|-----------------------------------------------------|
| Settings       | 1 - 24 alphanumeric characters                      |
| Default values | _                                                   |

### **■** Function

| Description    | Configure option input function.                                                                                                    |
|----------------|----------------------------------------------------------------------------------------------------|
| Settings       | <ul> <li>No Function</li> <li>Call: Option input originates an outgoing call. Be sure to configure "Call Origination Advanced Settings (→page 90)" (outgoing call via option input 1 through 6).</li> <li>Answer Call / Page: Option input during an incoming call answers the call.</li> <li>Relay Latch Reset: If "Relay Output" - "Function (→page 104)" is set to "Latch Output," the flashing light is restored upon option input.</li> <li>API: Option input sends the CGI command configured in "API 1 (→page 102)" "API 2 (→page 102)".</li> </ul> |
| Default values | No Function                                                                                                    |

### ■Туре

| Description    | Set the detection method of contact input. |
|----------------|--------------------------------------------|
| Settings       | Make     Break                             |
| Default values | Make                                       |

# Important

• Set contact input 6 for IX-DVF-2RA, IX-DVF-RA, IX-SSA-2RA, or IX-SSA-RA to "Break."

### ■ Detection Time Range

| Description    | Set the detection confirmation time of contact input.                                                                                                    |
|----------------|----------------------------------------------------------------------------------------------------|
| Settings       | <ul> <li>0 (Immediate): Detect at input less than 200 msec.</li> <li>200 - 2000 [msec]: Select when setting a value from 200 to 2000 msec (by 100 msec).  Enter the time in "Detection Time."</li> <li>3 - 600 [sec]: Select when setting a value from 3 to 600 sec (by 1 sec).  Enter the time in "Detection Time."</li> </ul> |
| Default values | 200 msec                                                                                                    |

### ■API 1

| Description    | Configure the CGI command sent when <u>"Function (→page 102)"</u> is set to "API." |
|----------------|------------------------------------------------------------------------------------|
| Settings       | URL: 1 - 128 alphanumeric characters.                                              |
| Default values |                                                                                    |

### ■API 2

| Description    | Configure the CGI command sent when "API" is selected in <u>"Function (→page 102)"</u> . |
|----------------|------------------------------------------------------------------------------------------|
| Settings       | URL: 1 - 128 alphanumeric characters.                                                    |
| Default values |                                                                                          |

### 5.2 Relay Output

Click [Relay Output].

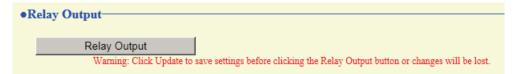

Or, click "Relay Output" in the Setting menu to switch to the Relay Output window.

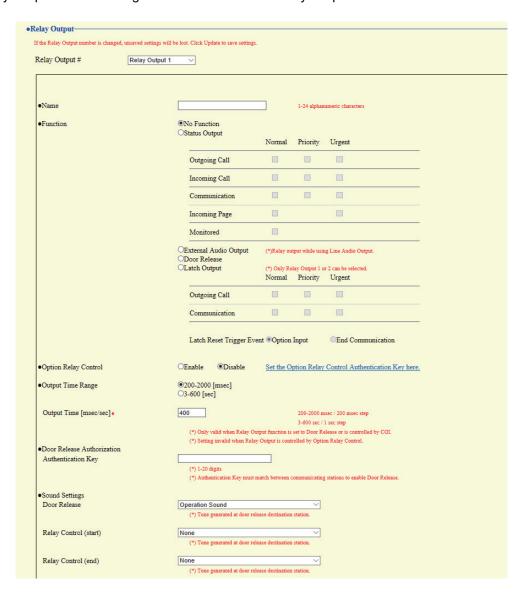

# Important

- The four relay output methods are shown below. Redundant configuration is possible for each relay output. If multiple commands occur during a single relay output, the latest command will take priority.
  - Function selected in <u>"Function (→page 104)"</u>
  - "Option Relay Control (→page 105)"
  - "Schedule Settings (→page 106)"
  - "CGI (→page 120)"

### 5.2.1 Relay Output Advanced Settings

### **How to configure Relay Output**

- 1. Select the relay output to configure in "Relay Output #."
  - The settings of the selected contact output are displayed.
- **2.** Configure each item.
- **3.** When configuration is complete, click **[Update]**.

### ■ Name

| Description    | Configure the name for the relay output. |
|----------------|------------------------------------------|
| Settings       | 1 - 24 alphanumeric characters           |
| Default values | _                                        |

### ■ Function

| Description    | Configure the relay output function.                                                                                                    |
|----------------|----------------------------------------------------------------------------------------------------|
| Settings       | <ul> <li>No Function</li> <li>Status Output: Relay output is performed based on the operation of the station. Relay output will continue during operation. Configure details in "Status Output advanced settings (→page 104)".</li> <li>External Audio Output: Relay output is performed to control the paging amplifier while audio is output from the paging amplifier terminal. The relay output continues while audio is playing, regardless of the setting value in "Output Time Range (→page 105)".</li> <li>Door Release: Relay output is performed together with the operation of the Door Release button on the station or VoIP phone, or by entering the door release key on the numerical keypad. Details are configured in "Output Time Range (→page 105)".</li> <li>Latch Output: Relay output continues depending on station operation, and the flashing light is operated. Relay output continues until restoration, regardless of the setting value in "Output Time Range (→page 105)". Only one output terminal may be configured.</li> </ul> |
| Default values | No Function                                                                                                    |

### **Status Output advanced settings**

If "Function ( $\rightarrow$ page 104)" is set to "Status Output," select the station operating state for when relay output occurs. This can be selected for each operation priority (multiple selections allowed).

| tatus Output  | Normal | Priority | Urgent |
|---------------|--------|----------|--------|
| Outgoing Call |        |          |        |
| Incoming Call |        |          |        |
| Communication |        |          |        |
| Incoming Page |        |          |        |
| Monitored     |        |          |        |

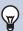

### Note

- For "Incoming Page," relay output is performed even during message paging and external input paging.
- For "Monitored," relay output is performed even during scan monitoring.

#### Latch Output advanced settings

If "Function ( $\rightarrow$ page 104)" is set to "Latch Output," select the station operating state for when relay output occurs. This can be selected for each operation priority (multiple selections allowed).

You can choose from two restoration methods for relay output.

- · Option Input (default value): The relay output operating the flashing light is stopped by contact input.
- End Communication: The relay output operating the flashing light is stopped by starting and ending a call or via contact input.

By default, all are set to "Option Input." To recover via contact input, be sure to set "Option Input" - <u>"Function</u> (→page 102)" to "Relay Latch Reset."

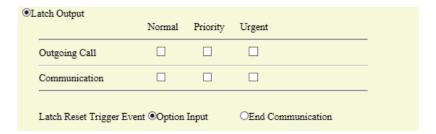

### ■ Option Relay Control

| Description    | Configure whether to Enable or Disable control when controlling the output terminals using the Speed Dial buttons on IX-MV7-*. If set to "Enable," this can be controlled as optional relay. The output time will be the output time configured in IX-MV7-*. |
|----------------|----------------------------------------------------------------------------------------------------|
| Settings       | Enable     Disable                                                                                                    |
| Default values | Disable                                                                                                    |

### ■ Output Time Range

| Description    | Configure the output time range of the relay output if <u>"Function (→page 104)"</u> is set to "Door Release" or if the relay output is controlled via <u>"CGI (→page 120)"</u> .                                                                                                    |
|----------------|----------------------------------------------------------------------------------------------------|
| Settings       | <ul> <li>200 - 2000 [msec]: Select when configuring a value from 200 to 2000 msec (by 200 msec). Enter the time in "Output Time [msec/sec]♦."</li> <li>3 - 600 [sec]: Select when setting a value from 3 to 600 sec (by 1 sec). Enter the time in "Output Time [msec/sec]♦."</li> </ul> |
| Default values | 400 msec                                                                                                    |

### ■ Door Release Authorization

| Description    | If <u>"Function</u> (→page 104)" is set to "Door Release," configure the Authentication Key used to authenticate door release for the electrical lock connected to the station. Door release will be permitted if it matches the Authentication Key of the station connected to the door to release. This will also be the Authentication Key used to release the door using the numerical keypad on IX-MV7-* or the VoIP Phone. |
|----------------|----------------------------------------------------------------------------------------------------|
| Settings       | 1 - 20 digits                                                                                                    |
| Default values |                                                                                                    |

# Important

- Configure the Authentication Key using 1 to 4 digits if the electrical lock connected to this device will be released by operating IX-MV.
- Configure a setting value for the Authentication Key that differs from the Authentication Key set in "Communication Audio Messages" and "Option Relay Control Authentication Key." If the setting value is the same, both functions might operate.

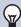

### Note

• The "Authentication Key" is displayed as "●●●●" in the Settings window.

### ■ Sound Settings

| Description    | Configure the sound for the output terminal.  • Door Release: Configure the tone heard when relay output is performed to release the |
|----------------|----------------------------------------------------------------------------------------------------|
|                | electrical lock.                                                                                                    |
|                | • Relay Control (start): Configure the tone heard when relay output starts via optional relay.                                       |
|                | Relay Control (end): Configure the tone heard when relay output stops via optional relay.                                            |
| Settings       | • None                                                                                                    |
|                | Call Pattern1                                                                                                    |
|                | Call Pattern2                                                                                                    |
|                | Call Pattern3                                                                                                    |
|                | Call Pattern4                                                                                                    |
|                | Call Pattern5                                                                                                    |
|                | Call Pattern6                                                                                                    |
|                | Tremolo Sound                                                                                                    |
|                | Busy Response Tone                                                                                                    |
|                | • On Hold                                                                                                    |
|                | Operation Sound                                                                                                    |
|                | • Error                                                                                                    |
|                | • Pre Tone 1                                                                                                    |
|                | • Pre Tone 2                                                                                                    |
|                | • Pre Tone 3                                                                                                    |
|                | Communication End Pretone                                                                                                    |
|                | Call Queue Notification                                                                                                    |
|                | Waiting Reply Tone                                                                                                    |
|                | • Select from the sound source registered in <u>"Custom Sound Registry (→page 85)"</u> .                                             |
| Default values | Door Release: Operation Sound                                                                                                    |
|                | Relay Control (start): None                                                                                                    |
|                | Relay Control (end): None                                                                                                    |

#### 5.2.1.1 Schedule Settings

### How to configure the Weekly Schedule

Configure the time at which to perform relay output for each day of the week, from Sunday to Saturday. 12 schedules can be set for each day.

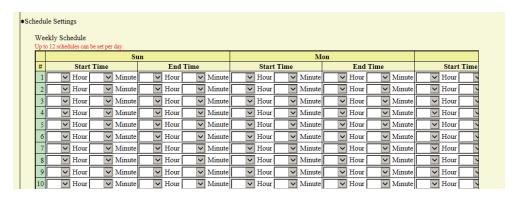

- 1. Configure the "Start Time" and "End Time" for each day of the week.
- 2. When done, click [Update].

### ■ Start Time

| Description    | Set the time when contact output starts. |
|----------------|------------------------------------------|
| Settings       | 00:00 - 23:59                            |
| Default values | -                                        |

### **■** End Time

| Description    | Configure the time to stop relay output. If this is set earlier than <u>"Start Time (→page 107)"</u> , the end time will be for the following day. |
|----------------|----------------------------------------------------------------------------------------------------|
| Settings       | 00:00 - 23:59                                                                                                    |
| Default values | -                                                                                                    |

### How to delete the Weekly Schedule

1. Return settings to their default values, and then click [Update].

#### How to configure Daily Schedule

Configure the time at which relay output will be performed, in units of one day. A schedule one year from the set day can be configured. 12 schedules can be set for each day.

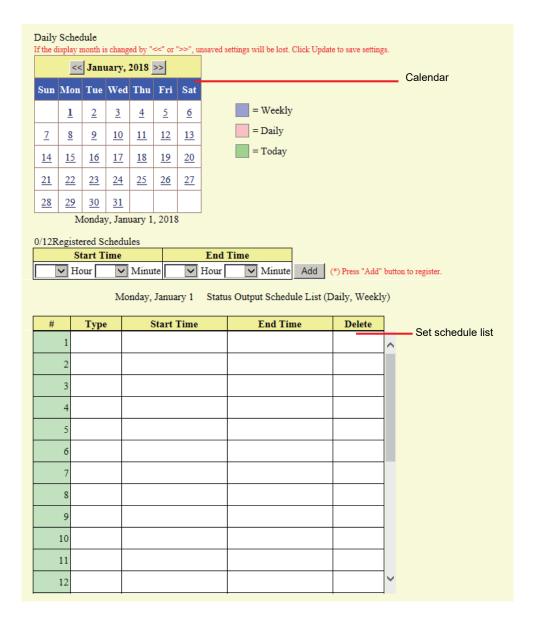

- 1. Select the day for which to set a schedule from "Calendar."
- 2. Configure the "Start Time" and "End Time," and then click [Add].
- **3.** When done, click **[Update]**.

#### ■ Start Time

| Description    | Set the time when contact output starts. |
|----------------|------------------------------------------|
| Settings       | 00:00 - 23:59                            |
| Default values | -                                        |

#### ■ End Time

| Description    | Configure the time to stop relay output. If this is set earlier than <u>"Start Time (→page 108)"</u> , the end time will be for the following day. |
|----------------|----------------------------------------------------------------------------------------------------|
| Settings       | 00:00 - 23:59                                                                                                    |
| Default values | -                                                                                                    |

### How to delete Daily Schedule

- 1. Select the day for which to delete a schedule from "Calendar."
- 2. Schedules for the selected day are displayed in the "Set schedule list."
  - If a weekly schedule is configured for the selected day of the week, it will also be displayed.
- 3. Click [Delete] for the schedule to delete, and then click [Update].
  - Refer to "How to delete the Weekly Schedule (→page 107)" for information on deleting weekly schedules.

### 5.2.2 Option Relay Control Authentication Key

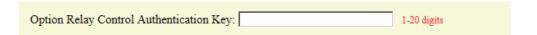

| Description    | If <u>"Option Relay Control (→page 105)"</u> is set to "Enable" and "Speed Dials / Favorites" - "TLS" is set to "Enable" for the station to control, configure the key used to decrypt encrypted communication.  If this matches the "Option Relay Control Key" of the station performing the operation, the output terminal can be controlled. |
|----------------|----------------------------------------------------------------------------------------------------|
| Settings       | 1 - 20 digits                                                                                                    |
| Default values | _                                                                                                    |

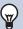

### Note

- The "Option Relay Control Authentication Key" is displayed as "●●●●●" in the Settings window.
- A single Option Relay Control Authentication Key can be configured for a station. It will be shared among multiple output terminals.

# 6. Function Settings

## 6.1 Paging Settings

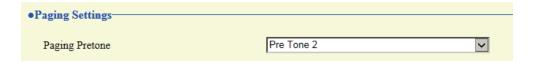

## ■ Paging Pretone

| Description    | Configure the announcement tone when a page is received.                                                                                                    |
|----------------|----------------------------------------------------------------------------------------------------|
| Settings       | <ul> <li>None</li> <li>Call Pattern 1</li> <li>Call Pattern 2</li> <li>Call Pattern 3</li> <li>Call Pattern 4</li> <li>Call Pattern 5</li> <li>Call Pattern 6</li> <li>Tremolo Sound</li> <li>Busy Response Tone</li> <li>On Hold</li> <li>Operation Sound</li> <li>Error</li> <li>Pre Tone 1</li> <li>Pre Tone 2</li> <li>Pre Tone 3</li> <li>Communication End Pretone</li> <li>Call Queue Notification</li> <li>Waiting Reply Tone</li> <li>Select from the sound source registered in "Custom Sound Registry (→page 85)".</li> </ul> |
| Default values | Pre Tone 2                                                                                                    |

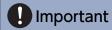

• Configure a tone with a shorter duration than the paging pretone on the station sending the page. Configuring a longer tone might prevent the station from receiving audio when paging begins.

## 6.2 Email

Configure the email function (function that sends information on station operation to the set email address).

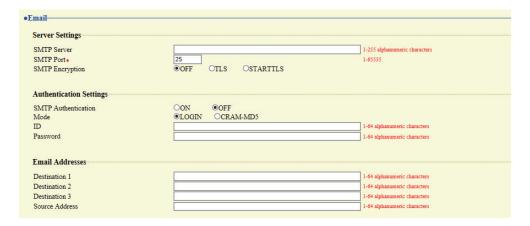

### 6.2.1 Server Settings

### **■** SMTP Server

| Description    | Set the SMTP server. Configure either the IP address or hostname. |
|----------------|-------------------------------------------------------------------|
| Settings       | 1 - 255 alphanumeric characters                                   |
| Default values | _                                                                 |

### ■ SMTP Port◆

| Description    | Enter the port to be used for SMTP. |
|----------------|-------------------------------------|
| Settings       | 1 - 65535                           |
| Default values | 25                                  |

# ■ SMTP Encryption

| Description    | Enter the SMTP encryption method. |
|----------------|-----------------------------------|
| Settings       | • OFF<br>• TLS<br>• STARTTLS      |
| Default values | OFF                               |

#### **Authentication Settings** 6.2.2

# ■ SMTP Authentication

| Description    | Set whether to enable or disable SMTP authentication. |
|----------------|-------------------------------------------------------|
| Settings       | • ON<br>• OFF                                         |
| Default values | OFF                                                   |

## ■ Mode

| Description    | Set the SMTP authentication mode. |
|----------------|-----------------------------------|
| Settings       | • LOGIN<br>• CRAM-MD5             |
| Default values | LOGIN                             |

### **■**ID

| Description    | Set the ID for SMTP authentication. |
|----------------|-------------------------------------|
| Settings       | 1 - 64 alphanumeric characters      |
| Default values | _                                   |

### ■ Password

| Description    | Set the password for SMTP authentication. |
|----------------|-------------------------------------------|
| Settings       | 1 - 64 alphanumeric characters            |
| Default values | _                                         |

# W Note

 $\bullet$  The "Password" is displayed as "  $\bullet \bullet \bullet \bullet \bullet$  " in the Settings screen.

#### 6.2.3 Email Addresses

# ■ Destination 1

| Description    | Configure the email recipient address. |
|----------------|----------------------------------------|
| Settings       | 1 - 64 alphanumeric characters         |
| Default values | _                                      |

## ■ Destination 2

| Description    | Configure the email recipient address. |
|----------------|----------------------------------------|
| Settings       | 1 - 64 alphanumeric characters         |
| Default values | _                                      |

# ■ Destination 3

| Description    | Configure the email recipient address. |
|----------------|----------------------------------------|
| Settings       | 1 - 64 alphanumeric characters         |
| Default values | _                                      |

# ■ Source Address

| Description    | Configure the email sending (from) address. |
|----------------|---------------------------------------------|
| Settings       | 1 - 64 alphanumeric characters              |
| Default values | _                                           |

### 6.2.4 Email Event Trigger

Configure the sending trigger used to send emails. A sending trigger can be configured for each destination address.

| Event                                                                                                    | Destin      | ation A    | ddress     |
|----------------------------------------------------------------------------------------------------|-------------|------------|------------|
|                                                                                                    | (1)         | (2)        | (3)        |
| Outgoing Normal Call                                                                                             |             |            |            |
| Incoming Normal Call                                                                                             |             |            |            |
| Outgoing Priority Call                                                                                           |             |            |            |
| Incoming Priority Call                                                                                           |             |            |            |
| Outgoing Urgent Call                                                                                             |             |            |            |
| Incoming Urgent Call                                                                                             |             |            |            |
| Call Failed                                                                                                    |             |            |            |
| Latch Reset                                                                                                    |             |            |            |
| Error                                                                                                    |             |            |            |
| Station Restarted                                                                                                |             |            |            |
| SD Card Error                                                                                                    |             |            |            |
| Recording Memory Full                                                                                            |             |            |            |
| [UTF-8] used for "Subject" encodin                                                                               | ig, the sub | ject may l | be incorre |
| Outgoing Normal Call                                                                                             |             |            |            |
| Incoming Normal Call                                                                                             |             |            |            |
|                                                                                                    |             |            |            |
| Outgoing Priority Call                                                                                           | -           |            |            |
| Outgoing Priority Call<br>Incoming Priority Call                                                                 |             |            |            |
| Incoming Priority Call                                                                                           |             |            |            |
| Incoming Priority Call Outgoing Urgent Call                                                                      |             |            |            |
| Incoming Priority Call Outgoing Urgent Call                                                                      |             |            |            |
| Incoming Priority Call Outgoing Urgent Call Incoming Urgent Call                                                 |             |            |            |
| Incoming Priority Call Outgoing Urgent Call Incoming Urgent Call Call Failed                                     |             |            |            |
| Incoming Priority Call Outgoing Urgent Call Incoming Urgent Call Call Failed Latch Reset Error                   |             |            |            |
| Incoming Priority Call Outgoing Urgent Call Incoming Urgent Call Call Failed Latch Reset Error Station Restarted |             |            |            |
| Incoming Priority Call Outgoing Urgent Call Incoming Urgent Call Call Failed Latch Reset Error                   |             |            |            |

# ■ Outgoing Normal Call

| Description    | An email message will be sent when an outgoing call of "Normal" priority is made. |
|----------------|-----------------------------------------------------------------------------------|
| Settings       | Checked: Send     Unchecked: Do not send                                          |
| Default values | Unchecked: Do not send                                                            |

# ■ Incoming Normal Call

| Description    | An email message will be sent when an incoming call of "Normal" priority is received. |
|----------------|---------------------------------------------------------------------------------------|
| Settings       | Checked: Send     Unchecked: Do not send                                              |
| Default values | Unchecked: Do not send                                                                |

# ■ Outgoing Priority Call

| Description    | An email message will be sent when an outgoing call of "Priority" priority is made. |
|----------------|-------------------------------------------------------------------------------------|
| Settings       | Checked: Send     Unchecked: Do not send                                            |
| Default values | Unchecked: Do not send                                                              |

# ■ Incoming Priority Call

| Description    | An email message will be sent when an incoming call of "Priority" priority is received. |
|----------------|-----------------------------------------------------------------------------------------|
| Settings       | Checked: Send     Unchecked: Do not send                                                |
| Default values | Unchecked: Do not send                                                                  |

# ■ Outgoing Urgent Call

| Description    | An email message will be sent when an outgoing call of "Urgent" priority is made. |
|----------------|-----------------------------------------------------------------------------------|
| Settings       | Checked: Send     Unchecked: Do not send                                          |
| Default values | Unchecked: Do not send                                                            |

# ■ Incoming Urgent Call

| Description    | An email message will be sent when an incoming call of "Urgent" priority is received. |
|----------------|---------------------------------------------------------------------------------------|
| Settings       | Checked: Send     Unchecked: Do not send                                              |
| Default values | Unchecked: Do not send                                                                |

# ■ Call Failed

| Description    | An email message is sent when an outgoing call fails. |
|----------------|-------------------------------------------------------|
| Settings       | Checked: Send     Unchecked: Do not send              |
| Default values | Unchecked: Do not send                                |

## ■ Latch Reset

| Description    | If <u>"Relay Output (→page 103)"</u> - "Function" is set to "Latch Output," an email message will be sent when the flashing light is restored. |
|----------------|----------------------------------------------------------------------------------------------------|
| Settings       | Checked: Send     Unchecked: Do not send                                                                                                    |
| Default values | Unchecked: Do not send                                                                                                    |

## **■** Error

| Description    | An email message will be sent when a communication error occurs and is restored. |
|----------------|----------------------------------------------------------------------------------|
| Settings       | Checked: Send     Unchecked: Do not send                                         |
| Default values | Unchecked: Do not send                                                           |

## ■ Station Restarted

| Description    | Send an email message when the station restarts. |
|----------------|--------------------------------------------------|
| Settings       | Checked: Send     Unchecked: Do not send         |
| Default values | Unchecked: Do not send                           |

#### ■ SD Card Error

| Description    | An email message will be sent when a microSD card access error is detected. If multiple errors are detected in a row, the email message will not be sent from the second time onward. |
|----------------|----------------------------------------------------------------------------------------------------|
| Settings       | Checked: Send     Unchecked: Do not send                                                                                                    |
| Default values | Unchecked: Do not send                                                                                                    |

## ■ Recording Memory Full

| Description    | An email message is sent when a microSD card becomes one of the following stares. If the state is detected consecutively, an email message is not sent from the second time.  • If "Prevent Overwrite (→page 130)" is set to "Enable"  — When only 5% or less of the total storage space of the microSD card is free  — When the number of video and audio files saved exceeds 950  • If "Prevent Overwrite (→page 130)" is set to "Disable"  — When 0% of the total storage space of the microSD card is free  — When the number of video and audio files saved reaches 999 |
|----------------|----------------------------------------------------------------------------------------------------|
| Settings       | Checked: Send     Unchecked: Do not send                                                                                                    |
| Default values | Unchecked: Do not send                                                                                                    |

## ■ Subject

| Description    | Configure the Subject of the email message for each trigger. This will be used for all destination addresses. |
|----------------|----------------------------------------------------------------------------------------------------|
| Settings       | 1 - 64 alphanumeric characters                                                                                |
| Default values | _                                                                                                    |

# Important

• "UTF-8" is used to encode the "Subject." Characters may display incorrectly depending on the email client. To avoid this, set the encoding method to "UTF-8."

## 6.2.5 Periodic Log Transmission

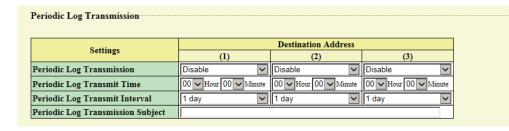

## ■ Periodic Log Transmission

| Description    | Send a system log by email regularly. |
|----------------|---------------------------------------|
| Settings       | Enable     Disable                    |
| Default values | Disable                               |

# ■ Periodic Log Transmit Time

| Description    | Configure the transmission time when sending "Periodic Log Transmission." |
|----------------|---------------------------------------------------------------------------|
| Settings       | From 00:00 to 23:59                                                       |
| Default values | 00:00                                                                     |

# ■ Periodic Log Transmit Interval

| Description    | Configure the transmission interval when sending "Periodic Log Transmission." |
|----------------|-------------------------------------------------------------------------------|
| Settings       | 1 day - 7 days                                                                |
| Default values | 1 day                                                                         |

# ■ Periodic Log Transmission Subject

| Description    | Configure the subject text of the email message for "Periodic Log." |
|----------------|---------------------------------------------------------------------|
| Settings       | 1 - 64 alphanumeric characters                                      |
| Default values | -                                                                   |

# Important

• "UTF-8" is used to encode the "Periodic Log Transmission Subject." Characters may display incorrectly depending on the email client. To avoid this, set the encoding method to "UTF-8."

#### 6.2.6 Send Test Email

Send a test email to the destination address set in <u>"Email Addresses (→page 113)"</u>.

Send Test Email Send

### How to send a test email

# 1. Click [Send].

The following email is sent to the set email address.

Example of sending an email message:

When sending a test email from the station (Station Number: 003, Station Name: Door Station 3, Location: 2F West)

| From          | $\triangle\triangle\triangle\triangle @ \triangle\triangle\triangle\triangle$ .com                                        |
|---------------|----------------------------------------------------------------------------------------------------|
| Date and time | 7:22 11/20/2018                                                                                                    |
| To<br>CC      | xxxx@xxxxx.com                                                                                                    |
| Subject       | 003 Door Station 3 Test Email                                                                                             |
| Text          | Test Email sent at "20181120 07:21:40."  Station Number: [003] Station Name: [Door Station 3] Station Location: [2F West] |

# Important

• "UTF-8" encoding is used for the "Subject" and "Image Filename." Characters may display incorrectly depending on the email client. To avoid this, set the encoding method to "UTF-8."

### 6.2.7 Additional Settings (IX-DV and IX-DVF(-\*) only)

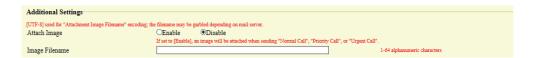

## ■ Attach Image

| Description    | Choose whether to attach an image file captured on camera to the email message when a Normal/Priority/Urgent call triggers due to <u>"Email Event Trigger (→page 114)"</u> . |
|----------------|----------------------------------------------------------------------------------------------------|
| Settings       | Enable     Disable                                                                                                    |
| Default values | Disable                                                                                                    |

# ■ Image Filename

| Description    | Configure the name of the image file when using "Attach Image." |
|----------------|-----------------------------------------------------------------|
| Settings       | 1 - 64 alphanumeric characters                                  |
| Default values | _                                                               |

# Important

• "UTF-8" is used to encode the "Image Filename." Characters may display incorrectly depending on the email client. To avoid this, set the encoding method to "UTF-8."

# 6.3 CGI

For details of the CGI function, contact the local Aiphone representative.

### 6.3.1 CGI Functionality

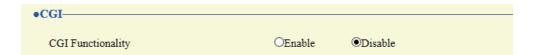

| Description    | Configure whether to receive CGI control commands. |
|----------------|----------------------------------------------------|
| Settings       | Enable     Disable                                 |
| Default values | Disable                                            |

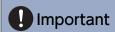

• When multiple CGI control commands are received, CGI control may fail.

## 6.4 SIF

For details of the SIF function, contact the local Aiphone representative.

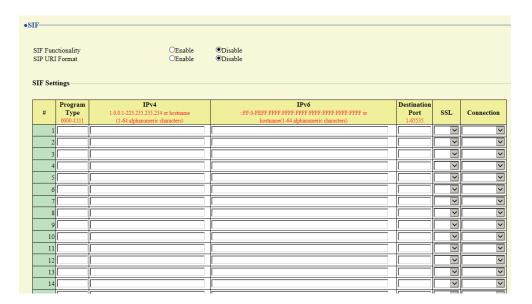

#### 6.4.1 SIF Functionality

| Description    | Set whether the SIF function is used. |
|----------------|---------------------------------------|
| Settings       | Enable     Disable                    |
| Default values | Disable                               |

#### 6.4.2 SIP URI Format

| Description    | Configure whether SIP_URI is specified by the other device. If set to "Enable," TERMID cannot be used. |
|----------------|----------------------------------------------------------------------------------------------------|
| Settings       | Enable     Disable                                                                                     |
| Default values | Disable                                                                                                |

#### 6.4.3 SIF Settings

Configure SIF recipient and communication settings. 16 settings can be configured.

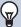

### Note

• There are two ways to configure SIF communication: directly entering settings, or uploading a file in <u>"SIF Communication Settings (sif.ini) (→page 128)"</u>. The latest setting will take priority.

# ■ Program Type

| Description    | Set the SIF program type code.                                                                                                   |
|----------------|----------------------------------------------------------------------------------------------------|
| Settings       | 0000 - 1111 If this is set to "0000," "0001," or "0011," the <u>"Transmission Trigger (→page 123)"</u> setting will be disabled. |
| Default values | _                                                                                                    |

# ■IPv4

| Description    | Set the IPv4 address of the SIF destination.  When using a hostname, set up <u>"DNS (→page 68)"</u> . |
|----------------|----------------------------------------------------------------------------------------------------|
| Settings       | 1.0.0.1-223.255.255.254 or hostname(1-64 alphanumeric characters)                                     |
| Default values | _                                                                                                    |

# ■IPv6

| Description    | Set the IPv6 address of the SIF destination.                                      |
|----------------|-----------------------------------------------------------------------------------|
|                | When using a hostname, set up <u>"DNS (→page 68)"</u> .                           |
| Settings       | ::FF:0 - FEFF:FFFF:FFFF:FFFF:FFFF:FFFF or hostname (1-64 alphanumeric characters) |
| Default values |                                                                                   |

# ■ Destination Port

| Description    | Set the port number of the SIF destination. |
|----------------|---------------------------------------------|
| Settings       | 1 - 65535                                   |
| Default values | _                                           |

# **■** SSL

| Description    | Set whether SSL is used for communication. |
|----------------|--------------------------------------------|
| Settings       | • Enable • Disable                         |
| Default values | -                                          |

# ■ Connection

| Description    | Set the socket connection method. |
|----------------|-----------------------------------|
| Settings       | Socket     HTTP                   |
| Default values | -                                 |

#### 6.4.4 Transmission Trigger

Configure the SIF sending trigger when <u>"Program Type (→page 122)"</u> is set to "0010" or "0100-1111."

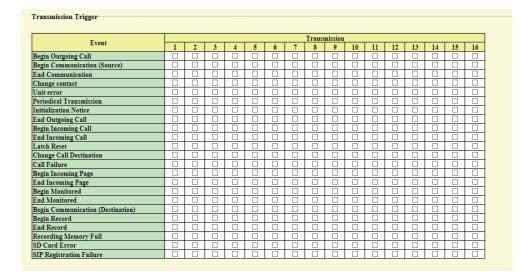

### ■ Begin Outgoing Call

| Description    | A SIF command is sent when an outgoing call is made. |
|----------------|------------------------------------------------------|
| Settings       | Checked: Send     Unchecked: Do not send             |
| Default values | Unchecked: Do not send                               |

### ■ Begin Communication (Source)

| Description    | A SIF command is sent when a call begins. |
|----------------|-------------------------------------------|
| Settings       | Checked: Send     Unchecked: Do not send  |
| Default values | Unchecked: Do not send                    |

#### ■ End Communication

| Description    | A SIF command is sent when a call ends.  |
|----------------|------------------------------------------|
| Settings       | Checked: Send     Unchecked: Do not send |
| Default values | Unchecked: Do not send                   |

# ■ Change contact

| Description    | A SIF command is sent when there has been a change in the contact input or relay output. |
|----------------|------------------------------------------------------------------------------------------|
| Settings       | Checked: Send     Unchecked: Do not send                                                 |
| Default values | Unchecked: Do not send                                                                   |

## ■ Unit error

| Description    | A SIF command is sent when a device failure is detected. |
|----------------|----------------------------------------------------------|
| Settings       | Checked: Send     Unchecked: Do not send                 |
| Default values | Unchecked: Do not send                                   |

## ■ Periodical Transmission

| Description    | Send device state periodically via SIF command. This will be sent at the interval set in <u>"Periodical Transmission Interval (→page 127)"</u> . |
|----------------|----------------------------------------------------------------------------------------------------|
| Settings       | Checked: Send     Unchecked: Do not send                                                                                                    |
| Default values | Unchecked: Do not send                                                                                                    |

## ■ Initialization Notice

| Description    | A SIF command is sent when this device starts up. |
|----------------|---------------------------------------------------|
| Settings       | Checked: Send     Unchecked: Do not send          |
| Default values | Unchecked: Do not send                            |

# ■ End Outgoing Call

| Description    | A SIF command is sent when an outgoing call ends. |
|----------------|---------------------------------------------------|
| Settings       | Checked: Send     Unchecked: Do not send          |
| Default values | Unchecked: Do not send                            |

# ■ Begin Incoming Call

| Description    | A SIF command is sent when an incoming call is received. |
|----------------|----------------------------------------------------------|
| Settings       | Checked: Send     Unchecked: Do not send                 |
| Default values | Unchecked: Do not send                                   |

# ■ End Incoming Call

| Description    | A SIF command is sent when an incoming call ends. |
|----------------|---------------------------------------------------|
| Settings       | Checked: Send     Unchecked: Do not send          |
| Default values | Unchecked: Do not send                            |

## ■ Latch Reset

| Description    | If "Relay Output" - <u>"Function (→page 104)"</u> is set to "Latch Output," a SIF command will be sent when the flashing light is restored. |
|----------------|----------------------------------------------------------------------------------------------------|
| Settings       | Checked: Send     Unchecked: Do not send                                                                                                    |
| Default values | Unchecked: Do not send                                                                                                    |

# ■ Change Call Destination

| Description    | A SIF command is sent from this station when there is a change in the call recipient linked with the timer or schedule, or a change in the call recipient due to absent transfer, delay transfer, or schedule transfer on the station that received the call. |
|----------------|----------------------------------------------------------------------------------------------------|
| Settings       | Checked: Send     Unchecked: Do not send                                                                                                    |
| Default values | Unchecked: Do not send                                                                                                    |

## ■ Call Failure

| Description    | A SIF command is sent when an outgoing call fails. |
|----------------|----------------------------------------------------|
| Settings       | Checked: Send     Unchecked: Do not send           |
| Default values | Unchecked: Do not send                             |

# ■ Begin Incoming Page

| Description    | A SIF command is sent when incoming paging, message paging, or external input paging starts. |
|----------------|----------------------------------------------------------------------------------------------|
| Settings       | Checked: Send     Unchecked: Do not send                                                     |
| Default values | Unchecked: Do not send                                                                       |

# ■ End Incoming Page

| Description    | A SIF command is sent when incoming paging, message paging, or external input paging ends. |
|----------------|--------------------------------------------------------------------------------------------|
| Settings       | Checked: Send     Unchecked: Do not send                                                   |
| Default values | Unchecked: Do not send                                                                     |

# ■ Begin Monitored

| Description    | A SIF command is sent when the station starts being monitored by another station. |
|----------------|-----------------------------------------------------------------------------------|
| Settings       | Checked: Send     Unchecked: Do not send                                          |
| Default values | Unchecked: Do not send                                                            |

## **■** End Monitored

| Description    | A SIF command is sent when the station stops being monitored by another station. |
|----------------|----------------------------------------------------------------------------------|
| Settings       | Checked: Send     Unchecked: Do not send                                         |
| Default values | Unchecked: Do not send                                                           |

# ■ Begin Communication (Destination)

| Description    | A SIF command is sent when a call is responded to. |
|----------------|----------------------------------------------------|
| Settings       | Checked: Send     Unchecked: Do not send           |
| Default values | Unchecked: Do not send                             |

# ■ Begin Record

| Description    | Sends out an SIF command when recording is started. |
|----------------|-----------------------------------------------------|
| Settings       | Checked: Send     Unchecked: Do not send            |
| Default values | Unchecked: Do not send                              |

## ■ End Record

| Description    | Sends out an SIF command when recording is stopped. |
|----------------|-----------------------------------------------------|
| Settings       | Checked: Send     Unchecked: Do not send            |
| Default values | Unchecked: Do not send                              |

# ■ Recording Memory Full

| Description    | A SIF command will be sent when the microSD card experiences any of the following. If multiple errors are detected in a row, a SIF command will not be sent from the second time onward.  • If "Prevent Overwrite (→page 130)" is set to "Enable"  — When only 5% or less of the total storage space of the microSD card is free  — When the number of video and audio files saved exceeds 950  • If "Prevent Overwrite (→page 130)" is set to "Disable"  — When 0% of the total storage space of the microSD card is free  — When the number of video and audio files saved reaches 999 |
|----------------|----------------------------------------------------------------------------------------------------|
| Settings       | Checked: Send     Unchecked: Do not send                                                                                                    |
| Default values | Unchecked: Do not send                                                                                                    |

## ■ SD Card Error

| Description    | A SIF command is sent when a microSD card access failure is detected. |
|----------------|-----------------------------------------------------------------------|
| Settings       | Checked: Send     Unchecked: Do not send                              |
| Default values | Unchecked: Do not send                                                |

# ■ SIP Registration Failure

| Description    | A SIF command is sent when there is an error with the REGISTER request sent to the SIP server. |
|----------------|------------------------------------------------------------------------------------------------|
| Settings       | Checked: Send     Unchecked: Do not send                                                       |
| Default values | Unchecked: Do not send                                                                         |

## 6.4.5 Periodical Transmission Interval

| Periodical Transmission Interval   |       |                                                      |
|------------------------------------|-------|------------------------------------------------------|
| Periodical Transmission Interval • | 0 min | 0-1440 minutes. For 1-59 seconds, enter 10001-10059. |

# ■ Periodical Transmission Interval◆

| Description    | Configure the transmission interval when <u>"Periodical Transmission (→page 124)"</u> is configured to periodically send the status of this station via SIF command. |
|----------------|----------------------------------------------------------------------------------------------------|
| Settings       | • 0 (Do not send) - 1440 (min)<br>• 1 - 59 (sec): Enter 10001 - 10059 when setting 1 - 59 sec.                                                                       |
| Default values | 0 (do not send)                                                                                                    |

### 6.4.6 SIF File Management

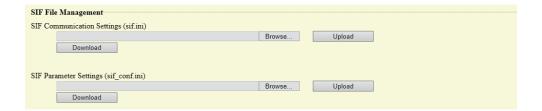

# ■ SIF Communication Settings (sif.ini)

| Description    | Upload or download the content in <u>"SIF Settings (→page 121)"</u> with "sif.ini."  • Upload: Click <b>[Browse]</b> , select a file, and then click <b>[Upload]</b> .  • Download: Click <b>[Download]</b> to save the file. |
|----------------|----------------------------------------------------------------------------------------------------|
| Settings       |                                                                                                    |
| Default values | _                                                                                                    |

# ■ SIF Parameter Settings (sif\_conf.ini)

| Description    | Use "sif_conf.ini" to upload or download SIF details if <u>"Program Type (→page 122)"</u> is set to "0000," "0001," or "0011."  • Upload: Click <b>[Browse]</b> , select a file, and then click <b>[Upload]</b> .  • Download: Click <b>[Download]</b> to save the file. |
|----------------|----------------------------------------------------------------------------------------------------|
| Settings       |                                                                                                    |
| Default values |                                                                                                    |

## 6.5 Record

Recording video/audio requires an SD standard compliant microSD memory card that meets the following specifications.

| Standard               | Storage capacity | Format | Speed class                                       |
|------------------------|------------------|--------|---------------------------------------------------|
| microSDHC memory cards | 4 GB to 32 GB    | FAT32  | SD speed class 10<br>UHS speed class 1 or greater |

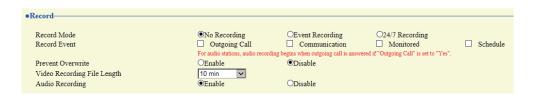

# Important

- This station does not include a microSD card. Please purchase a compatible microSD card.
- · Some microSD cards may not operate properly.
- If the card contains data other than video/audio files, it may not have enough space left to record video/audio recordings.

#### ■ Record Mode

| Description    | Configure the automatic video/audio recording mode.                                                                                                    |
|----------------|----------------------------------------------------------------------------------------------------|
| Settings       | <ul> <li>No Recording</li> <li>Event Recording: Record video/audio when the trigger set by "Record Event" occurs.</li> <li>24/7 Recording: Recording is continuous as long as the station is running.</li> </ul> |
| Default values | No Recording                                                                                                    |

#### ■ Record Event

| Description    | Configure the trigger to start recording video/audio when "Record Mode" is set to "Event Recording."                                                                                                    |
|----------------|----------------------------------------------------------------------------------------------------|
| Settings       | Several of the following may be selected.  • Outgoing Call: Video recording will start when an outgoing call is started. Audio recording will start once the conversation has started after the outgoing call is made.  • Communication: Video/audio recording will start once the conversation has started.  • Monitored: Video/audio recording will start when monitored.  • Schedule: Record video/audio during the schedule set in "Schedule Settings (→page 131)". |
| Default values | Not selected                                                                                                    |

# Important

Video/audio recording will continue for the time set in <u>"Weekly Schedule (→page 131)"</u>, regardless of what is configured for other triggers.

### ■ Prevent Overwrite

| Description    | Configure whether overwriting old video/audio files is prohibited, when the number of saved video/audio files or the microSD card storage space is full. |
|----------------|----------------------------------------------------------------------------------------------------|
| Settings       | Enable     Disable                                                                                                    |
| Default values | Disable                                                                                                    |

# ■ Video Recording File Length

| Description    | Configure the interval for dividing files when a single video/audio recording becomes too long. |
|----------------|-------------------------------------------------------------------------------------------------|
| Settings       | • 5 min • 10 min • 20 min • 40 min • 60 min                                                     |
| Default values | 10 min                                                                                          |

# W Note

• If the video/audio recording file split time setting is changed while recording video, the setting will not be applied until the video/ audio recording is first stopped.

# ■ Audio Recording (IX-DV and IX-DVF(-\*) only)

| Description    | This determines whether to record audio while recording video. |
|----------------|----------------------------------------------------------------|
| Settings       | Enable     Disable                                             |
| Default values | Enable                                                         |

#### 6.5.1 Schedule Settings

#### 6.5.1.1 Weekly Schedule

Configure the video and audio recording time for each day from Sunday to Saturday. 12 schedules can be set for each day.

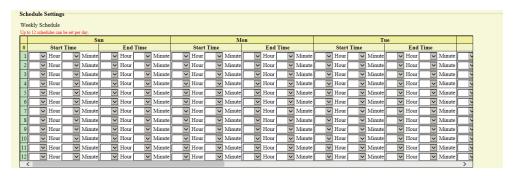

### How to configure the weekly schedule

- 1. Configure the "Start Time" and "End Time" for each day of the week.
- 2. When done, click [Update].

#### ■ Start Time

| Description    | Configure the time to start recording video/audio. |
|----------------|----------------------------------------------------|
| Settings       | 00:00 - 23:59                                      |
| Default values | -                                                  |

### ■ End Time

| Description    | Configure the time to stop recording video/audio. If this is set earlier than <u>"Start Time"</u> ( <u>→page 131</u> )", the end time will be for the following day. |
|----------------|----------------------------------------------------------------------------------------------------|
| Settings       | 00:00 - 23:59                                                                                                    |
| Default values | -                                                                                                    |

### How to delete the weekly schedule

1. Return settings to their default values, and then click [Update].

# 6.6 Communication Audio Messages

Configure the Communication Audio Messages.

Communication Audio Messages: This function transmits the messages such as the location when a call starts and when receiving a key entered on the numerical keypad of the other station (IX-MV7-\* or VoIP Phone).

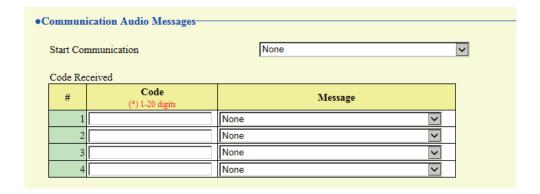

#### 6.6.1 Start Communication

| Description    | Configure the message to send to the other station when making a call.                                                                                                    |
|----------------|----------------------------------------------------------------------------------------------------|
| Settings       | <ul> <li>None</li> <li>Call Pattern 1</li> <li>Call Pattern 2</li> <li>Call Pattern 3</li> <li>Call Pattern 4</li> <li>Call Pattern 5</li> <li>Call Pattern 6</li> <li>Tremolo Sound</li> <li>Busy Response Tone</li> <li>On Hold</li> <li>Operation Sound</li> <li>Error</li> <li>Pre Tone 1</li> <li>Pre Tone 2</li> <li>Pre Tone 3</li> <li>Communication End Pretone</li> <li>Call Queue Notification</li> <li>Waiting Reply Tone</li> <li>Select from the sound source registered in "Custom Sound Registry (→page 85)".</li> </ul> |
| Default values | None                                                                                                    |

#### 6.6.2 Code Received

Configure the message sent when the key is received. Four patterns can be set for the authentication key and message.

## ■ Code

| Description    | Configure the authentication key that authenticates the input key commands from IX-MV7-* or an VoIP Phone. |
|----------------|----------------------------------------------------------------------------------------------------|
| Settings       | 1 - 20 digits                                                                                              |
| Default values | _                                                                                                    |

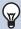

## Note

• The "Code" is displayed as "●●●●" in the Settings screen.

## ■ Message

| Description    | Configure the message sent when the key sent from IX-MV7-* or a VoIP Phone is authenticated.                                                                                                    |
|----------------|----------------------------------------------------------------------------------------------------|
| Settings       | <ul> <li>None</li> <li>Call Pattern 1</li> <li>Call Pattern 2</li> <li>Call Pattern 3</li> <li>Call Pattern 5</li> <li>Call Pattern 6</li> <li>Tremolo Sound</li> <li>Busy Response Tone</li> <li>On Hold</li> <li>Operation Sound</li> <li>Error</li> <li>Pre Tone 1</li> <li>Pre Tone 2</li> <li>Pre Tone 3</li> <li>Communication End Pretone</li> <li>Call Queue Notification</li> <li>Waiting Reply Tone</li> <li>Select from the sound source registered in "Custom Sound Registry (→page 85)".</li> </ul> |
| Default values | None                                                                                                    |

### 6.7 Chime

Configure the chime tone heard from this device linked with the set schedule. Click **[Chime]**.

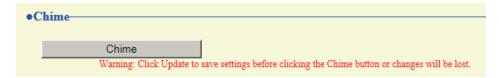

Or, click "Chime" in the Setting menu to switch to the Chime window.

#### 6.7.1 Weekly Schedule

Configure the chime tone start time and the chime tone for each day from Sunday through Saturday. 50 schedules can be set for each day.

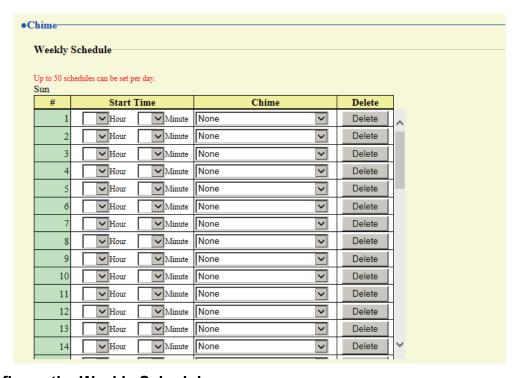

### How to configure the Weekly Schedule

- 1. Configure the "Start Time" and "Chime" for each day of the week.
- 2. When done, click [Update].

#### ■ Start Time

| Description    | Configure the time to begin playing the chime sound. |
|----------------|------------------------------------------------------|
| Settings       | 00:00 - 23:59                                        |
| Default values |                                                      |

# ■ Chime

| Description    | Configure the chime sound to play.                                                                                                    |
|----------------|----------------------------------------------------------------------------------------------------|
| Settings       | <ul> <li>None</li> <li>Call Pattern 1</li> <li>Call Pattern 2</li> <li>Call Pattern 3</li> <li>Call Pattern 5</li> <li>Call Pattern 6</li> <li>Tremolo Sound</li> <li>Busy Response Tone</li> <li>On Hold</li> <li>Operation Sound</li> <li>Error</li> <li>Pre Tone 1</li> <li>Pre Tone 2</li> <li>Pre Tone 3</li> <li>Communication End Pretone</li> <li>Call Queue Notification</li> <li>Waiting Reply Tone</li> <li>Select from the sound source registered in "Custom Sound Registry (→page 85)".</li> </ul> |
| Default values | None                                                                                                    |

# How to delete the Weekly Schedule

- 1. Click [Delete] on the row of the schedule to delete.
- 2. Click [Update].

#### 6.7.2 Daily Schedule

Configure the chime tone start time and the chime tone, in units of one day. A schedule one year from the set day can be configured. 50 schedules can be set for each day.

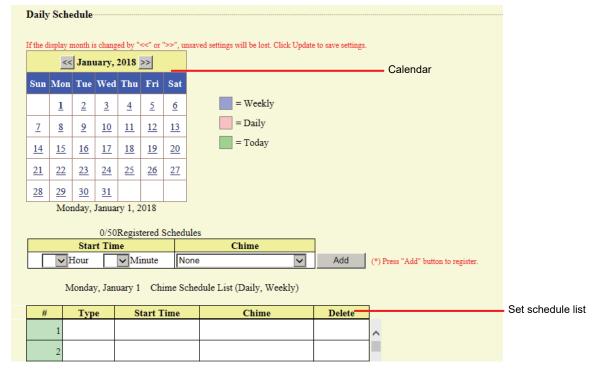

## **How to configure Daily Schedule**

- 1. Select the day for which to set a schedule from "Calendar."
- 2. Configure the "Start Time" and "Chime," and then click [Add].
- **3.** When done, click **[Update]**.

#### ■ Start Time

| Description    | Configure the time to begin playing the chime sound. |
|----------------|------------------------------------------------------|
| Settings       | 00:00 - 23:59                                        |
| Default values | _                                                    |

### ■ Chime

| Description    | Configure the chime sound to play.                                                                                                    |
|----------------|----------------------------------------------------------------------------------------------------|
| Settings       | <ul> <li>None</li> <li>Call Pattern 1</li> <li>Call Pattern 2</li> <li>Call Pattern 3</li> <li>Call Pattern 5</li> <li>Call Pattern 6</li> <li>Tremolo Sound</li> <li>Busy Response Tone</li> <li>On Hold</li> <li>Operation Sound</li> <li>Error</li> <li>Pre Tone 1</li> <li>Pre Tone 2</li> <li>Pre Tone 3</li> <li>Communication End Pretone</li> <li>Call Queue Notification</li> <li>Waiting Reply Tone</li> <li>Select from the sound source registered in "Custom Sound Registry (→page 85)".</li> </ul> |
| Default values | None                                                                                                    |

## How to delete Daily Schedule

- 1. Select the day for which to delete a schedule from "Calendar."
- Schedules for the selected day are displayed in the "Set schedule list."If a weekly schedule is configured for the selected day of the week, it will also be displayed.
- 3. Click [Delete] for the schedule to delete, and then click [Update].
  - Refer to "How to delete the Weekly Schedule (→page 135)" for information on deleting weekly schedules.

## 6.8 CSR

Generate a signature request (CSR) to submit when requesting a server certificate from a certificate authority (CA).

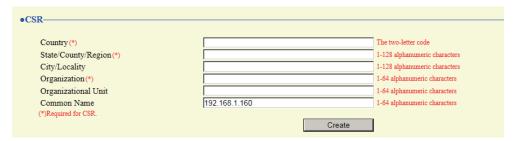

### How to generate a signature request (CSR)

- 1. Enter each item.
- 2. Click [Create].
- **3.** Specify the storage location, and then save the file that is generated.
  - The file will be saved as "CSR." Change the file name if required and save it.

## **■** Country

| Description    | Set the country name. |
|----------------|-----------------------|
| Settings       | The two-letter code   |
| Default values | -                     |

## ■ State/County/Region

| Description    | Set the prefecture name.      |
|----------------|-------------------------------|
| Settings       | 1-128 alphanumeric characters |
| Default values | -                             |

## ■ City/Locality

| Description    | Set the city/ward/town/village name. |
|----------------|--------------------------------------|
| Settings       | 1-128 alphanumeric characters        |
| Default values | -                                    |

## ■ Organization

| Description    | Set the organization name.   |
|----------------|------------------------------|
| Settings       | 1-64 alphanumeric characters |
| Default values | -                            |

## ■ Organizational Unit

| Description    | Set the division name.       |
|----------------|------------------------------|
| Settings       | 1-64 alphanumeric characters |
| Default values | -                            |

# ■ Common Name

| Description    | Set the common name.           |
|----------------|--------------------------------|
| Settings       | 1-64 alphanumeric characters   |
| Default values | The IP address of the station. |

## 6.9 SSL Certificate

Upload the server certificate and CA certificate obtained from a certificate authority (CA).

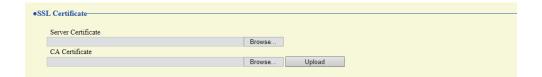

# Important

• When the SSL Certificate is uploaded, the device will restart. It may take around 10 minutes for the device to finish restarting. The station cannot be used until it has finished restarting.

### How to upload an SSL Certificate

- 1. Click [Browse] next to the Server Certificate and then select a file.
- 2. Click [Browse] next to the CA Certificate (if required) and then select a file.
- 3. Click [Upload] to upload the server certificate and CA certificate.
  - The station will restart once the upload is complete.

# 6.10 IEEE 802.1X

Configure the settings for IEEE 802.1X authentication.

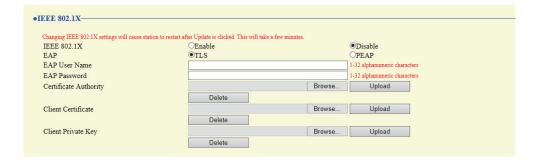

# Important

• When the "IEEE802.1X" setting is changed, the device will restart. It may take around 10 minutes for the device to finish restarting. The station cannot be used until it has finished restarting.

#### ■ IEEE 802.1X

| Description    | Set whether IEEE 802.1X authentication is used. |
|----------------|-------------------------------------------------|
| Settings       | Enable     Disable                              |
| Default values | Disable                                         |

#### **■** EAP

| Description    | Set the EAP when IEEE802.1X authentication is used. |
|----------------|-----------------------------------------------------|
| Settings       | •TLS •PEAP                                          |
| Default values | TLS                                                 |

### **■** EAP User Name

| Description    | Configure the client authentication user name. |
|----------------|------------------------------------------------|
| Settings       | 1 - 32 alphanumeric characters                 |
| Default values | _                                              |

### **■** EAP Password

| Description    | Set the password for client authentication when "PEAP" is set in "EAP." |
|----------------|-------------------------------------------------------------------------|
| Settings       | 1 - 32 alphanumeric characters                                          |
| Default values | _                                                                       |

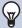

## Note

• The "EAP Password" is displayed as "●●●●" in the Settings window.

# ■ Certificate Authority

| Description    | Upload a CA certificate.                                                                                                    |
|----------------|----------------------------------------------------------------------------------------------------|
| Settings       | <ul> <li>Upload: Click [Browse], select a file, and then click [Upload].</li> <li>Delete: Click [Delete] to delete registered data.</li> </ul> |
| Default values | _                                                                                                    |

# ■ Client Certificate

| Description    | Upload the certificate for client authentication if "EAP" is set to "TLS."                                                                     |
|----------------|----------------------------------------------------------------------------------------------------|
| Settings       | <ul> <li>Upload: Click [Browse], select a file, and then click [Upload].</li> <li>Delete: Click [Delete] to delete registered data.</li> </ul> |
| Default values | _                                                                                                    |

# ■ Client Private Key

| Description    | Upload the private key for client authentication if "EAP" is set to "TLS."                                                                     |
|----------------|----------------------------------------------------------------------------------------------------|
| Settings       | <ul> <li>Upload: Click [Browse], select a file, and then click [Upload].</li> <li>Delete: Click [Delete] to delete registered data.</li> </ul> |
| Default values |                                                                                                    |

# 7. Station Settings

## 7.1 Volume / Tone

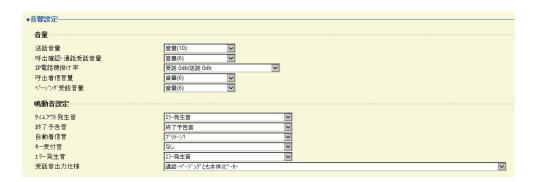

#### **7.1.1 Volume**

### **■** Transmit

| Description    | Configure the transmit volume for calls and monitoring. |
|----------------|---------------------------------------------------------|
| Settings       | Volume (1) to Volume (10)                               |
| Default values | 10                                                      |

#### ■ Receive

| Description    | Configure the receive volume during calls. The calling tone volume will be changed as well. |
|----------------|---------------------------------------------------------------------------------------------|
| Settings       | 1 - 10                                                                                      |
| Default values | 6                                                                                           |

# ■ VoIP Phone Volume Adjustment

| Description    | Adjust the transmit/receive volume balance between this device and an VoIP Phone.                                                                                                    |
|----------------|----------------------------------------------------------------------------------------------------|
| Settings       | <ul> <li>-12dB from VoIP, +12dB to VoIP</li> <li>-6dB from VoIP, +6dB to VoIP</li> <li>No Adjustment</li> <li>+6dB from VoIP, -6dB to VoIP</li> <li>+12dB from VoIP, -12dB to VoIP</li> </ul> |
| Default values | No Adjustment                                                                                                    |

## ■ Ringtone

| Description    | Configure the ringtone and paging received pretone volume. |
|----------------|------------------------------------------------------------|
| Settings       | 0: Mute, 1 - 10                                            |
| Default values | 6                                                          |

# ■ Paging

| Description    | Set the receive volume when receiving a page. |
|----------------|-----------------------------------------------|
| Settings       | 1 - 10                                        |
| Default values | 6                                             |

## 7.1.2 Tone

# ■ Communication Timeout Notification

| Description    | Configure the tone heard when an outgoing call is made but the call times out without the destination station answering.                                                                                                    |
|----------------|----------------------------------------------------------------------------------------------------|
| Settings       | <ul> <li>None</li> <li>Call Pattern1</li> <li>Call Pattern2</li> <li>Call Pattern3</li> <li>Call Pattern4</li> <li>Call Pattern5</li> <li>Call Pattern6</li> <li>Tremolo Sound</li> <li>Busy Response Tone</li> <li>On Hold</li> <li>Operation Sound</li> <li>Error</li> <li>Pre Tone 1</li> <li>Pre Tone 2</li> <li>Pre Tone 3</li> <li>Communication End Pretone</li> <li>Call Queue Notification</li> <li>Waiting Reply Tone</li> <li>Select from the sound source registered in "Custom Sound Registry (→page 85)".</li> </ul> |
| Default values | Error                                                                                                    |

# ■ Communication End Pretone

| Description    | Configure the sound that plays approximately 10 seconds before the call ends.                                                                                                    |
|----------------|----------------------------------------------------------------------------------------------------|
| Settings       | <ul> <li>None</li> <li>Call Pattern1</li> <li>Call Pattern3</li> <li>Call Pattern4</li> <li>Call Pattern5</li> <li>Call Pattern6</li> <li>Tremolo Sound</li> <li>Busy Response Tone</li> <li>On Hold</li> <li>Operation Sound</li> <li>Error</li> <li>Pre Tone 1</li> <li>Pre Tone 2</li> <li>Pre Tone 3</li> <li>Communication End Pretone</li> <li>Call Queue Notification</li> <li>Waiting Reply Tone</li> <li>Select from the sound source registered in "Custom Sound Registry (→page 85)".</li> </ul> |
| Default values | Communication End Pretone                                                                                                    |

# ■ Auto Answer Tone

| Description    | Configure the tone heard when an individual call is received with <u>"Auto Answer (→page 99)"</u> set to "ON."                                                                                                    |
|----------------|----------------------------------------------------------------------------------------------------|
| Settings       | <ul> <li>None</li> <li>Call Pattern1</li> <li>Call Pattern2</li> <li>Call Pattern3</li> <li>Call Pattern4</li> <li>Call Pattern5</li> <li>Call Pattern6</li> <li>Tremolo Sound</li> <li>Busy Response Tone</li> <li>On Hold</li> <li>Operation Sound</li> <li>Error</li> <li>Pre Tone 1</li> <li>Pre Tone 2</li> <li>Pre Tone 3</li> <li>Communication End Pretone</li> <li>Call Queue Notification</li> <li>Waiting Reply Tone</li> <li>Select from the sound source registered in "Custom Sound Registry (→page 85)".</li> </ul> |
| Default values | Pre Tone 1                                                                                                    |

# ■ Key Received

| Description    | Configure the tone to send to the other station when the door release key entered using the numerical keypad on the other station (station performing a door release operation) matches the authentication key of this station. The tone will be heard on the other station.                                                                                                    |
|----------------|----------------------------------------------------------------------------------------------------|
| Settings       | <ul> <li>None</li> <li>Call Pattern1</li> <li>Call Pattern2</li> <li>Call Pattern3</li> <li>Call Pattern4</li> <li>Call Pattern5</li> <li>Call Pattern6</li> <li>Tremolo Sound</li> <li>Busy Response Tone</li> <li>On Hold</li> <li>Operation Sound</li> <li>Error</li> <li>Pre Tone 1</li> <li>Pre Tone 2</li> <li>Pre Tone 3</li> <li>Communication End Pretone</li> <li>Call Queue Notification</li> <li>Waiting Reply Tone</li> <li>Select from the sound source registered in "Custom Sound Registry (→page 85)".</li> </ul> |
| Default values | None                                                                                                    |

# **■** Error

| Description    | Configure the sound to play when an error occurs.                                                                                                    |
|----------------|----------------------------------------------------------------------------------------------------|
| Settings       | <ul> <li>None</li> <li>Call Pattern1</li> <li>Call Pattern3</li> <li>Call Pattern4</li> <li>Call Pattern5</li> <li>Call Pattern6</li> <li>Tremolo Sound</li> <li>Busy Response Tone</li> <li>On Hold</li> <li>Operation Sound</li> <li>Error</li> <li>Pre Tone 1</li> <li>Pre Tone 2</li> <li>Pre Tone 3</li> <li>Communication End Pretone</li> <li>Call Queue Notification</li> <li>Waiting Reply Tone</li> <li>Select from the sound source registered in "Custom Sound Registry (→page 85)".</li> </ul> |
| Default values | Error                                                                                                    |

# ■ Audio Output (for Door)

| Description    | Configure how to output the incoming call tone during a call, and the announcement tone and incoming page tone when receiving a page.                                 |
|----------------|----------------------------------------------------------------------------------------------------|
| Settings       | Built-in Speaker for Communication and Paging     Line Audio Output for Communication and Paging     Built-in Speaker for Communication, Line Audio Output for Paging |
| Default values | Built-in Speaker for Communication and Paging                                                                                                    |

#### 7.2 Communication

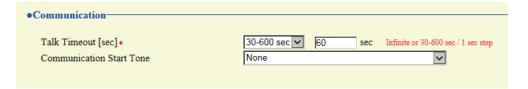

# ■ Talk Timeout [sec]♦

| Description    | Configure the call duration when making an outgoing call from this station or answering a call from an incoming page. The call duration during an incoming call will be the call duration configured on the other station. |
|----------------|----------------------------------------------------------------------------------------------------|
| Settings       | <ul> <li>Infinite: Do not end until end operation is performed.</li> <li>30 - 600 sec: Select when setting a value from 30 to 600 sec (by 1 sec).</li> </ul>                                                               |
| Default values | 60 sec                                                                                                    |

# Important

• When on a call with an VoIP Phone, this will be the call duration configured on the VoIP Phone.

#### ■ Communication Start Tone

| Description    | Configure the tone to play on this station when a call starts.                                                                                                    |
|----------------|----------------------------------------------------------------------------------------------------|
| Settings       | <ul> <li>None</li> <li>Call Pattern1</li> <li>Call Pattern2</li> <li>Call Pattern3</li> <li>Call Pattern4</li> <li>Call Pattern5</li> <li>Call Pattern6</li> <li>Tremolo Sound</li> <li>Busy Response Tone</li> <li>On Hold</li> <li>Operation Sound</li> <li>Error</li> <li>Pre Tone 1</li> <li>Pre Tone 2</li> <li>Pre Tone 3</li> <li>Communication End Pretone</li> <li>Call Queue Notification</li> <li>Waiting Reply Tone</li> <li>Select from the sound source registered in "Custom Sound Registry (→page 85)".</li> </ul> |
| Default values | None                                                                                                    |

#### 7.3 Monitor

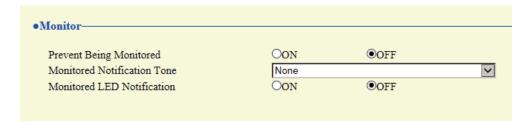

# ■ Prevent Being Monitored

| Description    | Configure whether to prohibit monitoring from another station. |
|----------------|----------------------------------------------------------------|
| Settings       | • OFF<br>• ON                                                  |
| Default values | OFF                                                            |

#### ■ Monitored Notification Tone

| Description    | Configure the tone heard when monitoring from another station starts.                                                                                                    |
|----------------|----------------------------------------------------------------------------------------------------|
| Settings       | <ul> <li>None</li> <li>Call Pattern1</li> <li>Call Pattern2</li> <li>Call Pattern3</li> <li>Call Pattern4</li> <li>Call Pattern5</li> <li>Call Pattern6</li> <li>Tremolo Sound</li> <li>Busy Response Tone</li> <li>On Hold</li> <li>Operation Sound</li> <li>Error</li> <li>Pre Tone 1</li> <li>Pre Tone 2</li> <li>Pre Tone 3</li> <li>Communication End Pretone</li> <li>Call Queue Notification</li> <li>Waiting Reply Tone</li> <li>Select from the sound source registered in "Custom Sound Registry (→page 85)".</li> </ul> |
| Default values | None                                                                                                    |

#### ■ Monitored LED Notification

| Description    | Configure whether the status indicator flashes blue when monitoring from another station starts. |
|----------------|--------------------------------------------------------------------------------------------------|
| Settings       | • ON<br>• OFF                                                                                    |
| Default values | OFF                                                                                              |

# 7.4 Camera (IX-DV and IX-DVF(-\*) only)

Configure the settings for the camera.

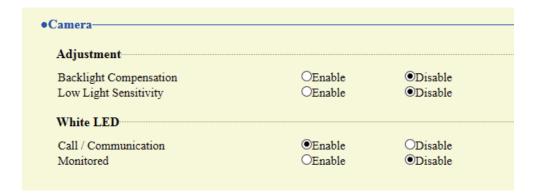

#### 7.4.1 Adjustment

#### ■ Backlight Compensation

| Description    | Send an image for which backlight compensation was performed to the other station, when an outgoing call is made or the station is being monitored. The compensation can be removed on the other station. |
|----------------|----------------------------------------------------------------------------------------------------|
| Settings       | Enable     Disable                                                                                                    |
| Default values | Disable                                                                                                    |

#### ■ Low Light Sensitivity

| Description    | Send an image for which low light sensitivity compensation was performed to the other station, when an outgoing call is made or the station is being monitored and the area around the other station is dark (such as at night). The compensation can be removed on the other station. |
|----------------|----------------------------------------------------------------------------------------------------|
| Settings       | Enable     Disable                                                                                                    |
| Default values | Disable                                                                                                    |

#### 7.4.2 White LED

#### ■ Call / Communication

| Description    | Configure whether to turn the night LED illumination ON when making outgoing calls in dark areas, such as at night. |
|----------------|----------------------------------------------------------------------------------------------------|
| Settings       | Enable     Disable                                                                                                  |
| Default values | Enable                                                                                                    |

#### ■ Monitored

| Description    | Activate the night light LED when monitored while the ambient lighting is dark. |
|----------------|---------------------------------------------------------------------------------|
| Settings       | Enable     Disable                                                              |
| Default values | Disable                                                                         |

# 8. Maintenance

#### 8.1 Firmware Update

After accessing our Web site at <a href="https://www.aiphone.net/product/">https://www.aiphone.net/product/</a> and downloading the most recent firmware version for the station, update the firmware.

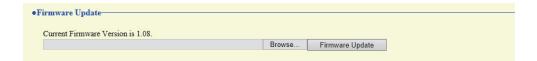

#### How to update the firmware

- 1. Click [Browse] and select the firmware file to download.
- 2. Click [Firmware Update].

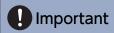

- If the firmware update is started while the station is operating (such as on a call), the operation will end and the firmware update will begin.
- If power is turned off while updating the firmware, the station may malfunction.
- The station will be inoperable while updating the firmware.
- Once the firmware is updated, the station will restart. In some cases, it may take around 10 minutes for the station to restart.

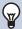

#### Note

• If update fails, repeat the procedure.

#### 8.2 Initialization

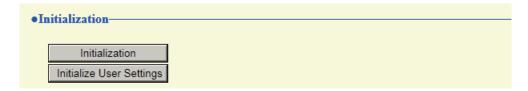

#### How to initialize

#### Click [Initialization] or [Initialize User Settings].

- Initialization: All settings revert to their default values. The system log and outgoing/incoming call history is cleared.
- Initialize User Settings: Only user settings are initialized.

#### 2. Click [OK].

• Click [Cancel] to cancel the initialization.

# Important

- When "[Initialization]" is selected and the settings are initialized, the device will restart. It may take around 10 minutes for the device to finish restarting. The station cannot be used until it has finished restarting.
- If the initialization process fails, a message ("Error: Station initialization failed.") will be displayed. Re-initialize if this happens.

#### 8.3 Settings File Backup

Back up the setting file so it can be used to restore the system.

#### How to back up the setting file

# Important

- When a setting is changed, back up the setting file. With the backup setting file, the settings of a replaced station can easily be restored.
- The following items are not backed up. Save them separately from setting file.
  - Sound data registered in "Custom Sound Registry (→page 85)"
  - SIF data uploaded in "SIF (→page 121)"
  - Certificate data uploaded in "SSL Certificate (→page 140)"
  - Certificate and other data uploaded in "IEEE 802.1X (→page 141)"

#### 1. Click [Download Settings File].

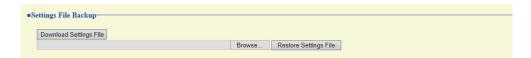

- **2.** Specify the location to store the setting file.
  - The setting file will be saved as "GetConfig." Change the file name as necessary and save it.

#### How to restore setting file

# Important

- When setting data is restored (including updating the IP address), the station will restart. In some cases, it may take around 10 minutes for the station to start up.
- Data for the following items cannot be restored using this procedure. Instead, upload from each item.
  - Audio source data registered in <u>"Custom Sound Registry (→page 85)"</u>
  - SIF data uploaded in <u>"SIF (→page 121)"</u>
  - Certificate data uploaded in "SSL Certificate (→page 140)"
  - Certificate data and the like uploaded in "IEEE 802.1X (→page 141)"

# 1. Click [Browse].

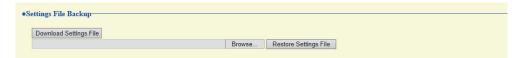

- 2. Select the setting file to be restored, and click [Open].
- Click [Restore Settings File].
- **4.** Click [OK].
  - Click [Cancel] to cancel the restore process.

# 8.4 System Log

Obtain the system log to view the operation of the station. The log is mainly used for after-sales servicing.

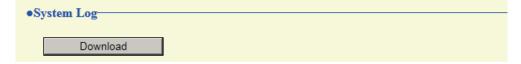

#### How to view the system log

- 1. Click [Download].
- 2. Specify the storage location to save the system log.
  - The system log will be saved as "systemlog.txt." Change the file name as necessary and save it.

# 8.5 syslog

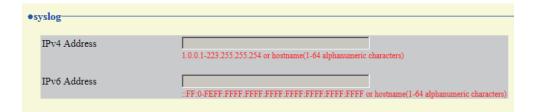

#### ■ IPv4 Address

| Description | Not used. |  |  |
|-------------|-----------|--|--|
|-------------|-----------|--|--|

#### ■ IPv6 Address

| 2 555.151.151 |
|---------------|
|---------------|

# 9. Viewing video from IX-DV or IX-DVF(-\*) with 3rd party products (ONVIF)

IX-DV and IX-DVF(-\*) are compatible with the "ONVIF profile S" ONVIF interface standard. Video from IX-DV and IX-DVF(-\*) cameras can be viewed on 3rd party products compatible with ONVIF specifications.

# Important

- Video from IX-DV and IX-DVF(-\*) cameras cannot be viewed simultaneously by more than two 3rd party products.
- Audio will not be distributed if "Audio Codec (→page 78)" is set to "G.722."
- The "ONVIF ID" and "ONVIF Password" may be changed by the 3rd party product.
- Configuring so that IX-DV and IX-DVF(-\*) video can be viewed on a 3rd party product
- **1.** Choose "Second Video Encoder (→page 76)" for "Enable."
- 2. Configure advanced video and audio settings.
  - Configure video in <u>"Video Encoder 2 (→page 76)"</u>, and audio in <u>"Audio 2 RTP Start Port</u> (→page 79)" and <u>"Audio 2 RTP End Port</u> (→page 79)".
- **3.** Register IX-DV or IX-DVF(-\*) on the 3rd party product.
  - Enter the following as required.
    - ONVIF ID: Configure in "ONVIF ID (IX-DV and IX-DVF(-\*) only) ♦ (→page 61)"
    - ONVIF Password: Configure in "ONVIF Password (IX-DV and IX-DVF(-\*) only) ♦ (→page 61)"
    - ONVIF port number: 10080
    - RTSP ID: Configure in "RTSP ID (→page 62)"
    - RTSP Password : Configure in "RTSP Password ♦ (→page 62)"
    - RTSP port number: 554
  - For how to register, refer to the instruction manual of the product to be registered.

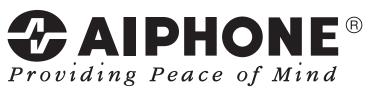

https://www.aiphone.net/

AIPHONE CO., LTD., NAGOYA, JAPAN Issue Date: Nov.2018 (A) 1118 MQ 60143